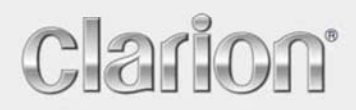

 **Handleiding** 

# NX502ETRK

**Nederlands** 

Navigation

Bedankt dat u de Clarion NX502ETRK hebt gekozen als uw autonavigatiesysteem. Begin Clarion NX502ETRK meteen te gebruiken. In dit document vindt u een gedetailleerde beschrijving van de navigatiesoftware. Tijdens het gebruik raakt u gemakkelijk bekend met de Clarion Mobile Map. Wij willen u echter toch aanraden deze handleiding te lezen om vertrouwd te raken met de schermen en functies.

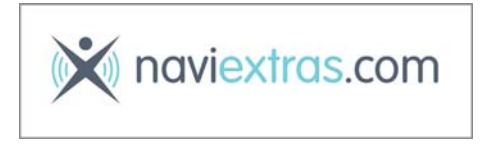

## **Gemakkelijke updates van de navigatiekaarten.**

U kunt het navigatiesysteem heel gemakkelijk actueel houden. Download de nieuwe kaartgegevens heel eenvoudig vanaf de Clarion-portal; sla de gegevens op een microSD-kaart op, en steek deze in de kaartopname aan de voorkant van de Clarion NX502ETRK. U komt nooit meer voor vervelende verassingen te staan omdat de kaarten overeenkomen met de werkelijkheid.

#### **Garantie op de allernieuwste kaarten**

Zodra u begint het product te gebruiken, hebt 30 dagen de tijd om de allernieuwste kaart die beschikbaar is, gratis te downloaden.

# **Inhoud**

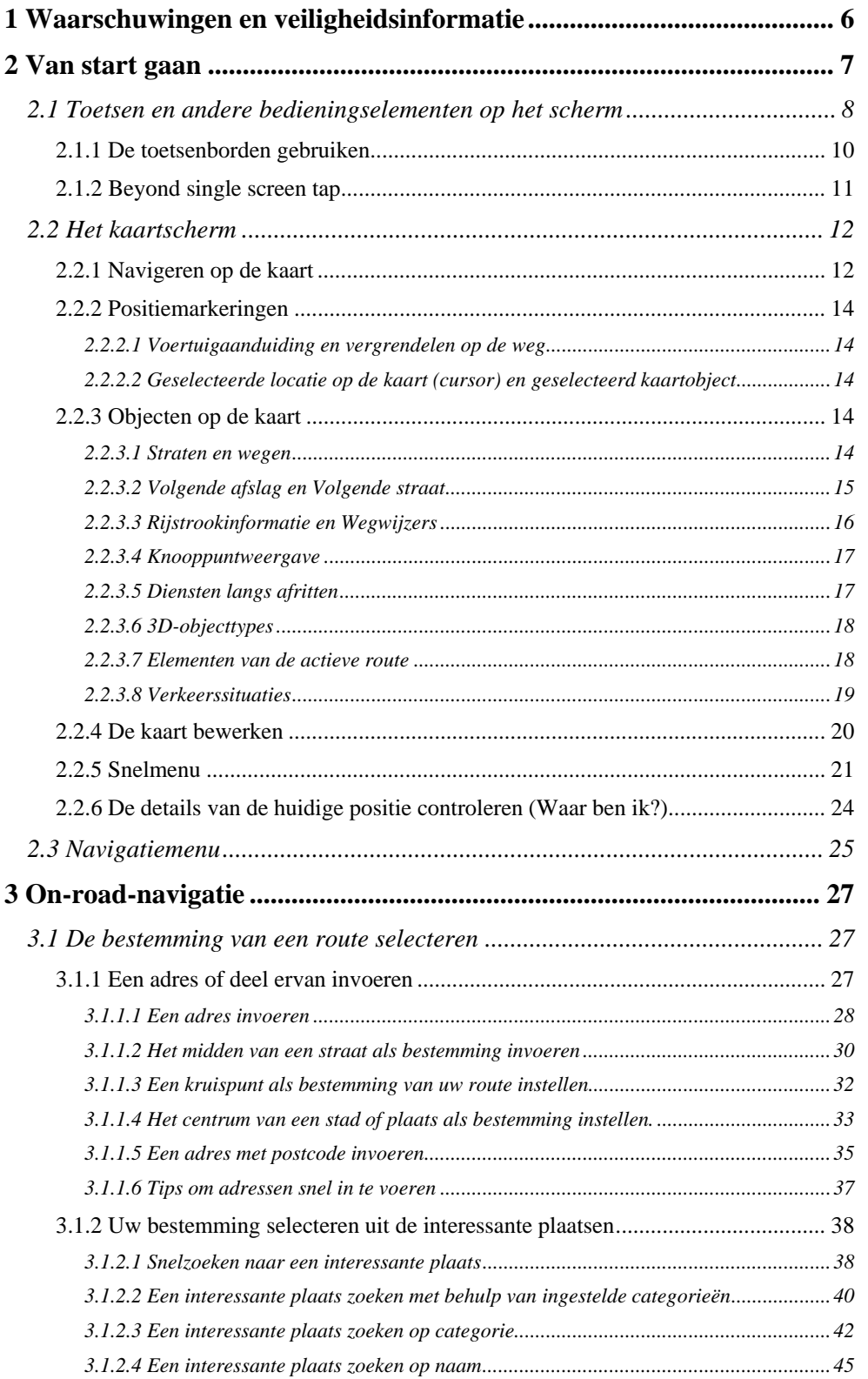

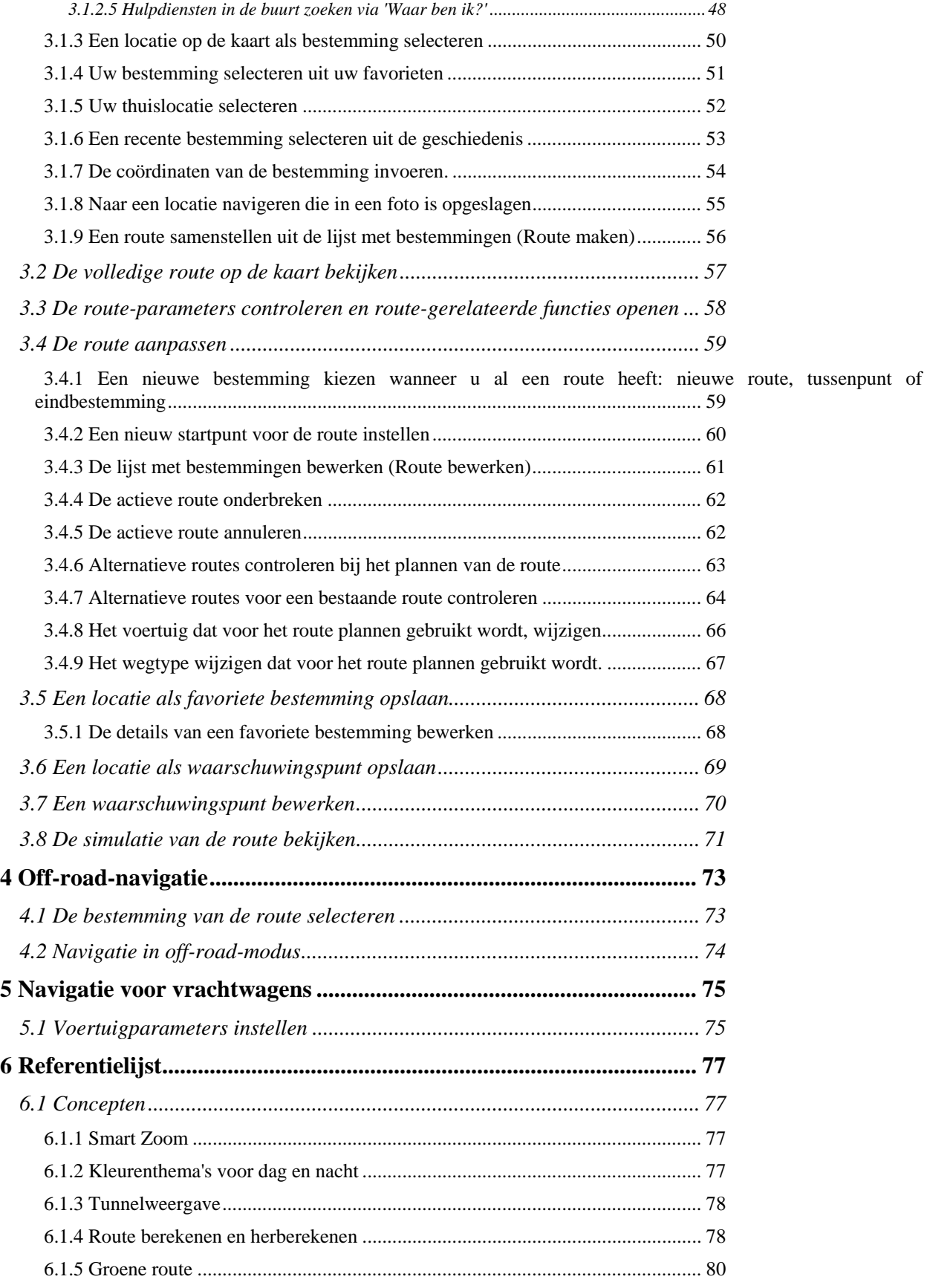

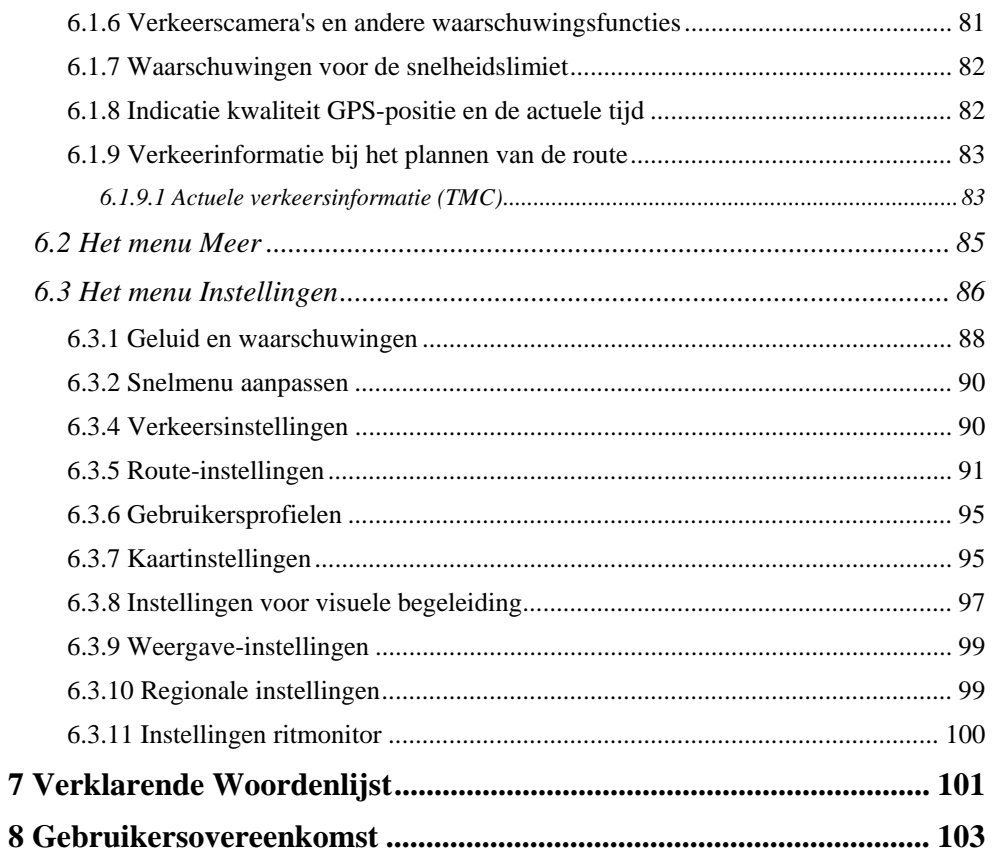

# <span id="page-5-1"></span><span id="page-5-0"></span>**1 Waarschuwingen en veiligheidsinformatie**

Het navigatiesysteem helpt u de weg te vinden naar uw gekozen bestemming met behulp van een verbonden GPS-ontvanger. Clarion Mobile Map geeft uw GPS-positie niet door aan derden; anderen kunnen u niet opsporen.

Kijk alleen naar het scherm wanneer dit absoluut veilig is. Als u de bestuurder van de auto bent, raden wij u aan Clarion Mobile Map in te stellen voordat u op weg gaat. Plan uw route voordat u vertrekt en stop op een veilige plaats indien u de route wilt veranderen.

Houd u aan de aanwijzingen op de verkeersborden en de wegbelijning. Als u van de aanbevolen route afwijkt, zal Clarion Mobile Map de instructies overeenkomstig aanpassen.

Plaats het apparaat nooit zodanig dat het zicht van de bestuurder wordt belemmerd, en ook niet in het werkingsgebied van de airbags of waar het apparaat bij een ongeval verwondingen kan veroorzaken.

Raadpleeg voor meer informatie de licentieovereenkomst voor eindgebruikers (pagina [103\)](#page-102-1).

# <span id="page-6-1"></span><span id="page-6-0"></span>**2 Van start gaan**

Clarion Mobile Map is geoptimaliseerd voor gebruik in de auto. Het systeem is zeer gebruikersvriendelijk; u hoeft de schermtoetsen en de kaart alleen met uw vingertoppen aan te raken.

Als u de navigatiesoftware de eerste keer gebruikt, wordt een automatisch proces gestart voor het instellen van de basisinstellingen. Ga als volgt te werk:

1. Selecteer de taal die het programma op het scherm gebruikt. U kunt deze later altijd nog wijzigen onder Regionale instellingen (pagina [99](#page-98-2)).

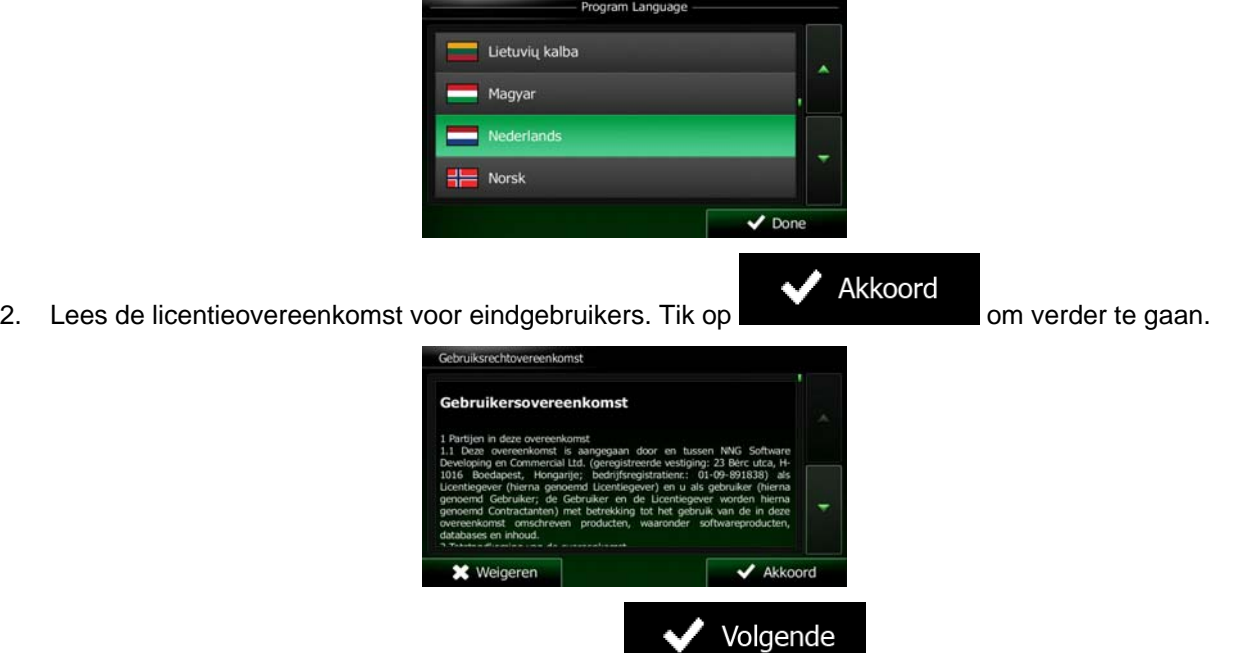

3. De Configuratiewizard wordt geactiveerd. Tik op **the contract of the Configuratie** gaan.

4. Selecteer de taal en de spreker voor de gesproken begeleiding. U kunt deze instellingen later altijd nog wijzigen onder Geluid en waarschuwingen (pagina [99](#page-98-2)).

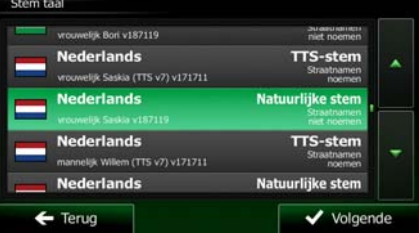

Zo nodig, kunt u het tijdformaat en de instellingen van eenheden wijzigen. U kunt deze later altijd nog wijzigen onder Regionale instellingen (pagina [99](#page-98-2)).

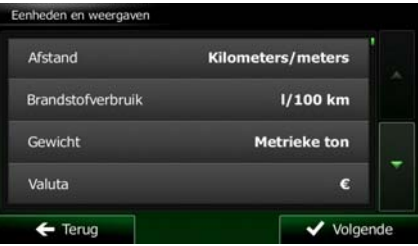

<span id="page-7-0"></span>5. Eventueel kunt u de standaardopties voor het plannen van de route wijzigen. U kunt deze later altijd nog wijzigen onder Route-instellingen (pagina [91\)](#page-90-1).

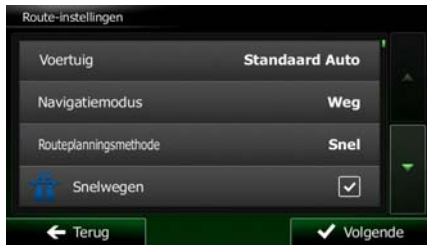

6. De basisinstellingen zijn nu compleet. De Configuratiewizard kan later opnieuw worden geactiveerd vanuit het menu Instellingen (pagina [86](#page-85-1)).

Na afronding van de basisinstellingen verschijnt het kaartscherm en is Clarion Mobile Map klaar voor gebruik.

# **2.1 Toetsen en andere bedieningselementen op het scherm**

<span id="page-7-1"></span>Wanneer u de Clarion Mobile Map gebruikt, tikt u meestal op de toetsen op het aanraakscherm.

U hoeft selecties of wijzigingen alleen te bevestigen als het programma opnieuw moet worden opgestart, de configuratie aanzienlijk wordt gewijzigd, of wanneer het gevaar bestaat dat u bepaalde gegevens of instellingen zou kunnen kwijtraken. In alle andere gevallen slaat Clarion Mobile Map uw selecties op en past de nieuwe instellingen toe zodra u de bedieningselementen gebruikt, zonder dat u die moet bevestigen.

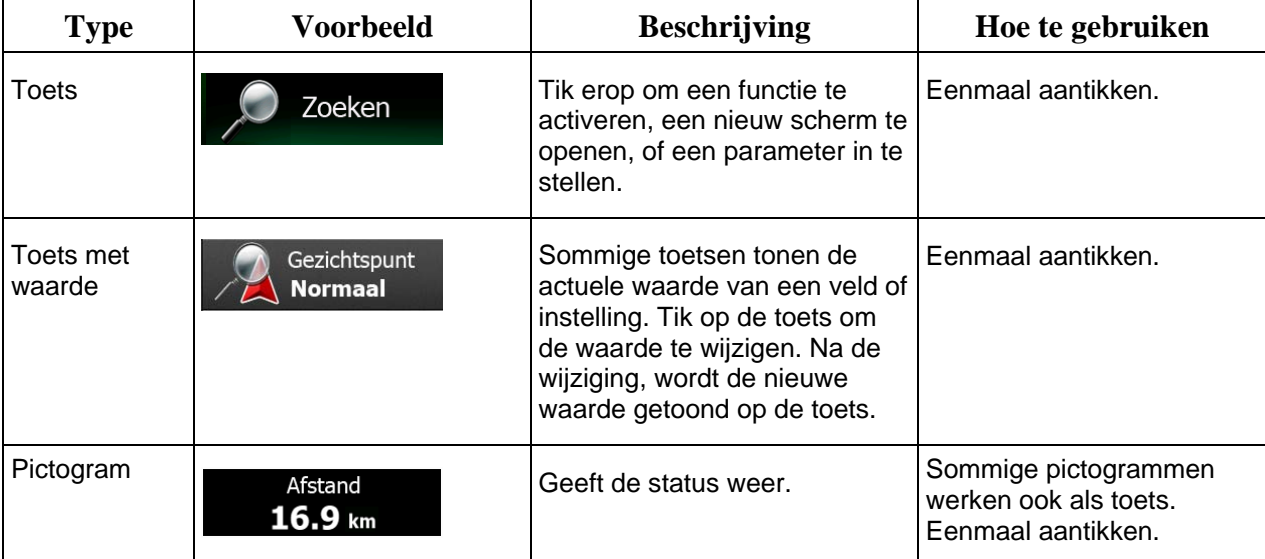

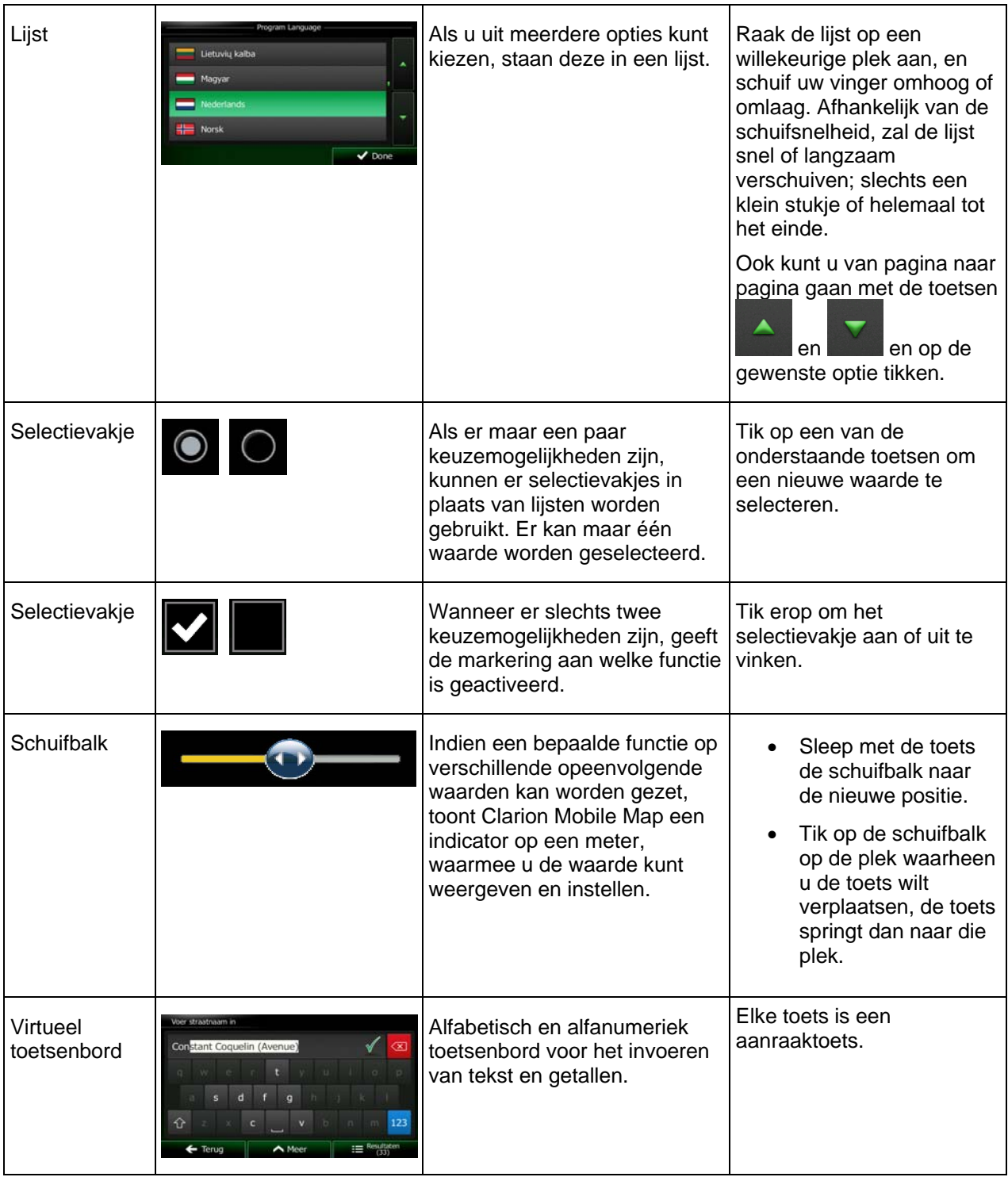

# <span id="page-9-0"></span>**2.1.1 De toetsenborden gebruiken**

<span id="page-9-1"></span>U hoeft alleen letters of cijfers in te typen als dat absoluut noodzakelijk is. U kunt met uw vingertoppen op de toetsen typen die op een volledig scherm worden weergegeven en u kunt wisselen tussen verschillende toetsenbordindelingen, zoals Engels, Grieks of numeriek.

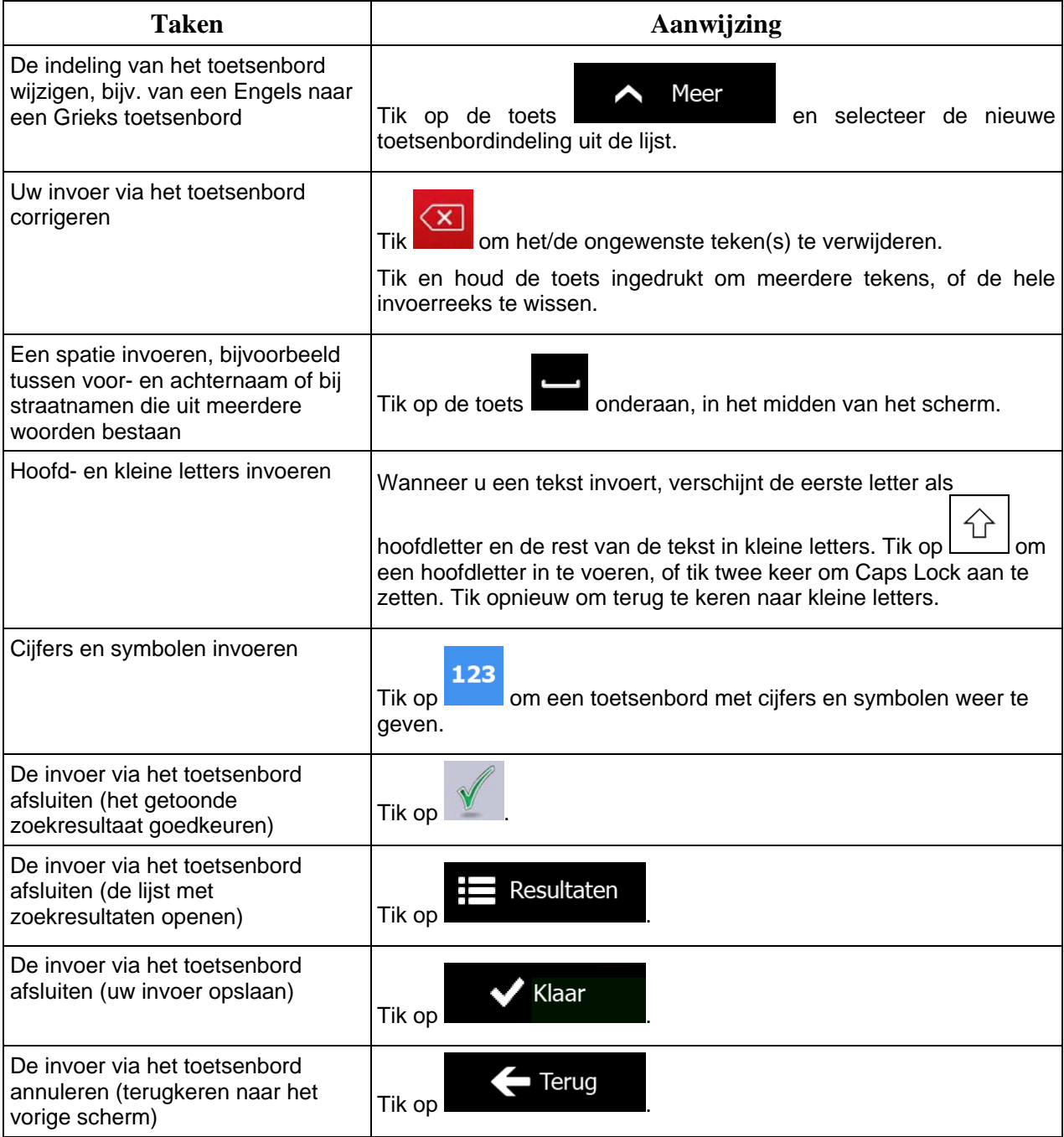

# <span id="page-10-0"></span>**2.1.2 Beyond single screen tap**

<span id="page-10-1"></span>Doorgaans hoeft u alleen maar één keer op het scherm te tikken. Sommige functies zijn echter toegankelijk door gecombineerd tikken op het aanraakscherm. Deze functies zijn de volgende:

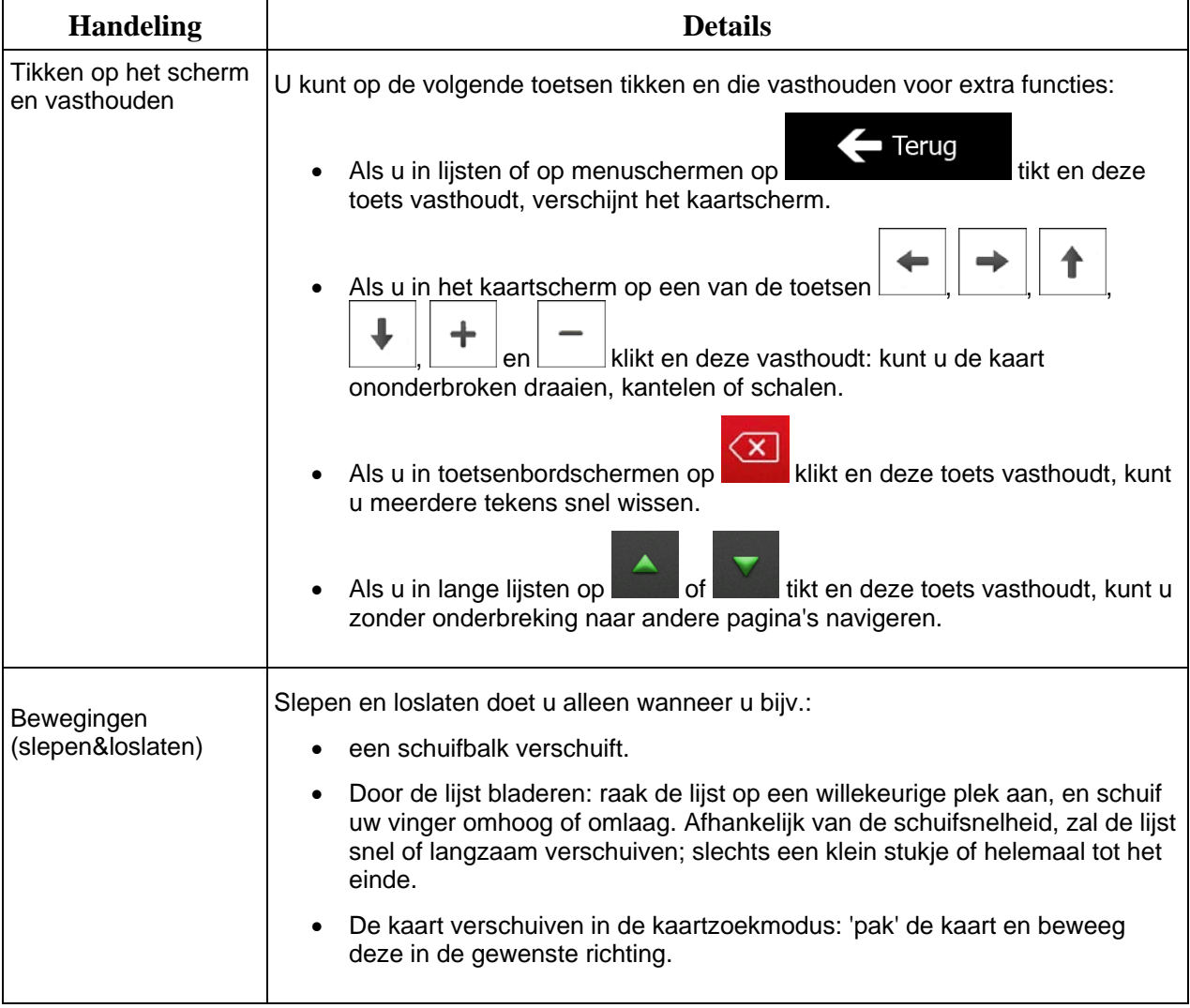

# <span id="page-11-1"></span><span id="page-11-0"></span>**2.2 Het kaartscherm**

#### **2.2.1 Navigeren op de kaart**

.

<span id="page-11-2"></span>Het kaartscherm is het meest gebruikte scherm van Clarion Mobile Map.

Er wordt een kleine live kaart getoond in het navigatiemenu, als onderdeel van de toets

Kaart tonen

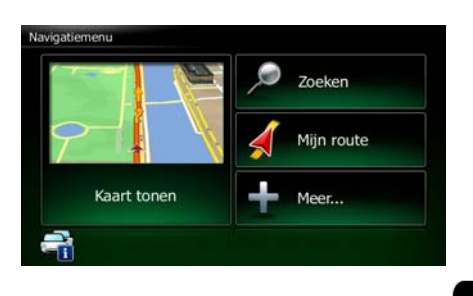

Kaart tonen

Om deze kleine kaart te vergroten opent u het kaartscherm en tikt u op .

Deze kaart toont de huidige positie (de voertuigaanduiding, standaard een rode pijl), de aanbevolen route (een oranje lijn), en de omgeving op de kaart.

Als de GPS-positie niet bekend is, wordt de voertuigaanduiding transparant weergegeven. De laatst bekende positie wordt getoond.

In de linkerbovenhoek ziet u gekleurde stippen die rond een satellietsymbool draaien. Hoe meer groene stippen u ziet, hoe groter de kans op het verkrijgen van een geldige GPS-positie.

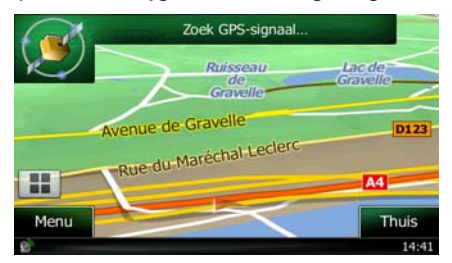

Zodra de GPS-positie beschikbaar is, zal de voertuigaanduiding volledig in kleur worden getoond, en wordt uw huidige positie weergegeven.

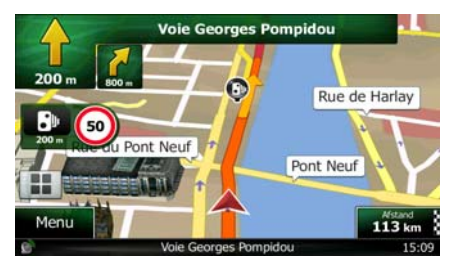

Op het scherm ziet u schermpictogrammen en gegevensvelden. Hiermee kunt u navigeren. Tijdens de navigatie toont het scherm route-informatie.

Standaard wordt er één gegevensveld in de hoek rechtsonder getoond. Tik op dit veld om alle gegevensvelden van de route te tonen. Tik op één van de gegevensvelden om andere velden te onderdrukken en alleen de geselecteerde te tonen.

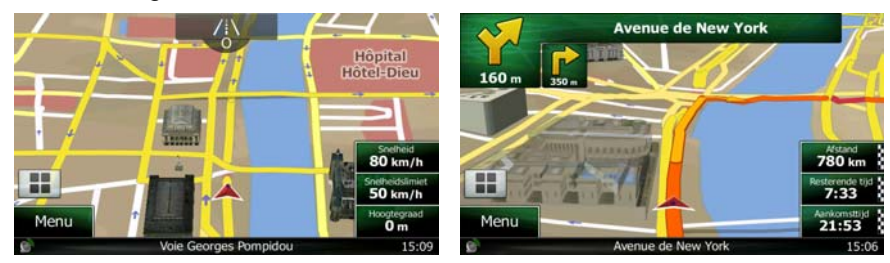

De gegevensvelden verschillen wanneer u langs een actieve route navigeert van wanneer u geen specifieke bestemming hebt (de oranje lijn wordt dan niet getoond).

Standaardgegevensvelden bij het rijden zonder bestemming (tik op één van velden, en houd deze ingedrukt om de waarde te wijzigen):

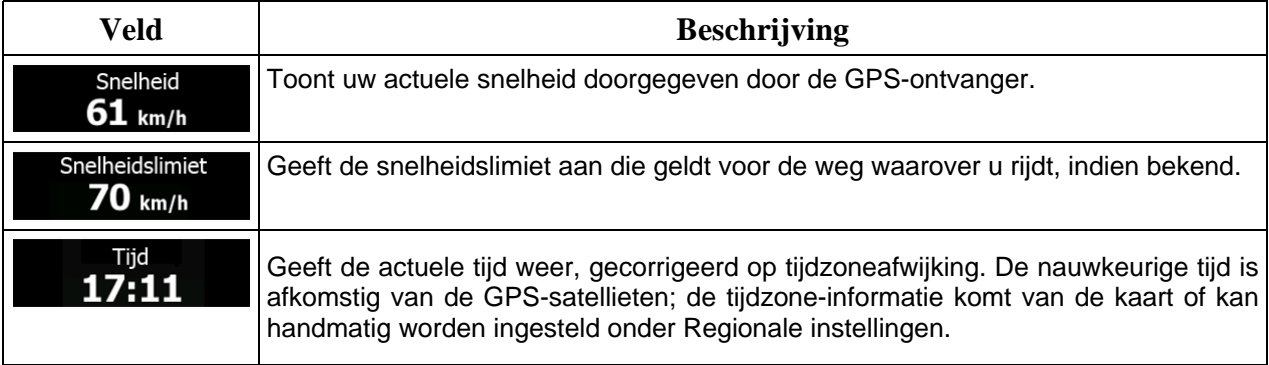

Standaardgegevensvelden bij het rijden langs een route (tik op één van velden, en houd deze ingedrukt om de waarde te wijzigen):

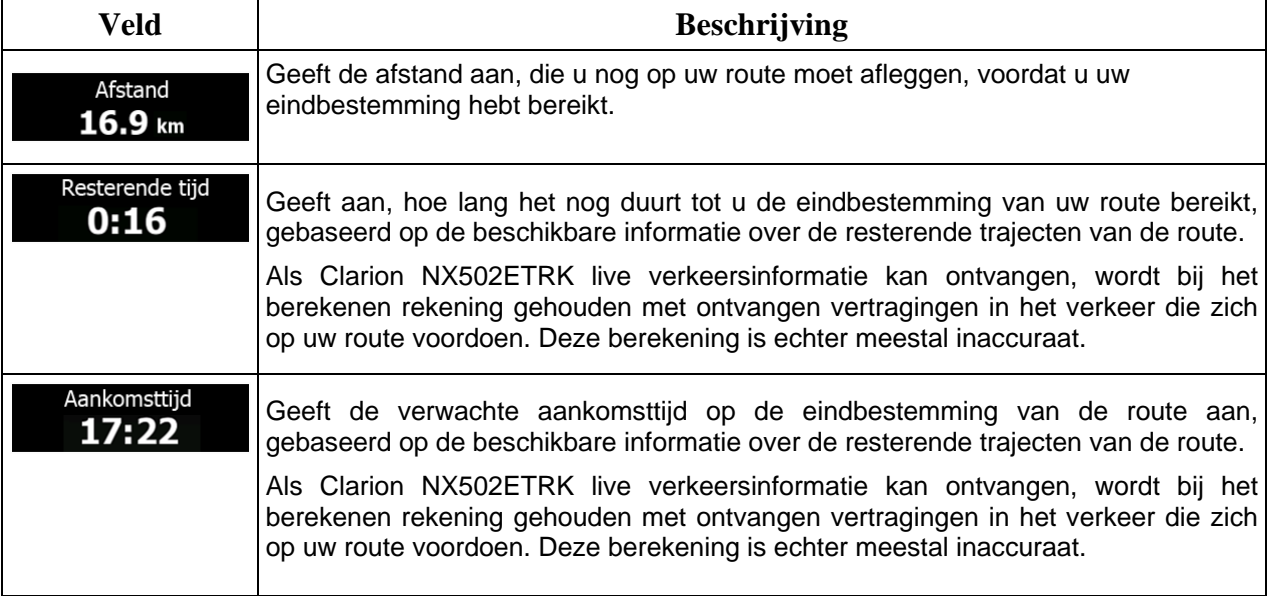

## <span id="page-13-1"></span><span id="page-13-0"></span>**2.2.2 Positiemarkeringen**

#### **2.2.2.1 Voertuigaanduiding en vergrendelen op de weg**

<span id="page-13-2"></span>Wanneer uw GPS-positie bekend is, markeert Clarion Mobile Map uw actuele positie met de voertuigaanduiding. Standaard wordt deze weergegeven door een rode pijl, maar u kunt dit pictogram in de Instellingen wijzigen.

Als u on-road-navigatie hebt geselecteerd, kan het zijn dat de voertuigaanduiding niet uw exacte GPSpositie en rijrichting toont. Wanneer er wegen nabij liggen, bevindt deze zich bij de dichtstbijzijnde weg, om afwijkingen te compenseren van de GPS-positie en de richting waarin u zich beweegt.

Als u off-road-navigatie selecteert: Bevindt de voertuigaanduiding zich op uw exacte GPS-positie. De richting van de pijl geeft uw actuele rijrichting aan.

#### **2.2.2.2 Geselecteerde locatie op de kaart (cursor) en geselecteerd kaartobject**

<span id="page-13-3"></span>U kunt een locatie op de kaart op de volgende manieren markeren:

- Tik op de kaart tijdens de navigatie,
- Tik op de kaart wanneer u wordt gevraagd om de bestemming aan het einde van een zoekopdracht te bevestigen, of
- Tik op de kaart onder Op kaart zoeken (pagina [50\)](#page-49-1)

Als er een locatie op de kaart is geselecteerd, verschijnt op dat punt de cursor op de kaart. De cursor

wordt weergegeven als een stralende rode punt ( ), zodat deze zichtbaar is op alle zoomniveaus.

De locatie van de cursor kan worden gebruikt als de bestemming van de route, een nieuw waarschuwingspunt, u kunt naar locaties erom heen zoeken, of u kunt deze locatie opslaan als één van uw favoriete bestemmingen.

U kunt ook een aantal objecten op de kaart selecteren. Als u op de kaart het pictogram van een interessante plaats of een waarschuwingspunt aantikt, wordt dit object geselecteerd (er wordt een rode cirkel omheen getoond); u kunt dan informatie over dit object krijgen of u kunt het als routepunt gebruiken.

## <span id="page-13-4"></span>**2.2.3 Objecten op de kaart**

#### **2.2.3.1 Straten en wegen**

<span id="page-13-5"></span>Clarion Mobile Map geeft straten weer op dezelfde manier als papieren wegenkaarten. De kleuren en de breedte komen overeen met de betekenis: u kunt gemakkelijk een snelweg van een gewone straat onderscheiden.

#### <span id="page-14-0"></span>**2.2.3.2 Volgende afslag en Volgende straat**

<span id="page-14-1"></span>Bij het navigeren van een route, toont de bovenkant van het kaartscherm informatie over de volgende gebeurtenis op de route (manoeuvre) en de volgende straat of volgende stad/plaats.

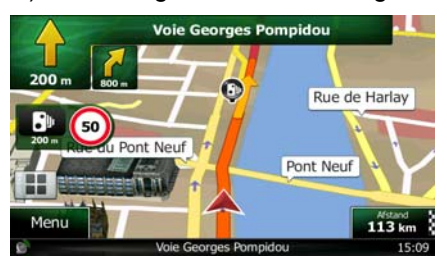

In de linkerbovenhoek bevindt zich een veld dat de volgende manoeuvre toont. Zowel het soort gebeurtenis (afslag, rotonde, snelweg verlaten, etc.) als de afstand vanaf de Huidige positie worden weergegeven.

Een kleiner pictogram toont welk soort gebeurtenis u daarna nadert, mits deze zich nabij de eerste bevindt. Anders wordt alleen de volgende manoeuvre getoond.

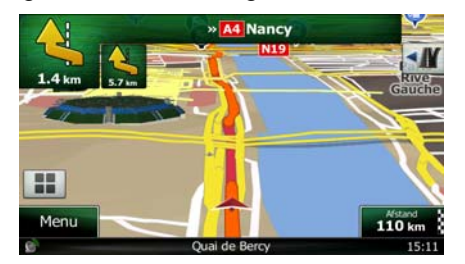

De meeste van deze pictogrammen zijn sterk intuïtief. In de volgende tabel ziet u enkele van de meest voorkomende routegebeurtenissen. In beide velden worden dezelfde symbolen gebruikt:

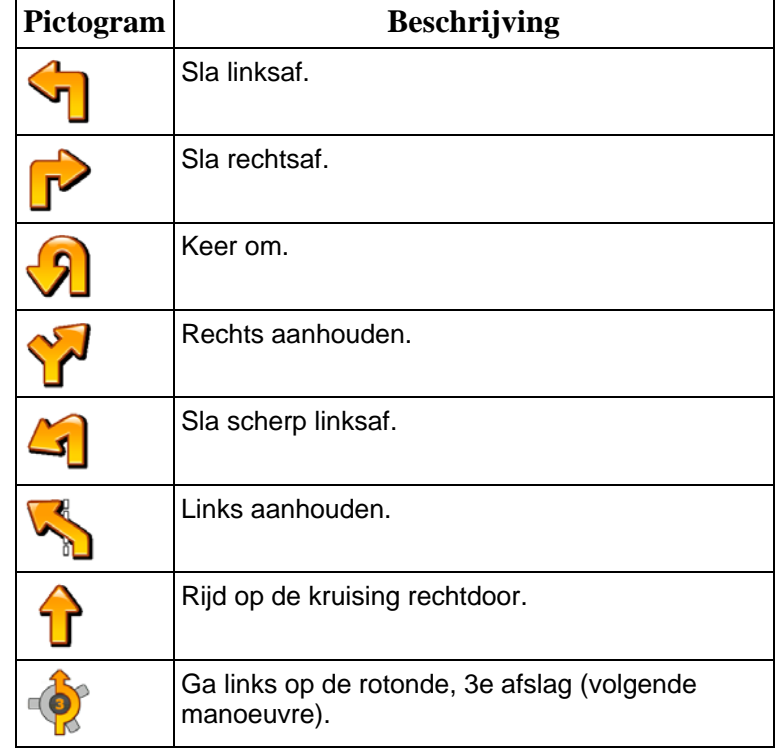

<span id="page-15-0"></span>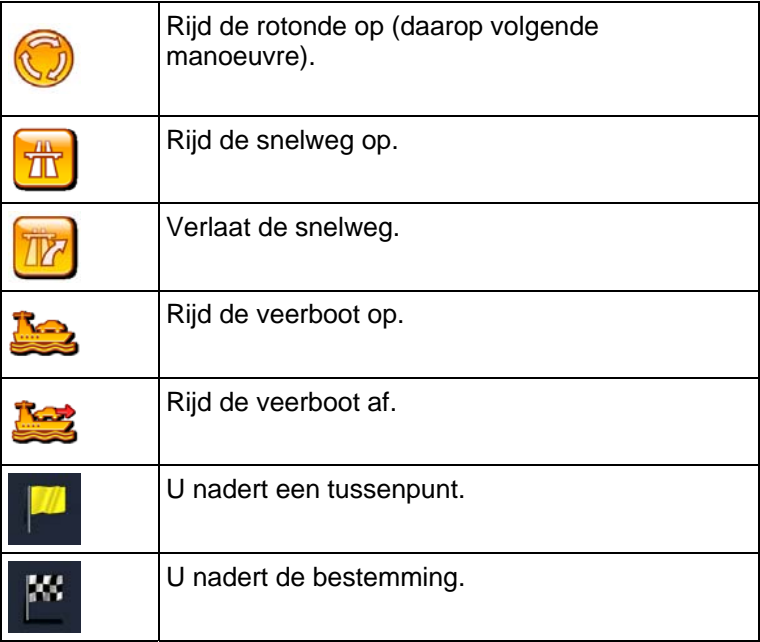

#### **2.2.3.3 Rijstrookinformatie en Wegwijzers**

<span id="page-15-1"></span>Wanneer u navigeert op wegen met meerdere rijstroken, is het van belang dat u op de juiste rijstrook rijdt om de routeaanwijzingen te kunnen opvolgen. Wanneer er informatie over de rijstrook beschikbaar is in de kaartgegevens, geeft Clarion Mobile Map de rijstroken en hun richtingen weer met gebruik van kleine pijlen onderaan de kaart. De gemarkeerde pijlen geven de rijstroken aan waarop u moet rijden.

Indien aanvullende informatie beschikbaar is, worden de pijlen vervangen door wegwijzers. Wegwijzers worden bovenaan de kaart weergegeven. De kleuren en de uitvoering van de wegwijzers corresponderen met wat u werkelijk boven of naast de weg ziet. Hierop worden de mogelijke bestemmingen en het wegnummer van de rijstrook die daarheen leidt aangegeven.

Alle wegwijzers zien er hetzelfde uit wanneer u onderweg bent zonder aanbevolen route. Wanneer u een route volgt, wordt alleen die wegwijzer in felle kleuren weergegeven die de te nemen rijstro(o)k(en) aangeeft; alle andere zijn dan donkerder.

Als u de getoonde wegwijzers wilt verbergen, tikt u een willekeurige aan; het normale kaartscherm wordt dan weer weergegeven totdat er nieuwe wegwijzerinformatie wordt ontvangen.

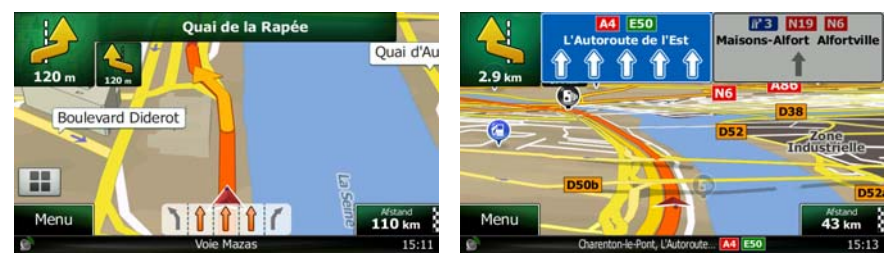

#### <span id="page-16-0"></span>**2.2.3.4 Knooppuntweergave**

<span id="page-16-1"></span>Als u een afrit of een complex kruispunt nadert en er is hierover informatie beschikbaar, dan zal de kaart worden vervangen door een 3D-weergave van het knooppunt. De rijststroken die u moet aanhouden worden met pijlen aangeduid. Wegwijzers kunnen ook worden getoond als er informatie beschikbaar is.

Als u het getoonde knooppunt wilt verbergen, tikt u op de afbeelding; u keert dan terug naar het kaartscherm.

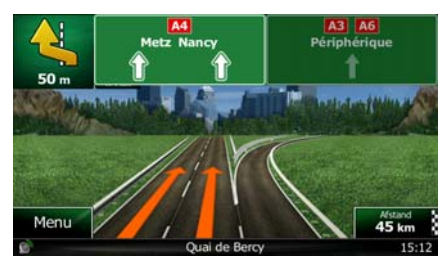

#### **2.2.3.5 Diensten langs afritten**

<span id="page-16-2"></span>Wellicht wilt u naar een tankstation of een restaurant gaan tijdens uw reis. Deze functie toont een nieuwe toets op de kaart als u op een snelweg rijdt.

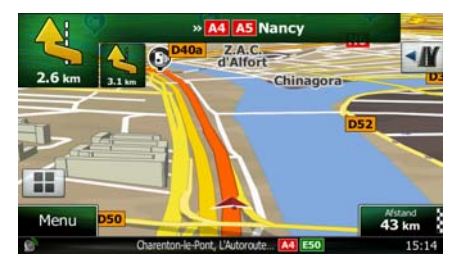

 Tik op deze toets om een deelscherm te openen met informatie over de volgende afritten of snelwegdiensten.

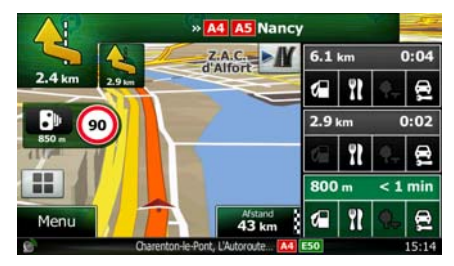

 Tik op een willekeurige hiervan om deze informatie op de kaart te tonen, en voeg het zo nodig als tussenpunt toe.

Als u overige soorten locaties aan de afritten wilt weergeven, kunt u de pictogrammen in de instellingen voor Visuele begeleiding wijzigen (pagina [97](#page-96-1)).

## <span id="page-17-0"></span>**2.2.3.6 3D-objecttypes**

<span id="page-17-1"></span>Clarion Mobile Map ondersteunt de volgende 3D-objecttypes:

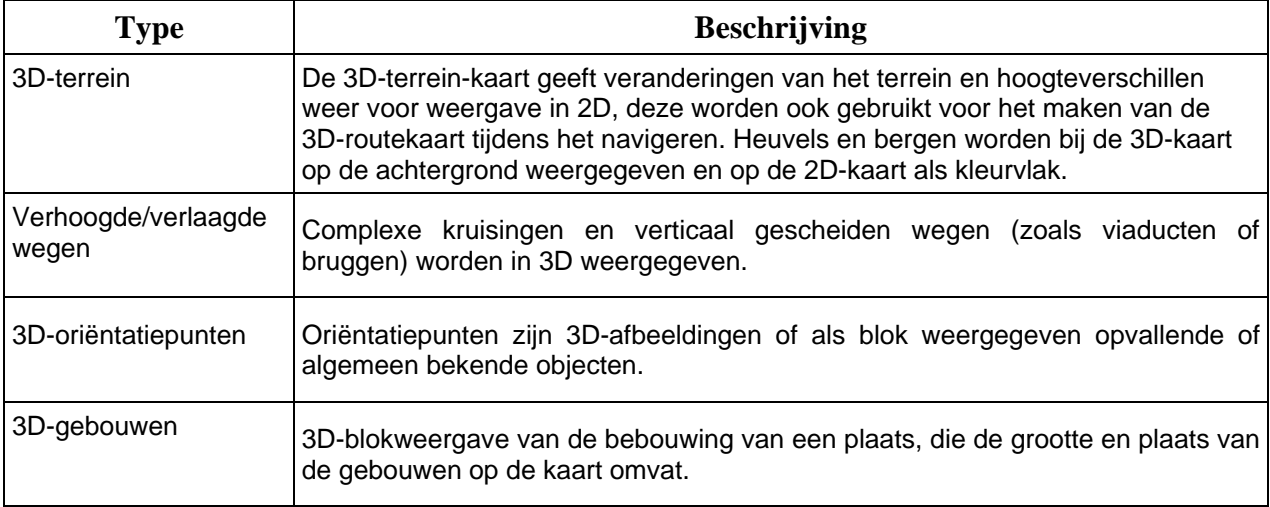

## **2.2.3.7 Elementen van de actieve route**

<span id="page-17-2"></span>Clarion Mobile Map toont de route op de volgende manier:

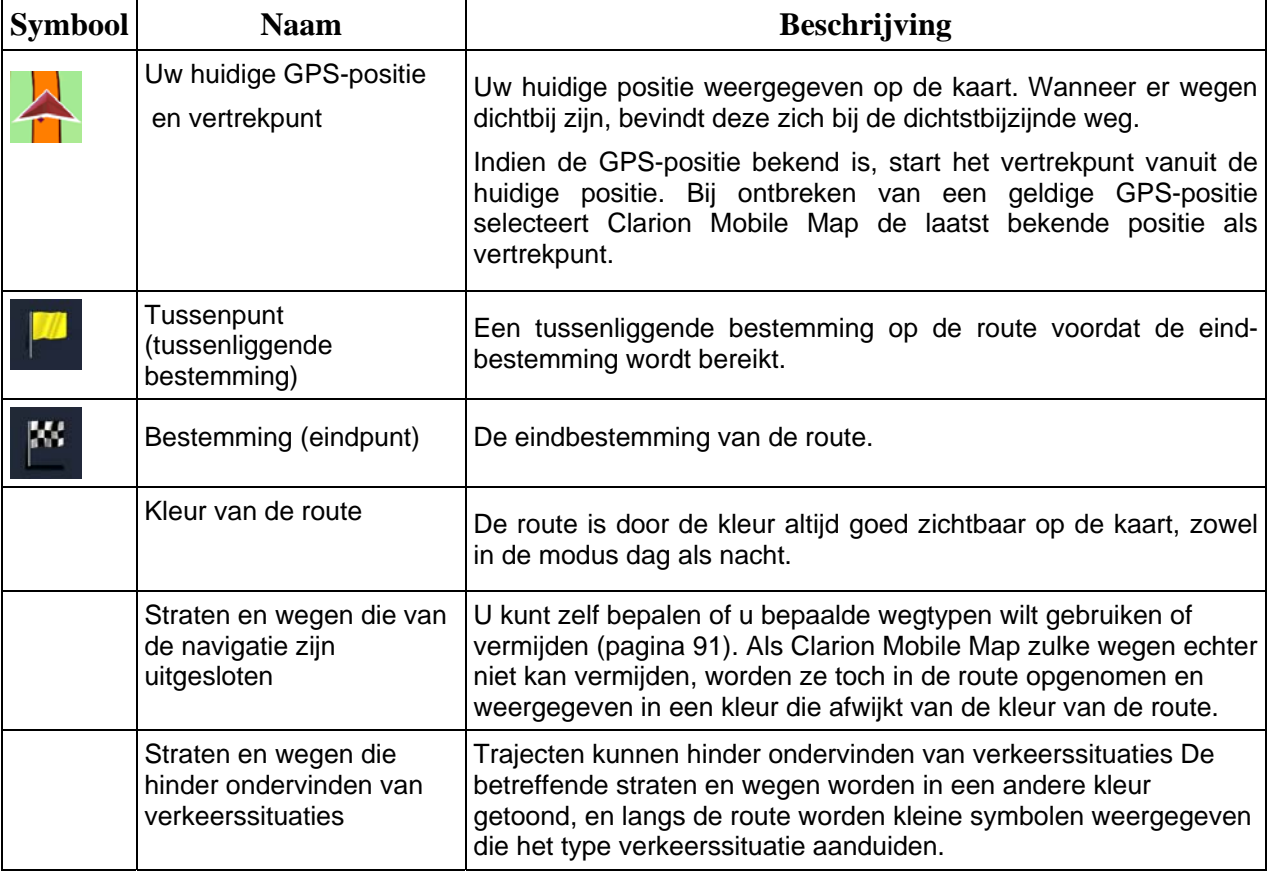

#### <span id="page-18-0"></span>**2.2.3.8 Verkeerssituaties**

<span id="page-18-1"></span>Trajecten die hinder ondervinden van verkeerssituaties worden in een andere kleur op de kaart getoond, en boven de weg worden kleine symbolen weergegeven die het type verkeerssituatie aanduiden.

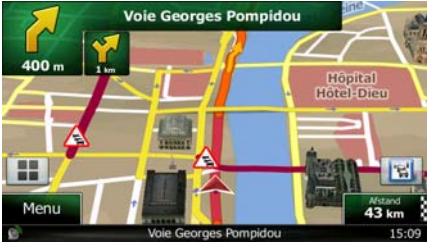

Tik op om het scherm Verkeersoverzicht te openen.

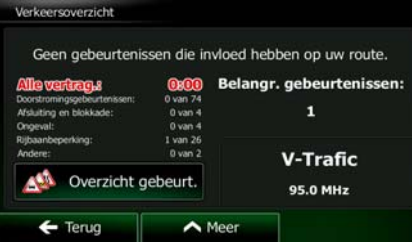

Overzicht gebeurt.

Tik op **om de lijst met verkeerssituaties te openen.** 

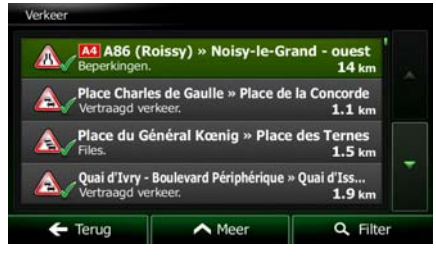

U kunt nu op een item in de lijst tikken om de details te bekijken, en het betreffende traject volledig op de kaart weer te geven:

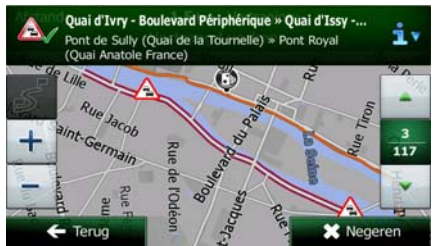

Als zich verkeerssituaties voordoen op de aanbevolen route die het programma niet heeft

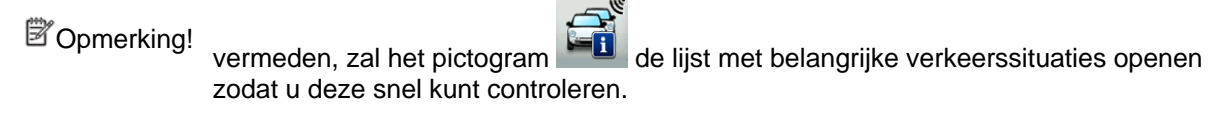

# <span id="page-19-0"></span>**2.2.4 De kaart bewerken**

<span id="page-19-1"></span>Tik op een willekeurige plaats op de kaart om er tijdens het navigeren door te bladeren. De kaart stopt dan na de huidige positie (de voertuigaanduiding, standaard een rode pijl, wordt dan niet meer op een vaste plek op het scherm vastgezet) en er verschijnen besturingstoetsen die helpen om de kaartweergave aan te passen.

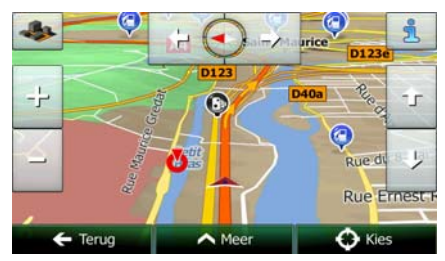

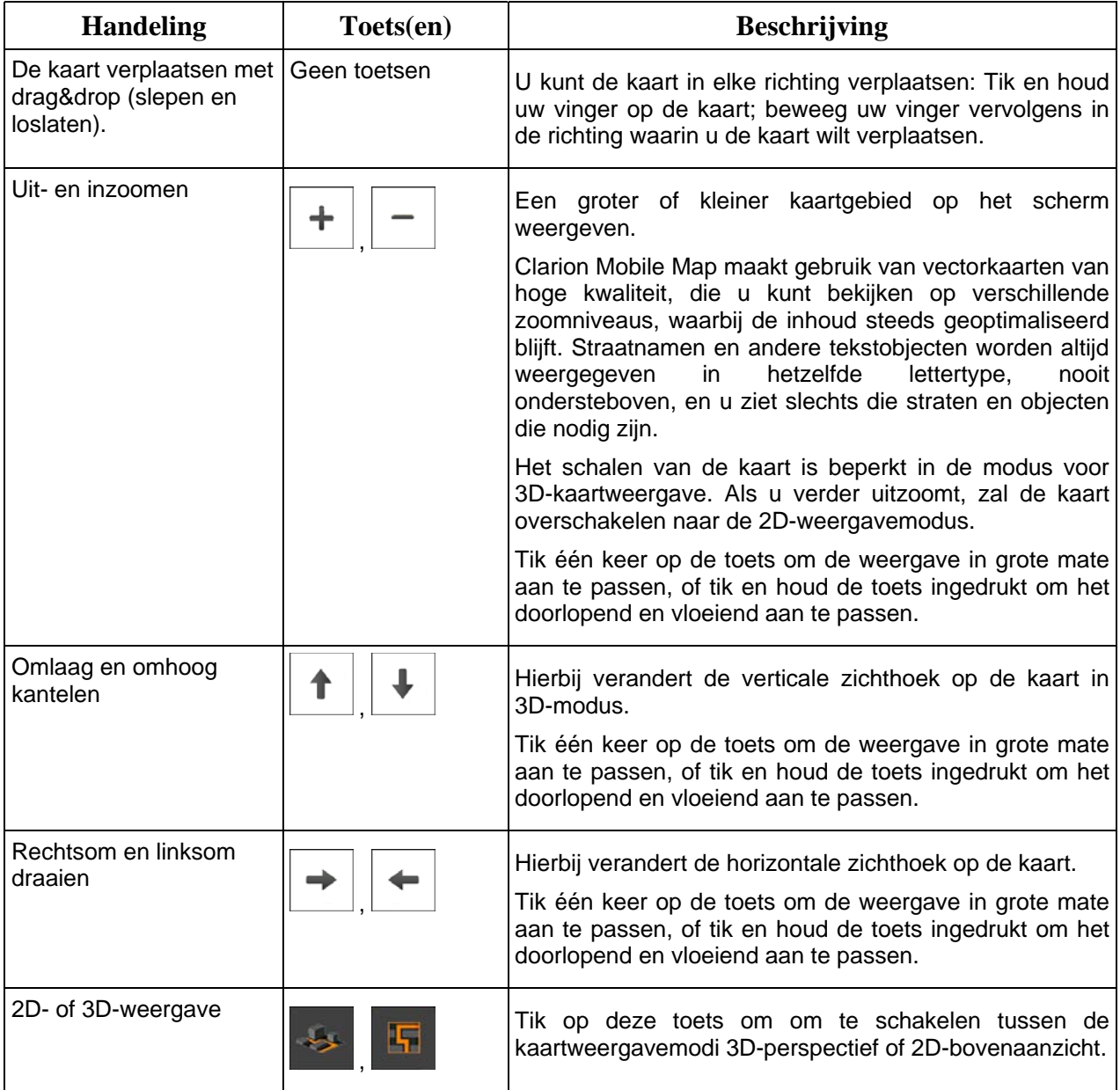

<span id="page-20-0"></span>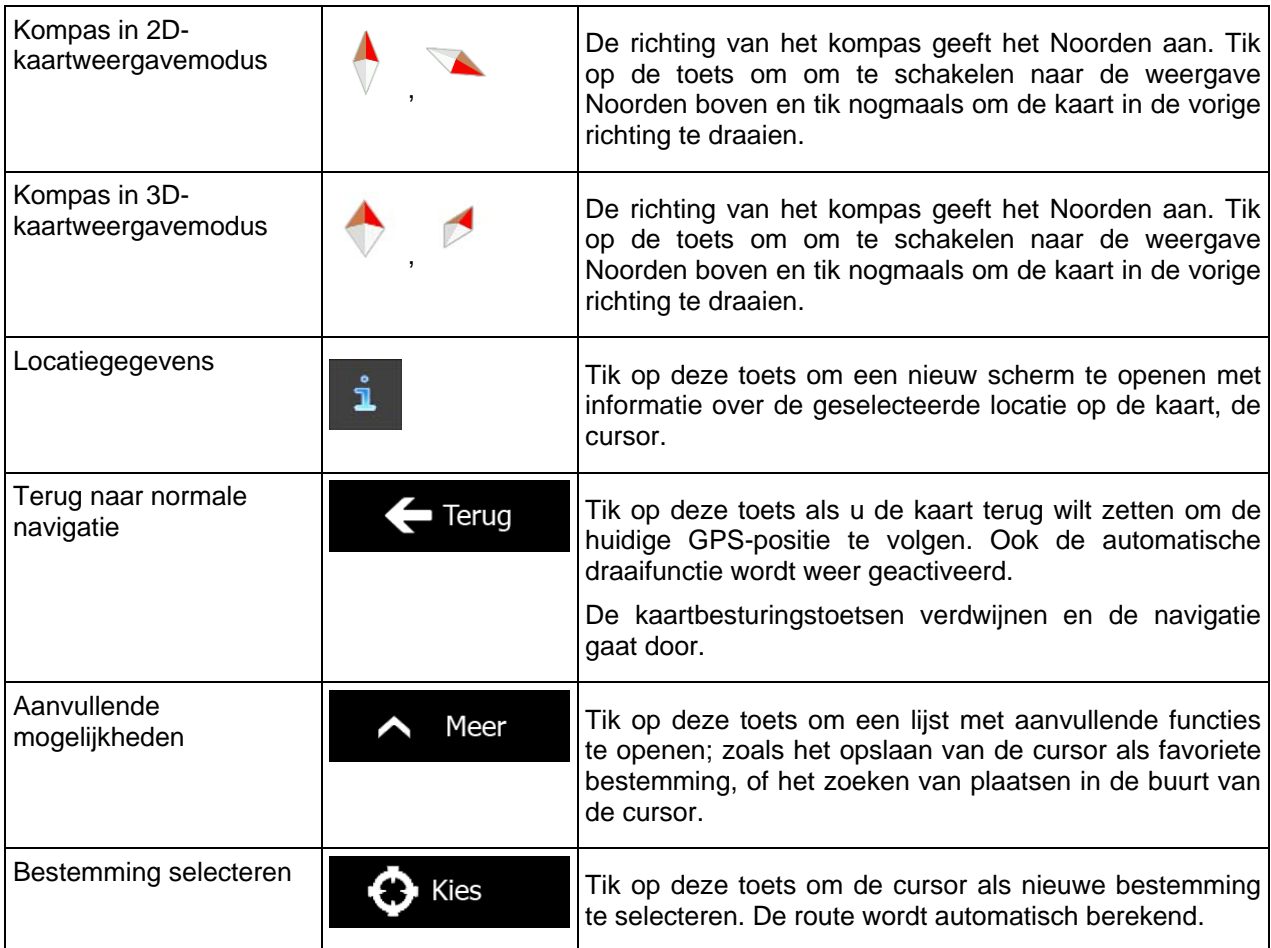

# **2.2.5 Snelmenu**

<span id="page-20-1"></span>Het Snelmenu bevat een aantal toetsen en functies die tijdens het navigeren regelmatig worden gebruikt.

Het kan rechtstreeks vanuit het kaartscherm worden geopend, door op te tikken.

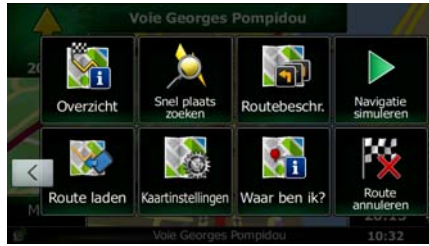

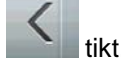

80

Het menu zal automatisch sluiten als het enkele seconden inactief blijft, of als u op tikt.

De meeste van deze functies zijn snelkoppelingen. Ze zijn toegankelijk vanuit het menusysteem.

Er zijn meer functies beschikbaar dan het aantal toetsen in het menu. Onder Instellingen kunt u de functie van elke toets kiezen (pagina [90](#page-89-1)). De volgende opties zijn beschikbaar:

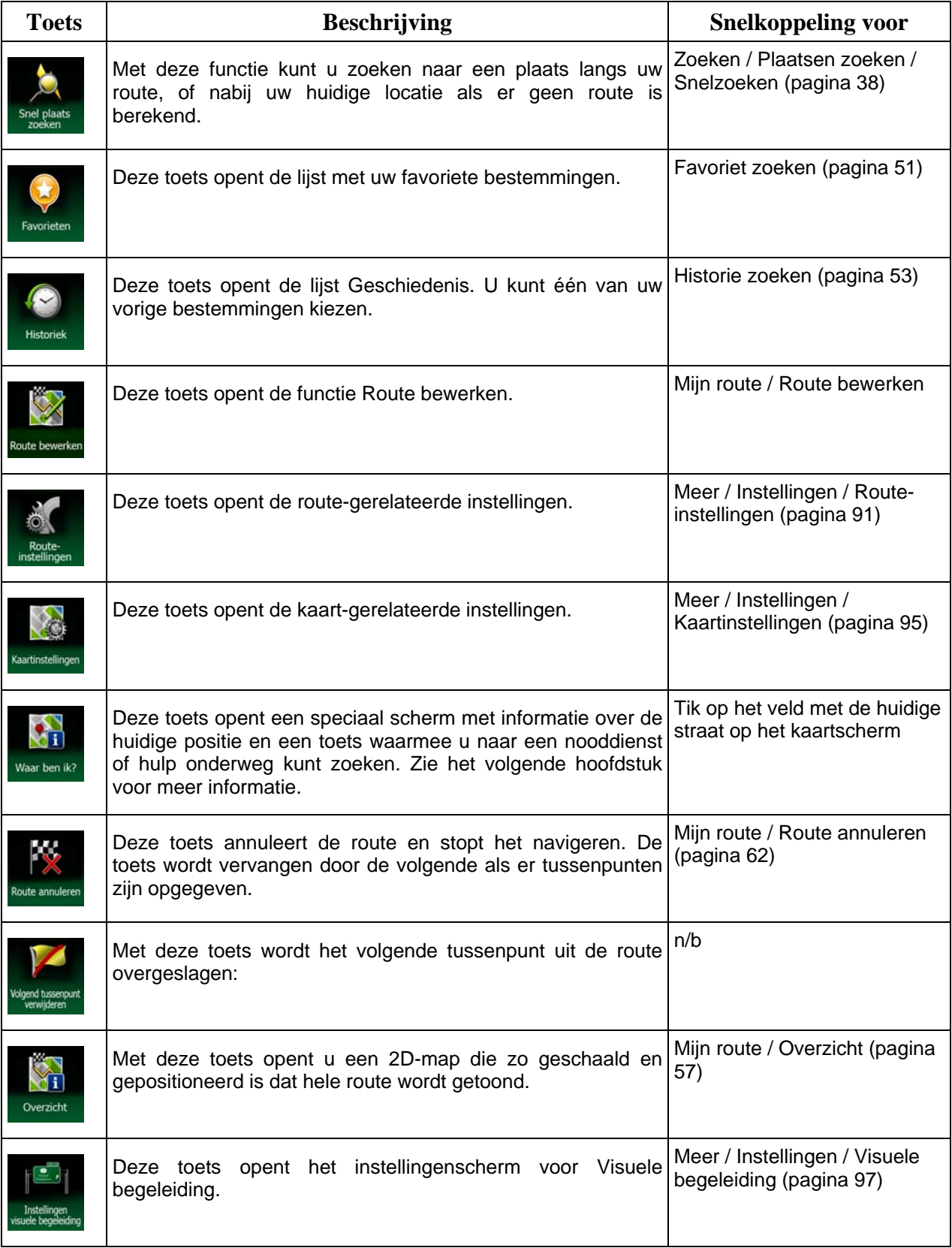

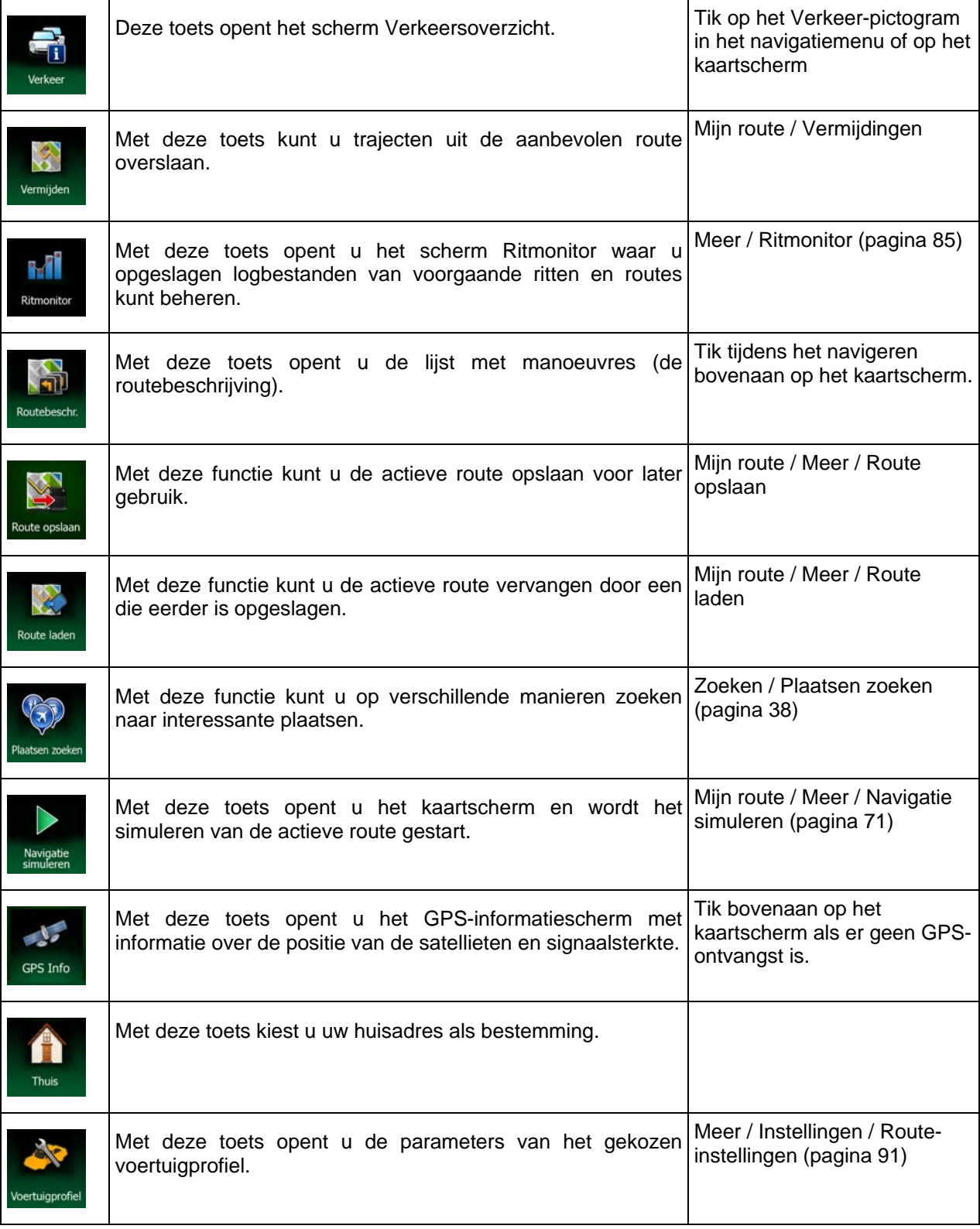

## <span id="page-23-0"></span>**2.2.6 De details van de huidige positie controleren (Waar ben ik?)**

<span id="page-23-1"></span>Dit scherm bevat informatie over de huidige positie (of over de laatst bekende positie wanneer er geen GPS-ontvangst is) en een toets om naar nuttige plaatsen in de nabijheid te zoeken.

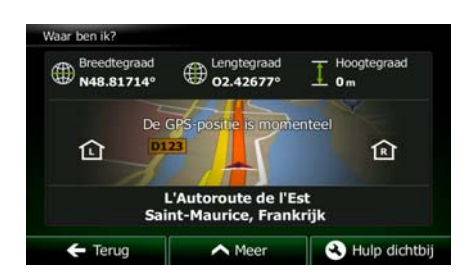

U kunt dit scherm vanuit de kaart openen op een van de volgende manieren:

• Als de huidige straat onder de voertuigaanduiding (de huidige positie op de kaart) wordt getoond, tikt u de straatnaam aan om het scherm Waar ben ik? te openen.

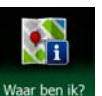

• Open het snelmenu en tik op de toets

Informatie op dit scherm:

.

- , : Breedtegraad en lengtegraad (coördinaten van de huidige positie in WGS84 formaat).
- : Hoogtegraad (hoogtegegevens ontvangen van de GPS-ontvanger vaak inaccuraat).
- Huisnummer aan de linkerkant.
- í R Huisnummer aan de rechterkant.
- In het midden van het scherm kunt u zien of de positie actueel is, of hoelang geleden deze voor het laatst werd bijgewerkt.
- Adresgegevens (indien beschikbaar) van de huidige positie worden ook onderaan getoond.

U kunt ook een aantal handelingen verrichten op dit scherm:

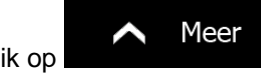

Tik op **om the state of the state of the huidige positie als favoriete bestemming op te slaan.** 

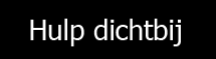

<span id="page-24-0"></span>U kunt ook naar assistentie in de nabijheid van uw huidige positie zoeken. Tik op **om de naar de staat van** om een nieuw scherm te open voor het snelzoeken:

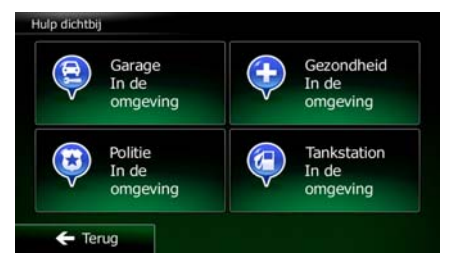

Er kan naar de volgende diensten in de nabijheid van de huidige positie of de laatst bekende positie worden gezocht:

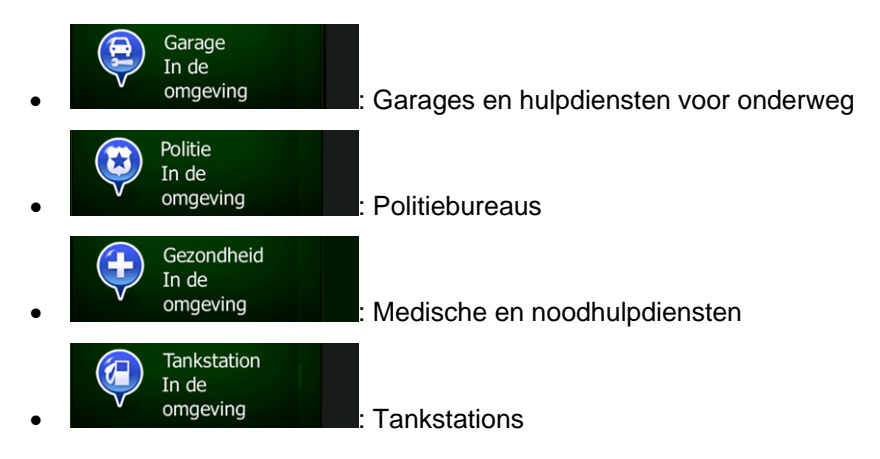

Tik op één van de toetsen, kies een plaats uit de lijst en navigeer er naartoe.

# **2.3 Navigatiemenu**

<span id="page-24-1"></span>Alle delen van Clarion Mobile Map zijn bereikbaar vanuit het navigatiemenu.

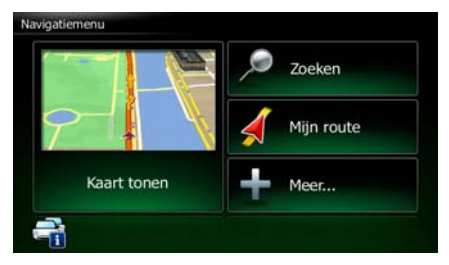

U hebt de volgende opties:

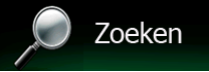

Tik op **of the selection of the selecteren - u** kunt dan een adres of een interessante plaats; een locatie op de kaart, of één van uw favoriete bestemmingen invoeren. U kunt ook één van uw recente bestemmingen opzoeken in de slimme geschiedenis of coördinaten invoeren.

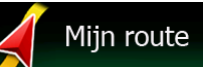

Tik op **ON COLLET** om de routeparameters en de volledige route op de kaart weer te geven. U kunt ook route-gerelateerde handelingen verrichten, zoals het bewerken of annuleren van uw route, het plaatsen van een vertrekpunt voor de route, het kiezen van alternatieve routes, vermijden van bepaalde trajecten in de route, de navigatie simuleren of het toevoegen van de route aan uw favorieten.

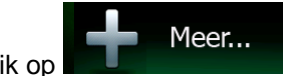

Tik op **Die bester vaarop de navigatiesoftware werkt aan te passen,** demoroutes te simuleren, of om aanvullende programma's uit te voeren.

# Kaart tonen

Tik op **om de navigatie op de kaart te starten. De toets zelf bestaat uit een** live miniatuurkaart die uw huidige positie toont; de aanbevolen route en de omgeving op de kaart. Tik op de toets om de kaart schermvullend te vergroten.

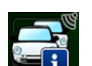

Tik op **om het scherm Verkeersoverzicht te openen.** 

# <span id="page-26-1"></span><span id="page-26-0"></span>**3 On-road-navigatie**

Aan het begin berekent Clarion Mobile Map de route met behulp van het wegennetwerk van hoogwaardige vectorkaarten die bij het product worden geleverd.

U kunt uw route op verschillend manieren instellen:

- Als u een route nodig hebt voor directe navigatie, kunt u de bestemming selecteren en er direct naartoe navigeren (normale navigatie).
- U kunt ook een route plannen die onafhankelijk is van uw huidige GPS-positie of zelfs zonder GPS-ontvangst (hiervoor moet u de GPS-ontvanger uitzetten en een nieuw vertrekpunt instellen in Mijn route / Route bewerken, door het vlag-pictogram op de huidige positie aan te tikken).

U kunt ook routes plannen met meerdere bestemmingen. Selecteer de eerste bestemming. Selecteer vervolgens een tweede bestemming en voeg het aan uw route toe om een meerpuntsroute te maken. U kunt zoveel bestemmingen aan uw route toevoegen als u wilt.

U kunt Clarion Mobile Map ook gebruiken voor off-road-navigatie. Zie voor meer informatie .

# **3.1 De bestemming van een route selecteren**

<span id="page-26-2"></span>Met Clarion Mobile Map kunt u op verschillende manieren een bestemming selecteren:

- Voer een volledig of gedeeltelijk adres in, bijvoorbeeld een straatnaam zonder huisnummer, of de namen van twee kruisende straten (pagina [27\)](#page-26-3).
- Voer een adres met postcode in (pagina [35\)](#page-34-1). U hoeft dan niet de stads-/plaatsnaam in te voeren en het zoeken naar straatnamen kan mogelijk zelfs sneller gaan.
- Gebruik een geïntegreerde interessante plaats als uw bestemming (pagina [38\)](#page-37-1).
- Kies een locatie op de kaart met de functie Op kaart zoeken (pagina [50](#page-49-1)).
- Gebruik een favoriete bestemming die u eerder hebt opgeslagen (pagina [51\)](#page-50-1).
- Kies een locatie uit de geschiedenis van voormalige bestemmingen (pagina [53\)](#page-52-1).
- Voer de coördinaten in van de bestemming (pagina [54\)](#page-53-1).
- Gebruik de locatie waar een foto is gemaakt (pagina [55](#page-54-1)).

## **3.1.1 Een adres of deel ervan invoeren**

<span id="page-26-3"></span>Als u een deel van het adres kent, is dit de snelste manier om de bestemming van de route te selecteren. In het zelfde scherm kunt u een adres vinden door het volgende in te voeren:

- het exacte adres, inclusief huisnummer
- het centrum van een stad of plaats
- een kruispunt
- de locatie halverwege de straat
- een van bovenstaande, te beginnen met de postcode (pagina [35\)](#page-34-1)

#### <span id="page-27-0"></span>**3.1.1.1 Een adres invoeren**

<span id="page-27-1"></span>Om een adres als bestemming in te voeren, doet u het volgende:

Menu

1. In het kaartscherm tikt u op **om terug te gaan naar het navigatiemenu**.

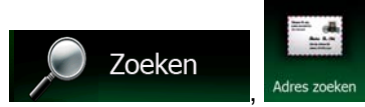

Tik in het navigatiemenu op de volgende toetsen:

Standaard geeft Clarion Mobile Map aan in welk land en welke stad of plaats u zich bevindt.

Land Desgewenst tikt u op  $\Box$  , u voert de eerste paar letters van de landnaam in op het toetsenbord, en maakt een keuze uit de lijst met resultaten.

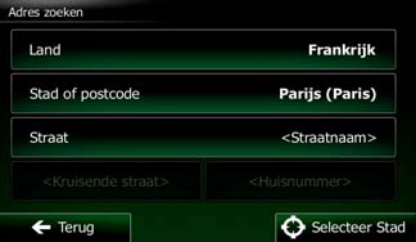

Kies, indien nodig, een nieuwe stad of plaats:

- Stad a. Tik op
- b. Begin met het invoeren van de naam van de stad of plaats via het toetsenbord.
- c. Zoek de stad of plaats op die u nodig hebt:
	- De meest waarschijnlijke stad- of plaatsnaam wordt altijd getoond in het invoerveld.

Om deze te accepteren, tikt u op

• Als de gewenste naam niet wordt getoond, verschijnen de namen in een lijst die met de ingevoerde tekens overeenkomen (om de lijst met resultaten te openen voordat

Resultaten deze automatisch verschijnt, tikt u op **1999 bij 1999**. Kies de stad of plaats uit de lijst.

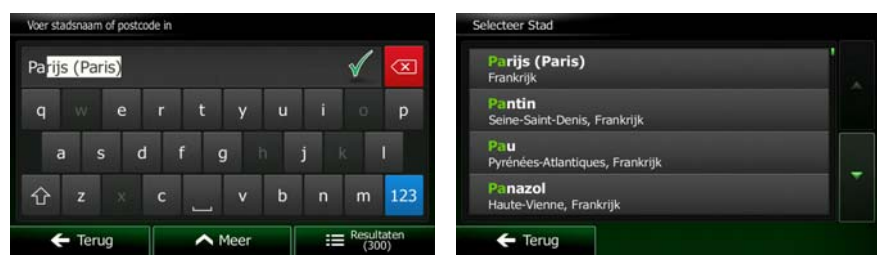

Voer de straatnaam in:

- a. Tik op
- **Straat**
- b. Begin met het invoeren van de straatnaam via het toetsenbord.

c. Zoek de straat op die u nodig hebt:

te accepteren, tikt u op

• De meest waarschijnlijke straatnaam wordt altijd getoond in het invoerveld. Om deze

• Als de gewenste naam niet wordt getoond, verschijnen de namen in een lijst die met

de ingevoerde tekens overeenkomen (om de lijst met resultaten te openen voordat Resultaten deze automatisch verschijnt, tikt u op **1999** (Selecteer de straat in de lijst. Voer straatnaam in Constant Coquelin (Avenue) le Constant Coquelin servation  $\mathbf{d}$ tre-Allée Scandicci ⇧  $\leftarrow$  Tenuo Teruo  $\overline{\phantom{a}}$ 

Voer het huisnummer in:

<Huisnummer>

- a. Tik op
- QWE b. Voer het huisnummer in via het toetsenblok. (Om letters in te voeren, tikt u op

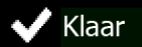

c. Tik op **zoom zodra u klaar bent met het invoeren van het adres.** (Als het ingevoerde huisnummer niet kan worden gevonden, wordt het midden van de straat gekozen als bestemming.)

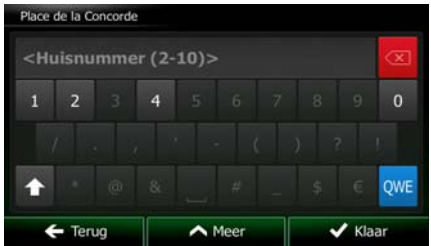

7. De schermvullende kaart wordt weergegeven, met het geselecteerde punt in het midden. Wanneer nodig tikt u ergens anders op de kaart om de bestemming aan te passen. Op de nieuwe locatie

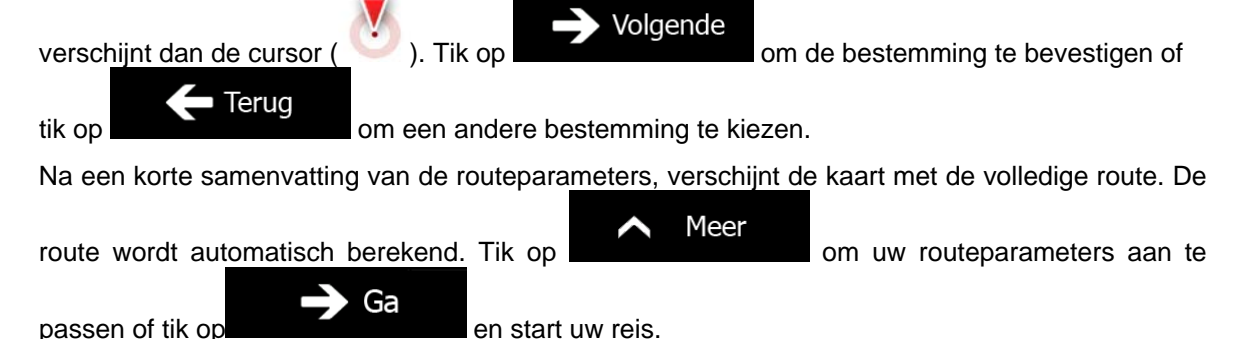

NX502ETRK Nederlands 29

<span id="page-29-0"></span>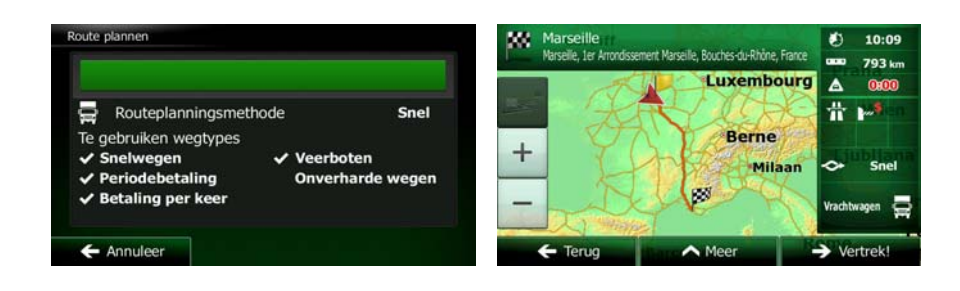

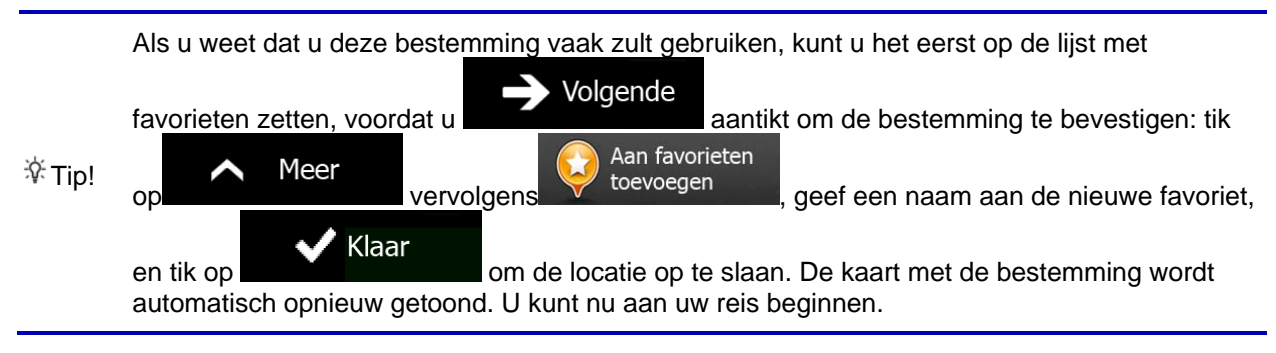

#### **3.1.1.2 Het midden van een straat als bestemming invoeren**

<span id="page-29-1"></span>U kunt naar het midden van een straat navigeren als het huisnummer niet beschikbaar is:

1. In het kaartscherm tikt u op **om Menu** om terug te gaan naar het navigatiemenu.

Zoeken

Tik in het navigatiemenu op de volgende toetsen:

- 2. Indien nodig past u het land en de stad of plaats aan, zoals hierboven is beschreven (pagina [28\)](#page-27-1). Voer de straatnaam in:
	- a. Tik op

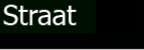

- b. Begin met het invoeren van de straatnaam via het toetsenbord.
- c. Zoek de straat op die u nodig hebt:
	- De meest waarschijnlijke straatnaam wordt altijd getoond in het invoerveld. Om deze

te accepteren, tikt u op .

• Als de gewenste naam niet wordt getoond, verschijnen de namen in een lijst die met de ingevoerde tekens overeenkomen (om de lijst met resultaten te openen voordat

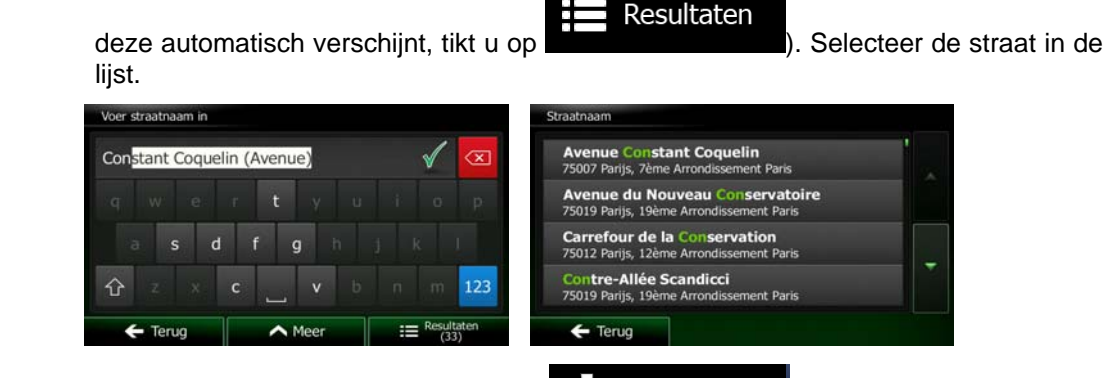

₩ Straat selecteren In plaats van het huisnummer in te voeren, tikt u op **. Het midden van de straat** wordt als bestemming geselecteerd.

- Frankrijk Land Stad of postcode Parijs (Paris) Straat Place de la Concorde <Kruisende straat> <Huisnummer>  $\leftarrow$  Terug Straat
- 5. De schermvullende kaart wordt weergegeven, met het geselecteerde punt in het midden. Wanneer nodig tikt u ergens anders op de kaart om de bestemming aan te passen. Op de nieuwe locatie

Volgende verschijnt dan de cursor  $($  ). Tik op  $\blacksquare$  and  $\blacksquare$  om de bestemming te bevestigen of Terug tik op **om een andere bestemming te kiezen.** Na een korte samenvatting van de routeparameters, verschijnt de kaart met de volledige route. De Meer route wordt automatisch berekend. Tik op **om uw routeparameters aan te** Ga passen of tik op en start uw reis.

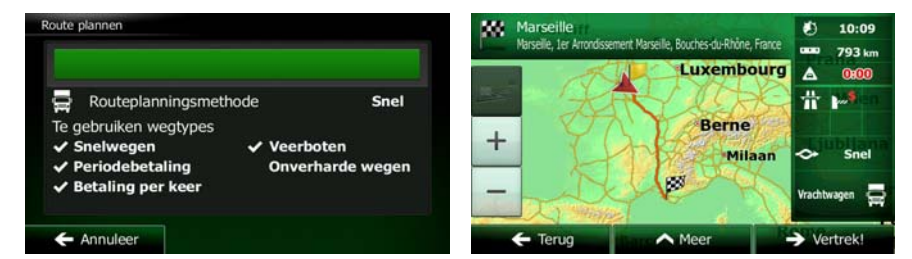

#### <span id="page-31-0"></span>**3.1.1.3 Een kruispunt als bestemming van uw route instellen**

<span id="page-31-1"></span>Om een adres als bestemming in te voeren, doet u het volgende:

1. In het kaartscherm tikt u op **Confluser van de kaartscherm tikt** u op **Menu** om terug te gaan naar het navigatiemenu.

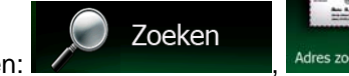

Tik in het navigatiemenu op de volgende toetsen:

2. Indien nodig past u het land en de stad of plaats aan, zoals hierboven is beschreven (pagina [28\)](#page-27-1). Voer de straatnaam in:

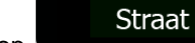

- a. Tik op
- b. Begin met het invoeren van de straatnaam via het toetsenbord.
- c. Zoek de straat op die u nodig hebt:
	- De meest waarschijnlijke straatnaam wordt altijd getoond in het invoerveld. Om deze

te accepteren, tikt u op

• Als de gewenste naam niet wordt getoond, verschijnen de namen in een lijst die met de ingevoerde tekens overeenkomen (om de lijst met resultaten te openen voordat

Resultaten deze automatisch verschijnt, tikt u op **1999** (Selecteer de straat in de lijst.

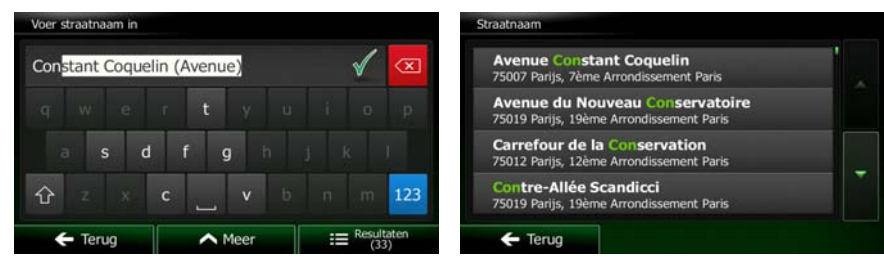

Voer de naam van de kruisende straat in:

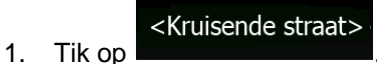

• Als er slechts weinig kruisende straten zijn, worden die onmiddellijk weergegeven.

<span id="page-32-0"></span>• Bij een langere straat wordt een toetsenbord weergegeven. Begin met het invoeren van de naam van de kruisende straat via het toetsenbord. Zodra de straatnamen die met de ingevoerde tekenreeks overeenkomen op een scherm getoond kunnen worden, wordt deze lijst automatisch weergegeven. Maak een keuze uit de lijst.

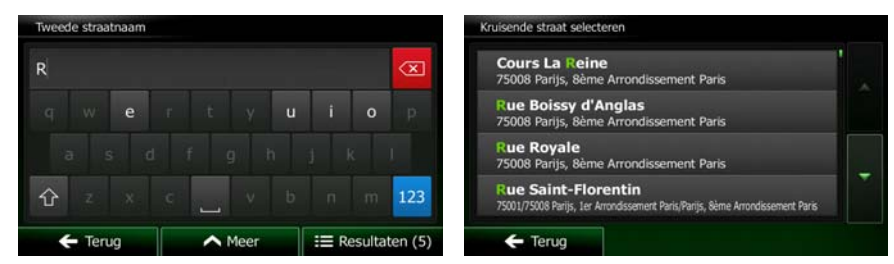

6. De schermvullende kaart wordt weergegeven, met het geselecteerde punt in het midden. Wanneer nodig tikt u ergens anders op de kaart om de bestemming aan te passen. Op de nieuwe locatie

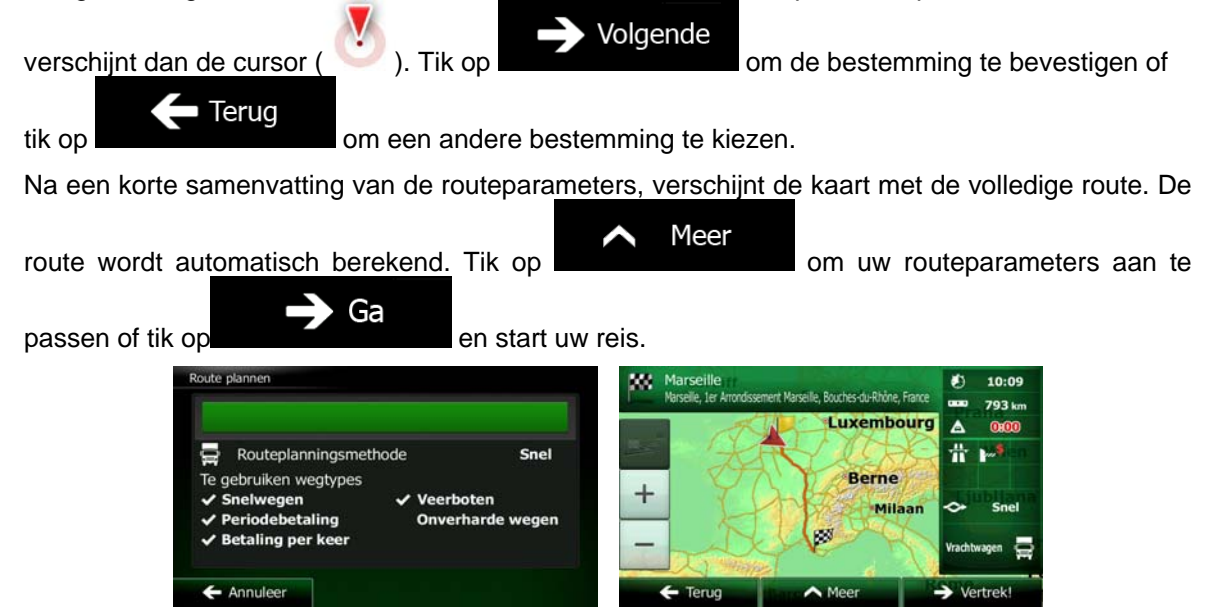

#### **3.1.1.4 Het centrum van een stad of plaats als bestemming instellen.**

<span id="page-32-1"></span>Het centrum van een stad of plaats is niet het geometrische centrum, maar een willekeurig punt dat de makers van de kaart hebben gekozen. In kleinere en middelgrote plaatsen is het meestal het belangrijkste kruispunt; in grotere steden is het één van de belangrijke kruispunten.

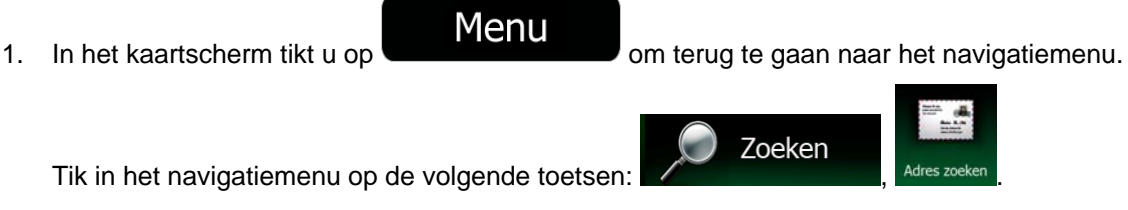

2. Indien nodig past u het land aan, zoals hierboven is beschreven (pagina [28](#page-27-1)). Kies de stad of plaats van bestemming:

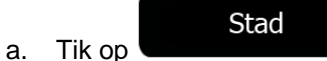

- b. Begin met het invoeren van de naam van de stad of plaats via het toetsenbord.
- c. Zoek de stad of plaats op die u nodig hebt:
	- De meest waarschijnlijke stad- of plaatsnaam wordt altijd getoond in het invoerveld.

Om deze te accepteren, tikt u op.

• Als de gewenste naam niet wordt getoond, verschijnen de namen in een lijst die met de ingevoerde tekens overeenkomen (om de lijst met resultaten te openen voordat

Resultaten

deze automatisch verschijnt, tikt u op **1999 begin it verschijnt automatisch verschijnt**, tikt u op **1999** begin it Kies de stad of plaats uit de lijst.

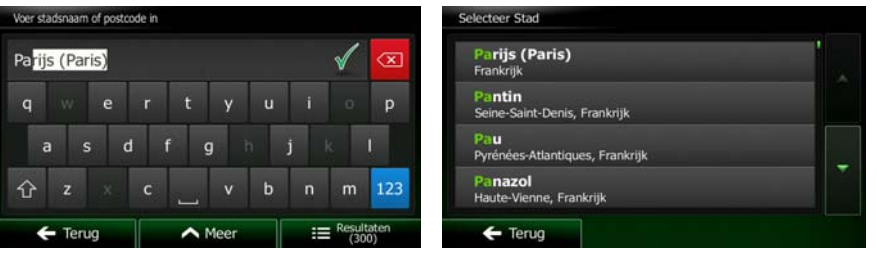

Selecteer Stad 5. In plaats van de straatnaam in te voeren, tikt u op **Deutste aus als Schwaren in te voeren**, tikt u op **Deutste L** centrum van de getoonde stad of plaats de bestemming van de route.

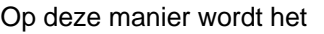

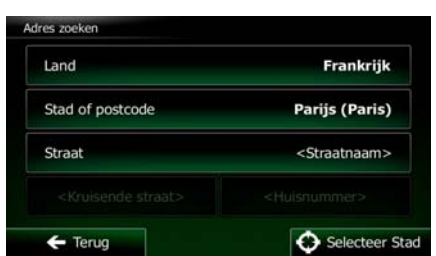

6. De schermvullende kaart wordt weergegeven, met het geselecteerde punt in het midden. Wanneer nodig tikt u ergens anders op de kaart om de bestemming aan te passen. Op de nieuwe locatie

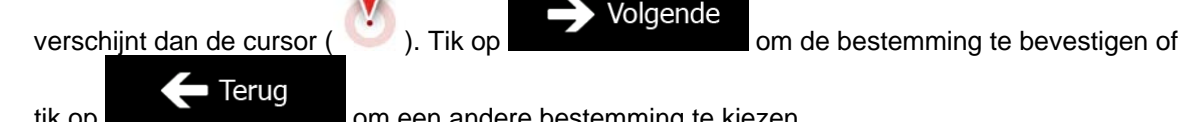

Volgende

tik op **om een andere bestemming te kiezen.** 

<span id="page-34-0"></span>Na een korte samenvatting van de routeparameters, verschijnt de kaart met de volledige route. De

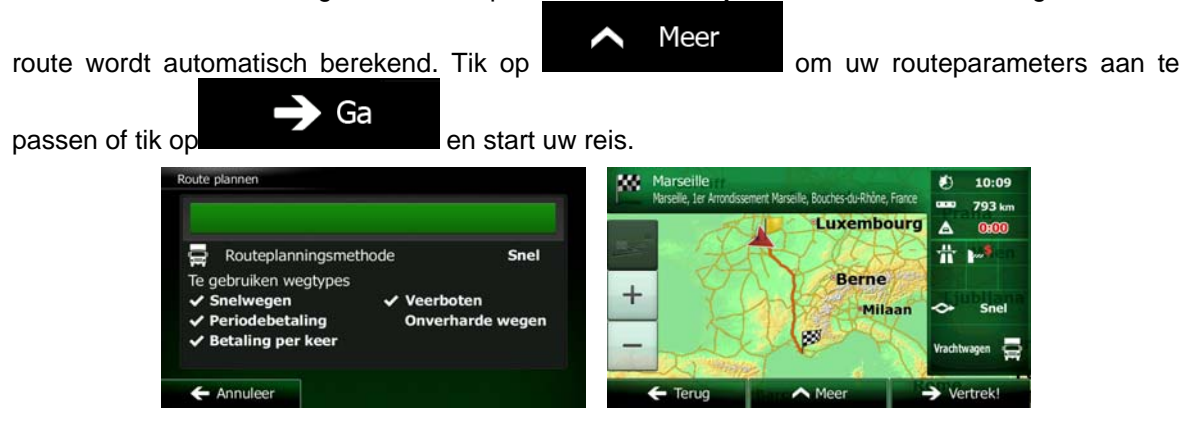

#### **3.1.1.5 Een adres met postcode invoeren**

<span id="page-34-1"></span>U kunt alle bovenstaande zoekopties ook uitvoeren door in plaats van de naam van de stad of plaats de postcode in te voeren. Hieronder ziet u een voorbeeld met een volledig adres:

1. In het kaartscherm tikt u op **om Menu** om terug te gaan naar het navigatiemenu. Zoeken Tik in het navigatiemenu op de volgende toetsen: 2. Indien nodig past u het land aan, zoals hierboven is beschreven (pagina [28](#page-27-1)). Kies een nieuwe stad of plaats met behulp van de postcode:

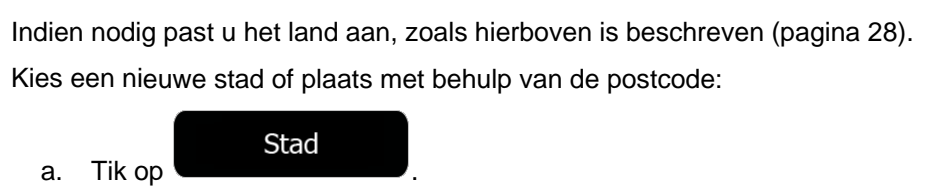

- b. Tik op om het numeriek toetsenblok te openen.
- c. Voer de postcode in.

123

- d. Zoek de stad of plaats op die u nodig hebt:
	- De meest waarschijnlijke postcode wordt altijd getoond in het invoerveld. Om deze te accepteren, tikt u op .

• Als het gewenste nummer niet wordt getoond, opent u de lijst met resultaten door op Resultaten

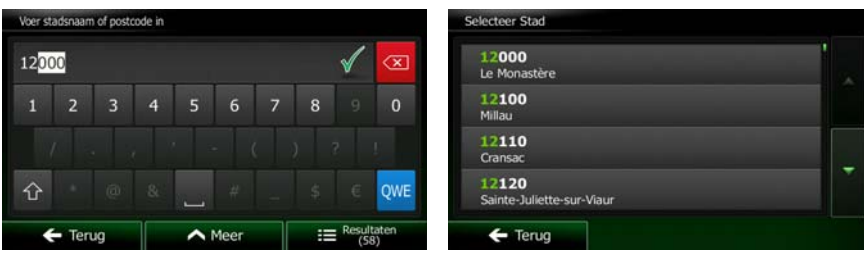

te tikken. Selecteer de postcode in de lijst.

Voer de straatnaam in:

a. Tik op

**Straat** 

- b. Begin met het invoeren van de straatnaam via het toetsenbord.
- c. Zoek de straat op die u nodig hebt:
	- De meest waarschijnlijke straatnaam wordt altijd getoond in het invoerveld. Om deze

te accepteren, tikt u op

• Als de gewenste naam niet wordt getoond, verschijnen de namen in een lijst die met de ingevoerde tekens overeenkomen (om de lijst met resultaten te openen voordat

deze automatisch verschijnt, tikt u op **1999** (Selecteer de straat in de lijst.

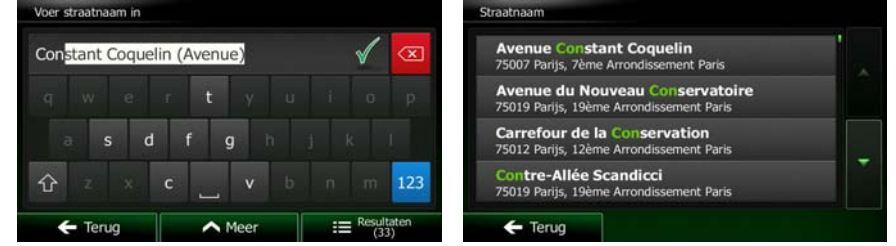

Voer het huisnummer in:

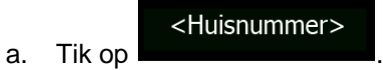

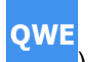

b. Voer het huisnummer in via het toetsenblok. (Om letters in te voeren, tikt u op

Resultaten
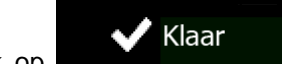

c. Tik op **zoom zool zodra u klaar bent met het invoeren van het adres.** (Als het ingevoerde huisnummer niet kan worden gevonden, wordt het midden van de straat gekozen als bestemming.)

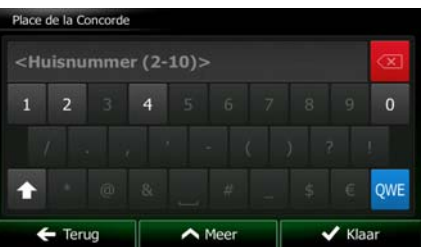

7. De schermvullende kaart wordt weergegeven, met het geselecteerde punt in het midden. Wanneer nodig tikt u ergens anders op de kaart om de bestemming aan te passen. Op de nieuwe locatie

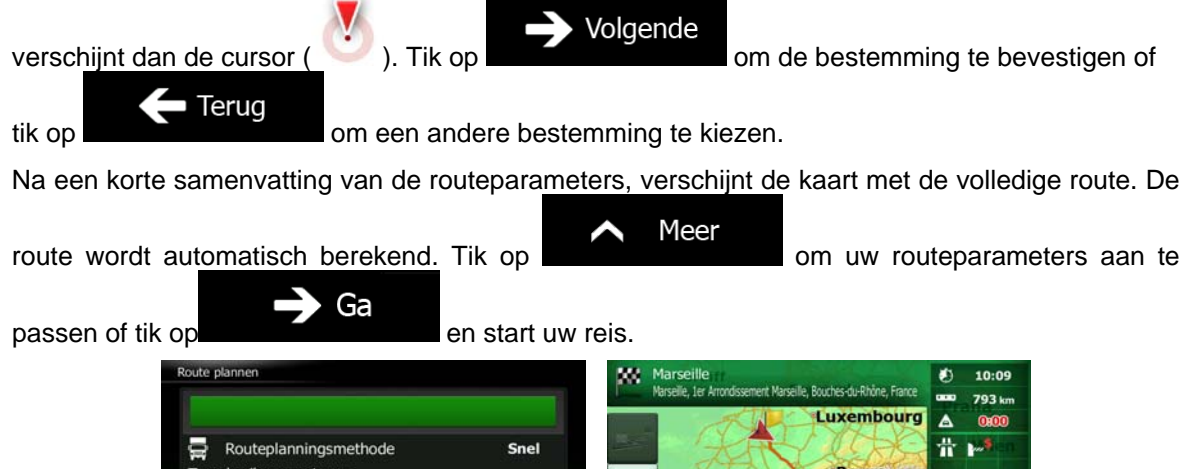

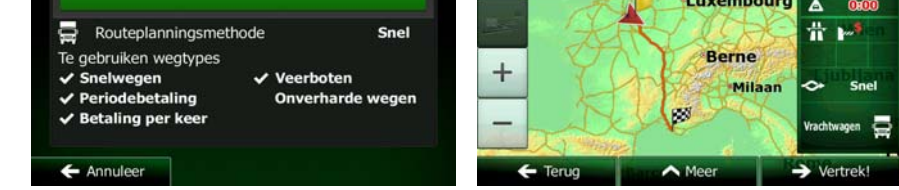

### **3.1.1.6 Tips om adressen snel in te voeren**

- Als u de naam van een stad of plaats, of een straat invoert:
	- Worden alleen die letters op het toetsenbord aangeboden die in de mogelijke zoekresultaten voorkomen. Alle andere tekens worden grijs weergegeven.
	- Terwijl u typt wordt het meest waarschijnlijke resultaat altijd getoond in het invoerveld.

Wanneer het aangeboden resultaat correct is, tikt u op  $\Box$  om dit te kiezen.

- Resultaten Tik, na het invoeren van een aantal letters, op **om een lijst weer te** geven met alle items waarin de opgegeven letters voorkomen.
- U kunt het zoeken van een kruispunt versnellen:
- Zoek eerst de straat met de minst gebruikelijke of minst voorkomende naam, u hoeft dan minder tekens in te voeren om die te vinden.
- Als een van de straten korter is, zoek die dan eerst. U vindt de tweede dan sneller.
- U kunt zowel selecteren op soort als straatnaam. Als hetzelfde woord in meerdere namen voorkomt, bijv. als straat, weg of laan, krijgt u het resultaat sneller wanneer u de eerste letter van het soort straat invoert. Als u bijvoorbeeld 'PI A' invoert, krijgt u wel Pine Avenue, maar worden namen als Pine Streets en Pickwick Roads niet op de lijst vermeld.
- U kunt ook op postcode zoeken. Omdat postcodes slechts enkele tekens omvatten, is dit meestal sneller dan het invoeren van de naam van de stad of plaats.

### **3.1.2 Uw bestemming selecteren uit de interessante plaatsen**

U kunt uw bestemming kiezen uit de interessante plaatsen die in de Clarion Mobile Map zijn opgenomen. In hetzelfde scherm kunt u op verschillende manieren een plaats zoeken:

- met de functie Snelzoeken kunt u heel snel een plaats in de nabijheid op naam zoeken
- met de functie Ingestelde zoekopdracht, kunt u type plaatsen die vaak gezocht worden, zoeken door een paar keer op het scherm te tikken
- u kunt een plaats op categorie zoeken
- u kunt een plaats op naam zoeken

Bovendien kunt u naar speciale diensten zoeken vanuit het scherm 'Waar ben ik?'.

### **3.1.2.1 Snelzoeken naar een interessante plaats**

 Met de functie Snelzoeken kunt u heel snel een plaats op naam zoeken. De zoekopdracht wordt altijd uitgevoerd

- langs de aanbevolen route, mits deze bestaat, of
- nabij uw huidige locatie als er geen bestemming is opgegeven.

Start de functie Snelzoeken:

• In het kaartscherm tikt u op  $\Box$  en vervolgens op Zoeken • In het navigatiemenu tikt u op  $\sqrt{ }$  , Plaatsen zoeken en vervolgens op 2. Voer op het toetsenbord de naam van de plaats in.

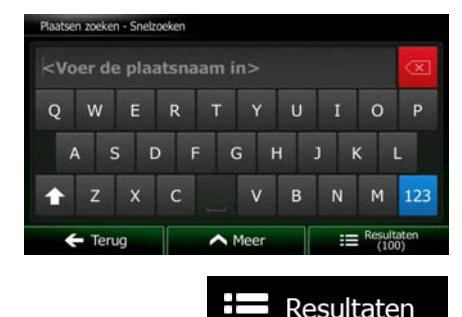

3. Na het invoeren van een aantal letters, tikt u op **om aantal een aantal een aantal een** om de lijst met plaatsen te openen, met namen die de ingevoerde tekenreeks bevatten.

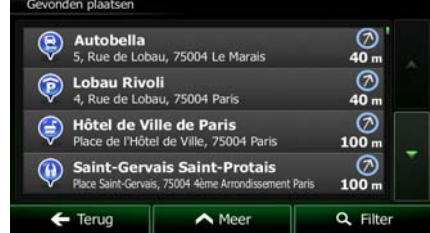

4. (optioneel): De plaatsen in de lijst worden gerangschikt volgens de afstand van de nodige omweg (bij het navigeren van een route) of volgens de afstand tot de huidige positie (als er geen

bestemming is opgegeven). Als u de lijst opnieuw wilt rangschikken tikt u op

- 5. Blader zo nodig door de lijst en tik op een van de items in de lijst. De schermvullende kaart wordt weergegeven, met het geselecteerde punt in het midden. De naam en het adres van de plaats wordt bovenaan in het scherm getoond.
- 6. (optioneel): Tik op om de details van de gekozen plaats te bekijken. Tik op

om terug te keren naar de kaart.

Terug

7. Wanneer nodig tikt u ergens anders op de kaart om de bestemming aan te passen. Op de nieuwe

Volgende locatie verschijnt dan de cursor ( ). Tik op **om de bestemming te** Terug bevestigen of tik op **om een andere bestemming te kiezen**.

Meer

Na een korte samenvatting van de routeparameters, verschijnt de kaart met de volledige route. De

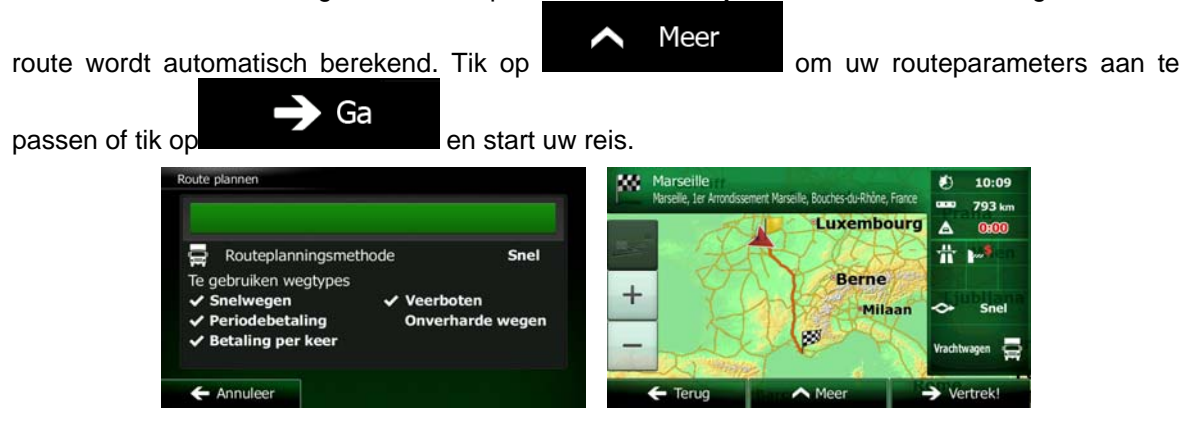

### **3.1.2.2 Een interessante plaats zoeken met behulp van ingestelde categorieën**

Met de functie Ingestelde zoekopdracht kunt u type plaatsen zoeken die het meest gezocht worden.

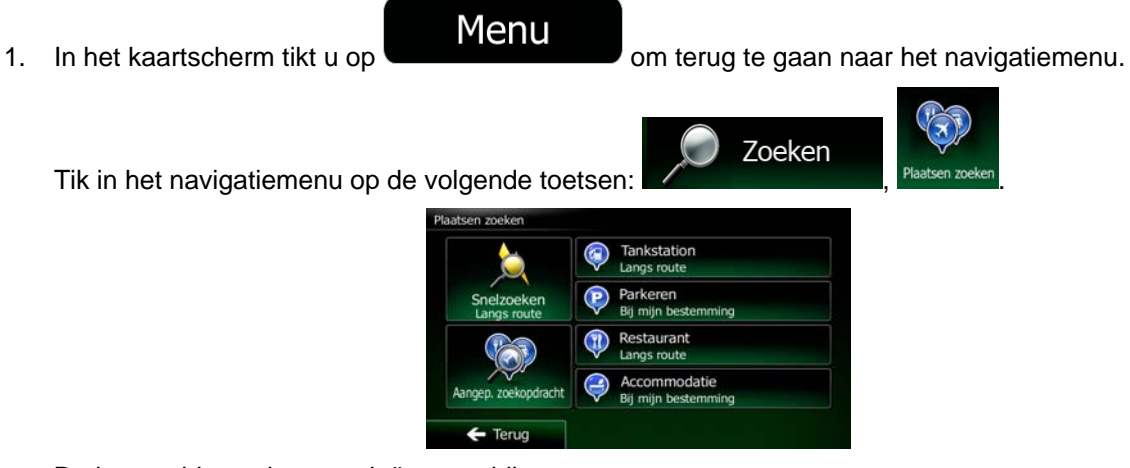

De ingestelde zoekcategorieën verschijnen:

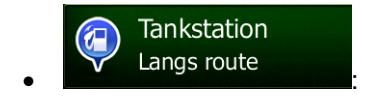

- Als er een actieve route bestaat, worden er tankstations langs de route gezocht.
- Als er geen actieve route is (bestemming is niet gekozen), worden ze in de buurt van de huidige positie gezocht.
- Als de huidige positie ook niet beschikbaar is (er is geen GPS-signaal), worden ze gezocht in de buurt van de laatst bekende positie.

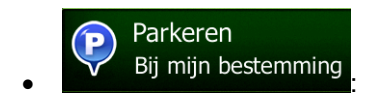

- Als er een actieve route bestaat, worden er parkeerplaatsen in de buurt van de bestemming gezocht.
- Als er geen actieve route is (bestemming is niet gekozen), worden ze in de buurt van de huidige positie gezocht.

• Als de huidige positie ook niet beschikbaar is (er is geen GPS-signaal), worden ze gezocht in de buurt van de laatst bekende positie.

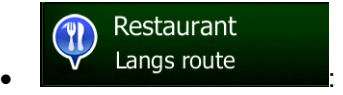

- Als er een actieve route bestaat, worden er restaurants langs de route gezocht.
- Als er geen actieve route is (bestemming is niet gekozen), worden ze in de buurt van de huidige positie gezocht.
- Als de huidige positie ook niet beschikbaar is (er is geen GPS-signaal), worden ze gezocht in de buurt van de laatst bekende positie.

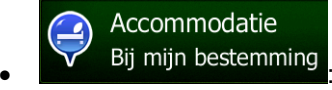

- Als er een actieve route bestaat, wordt er een accommodatie in de buurt van de bestemming gezocht.
- Als er geen actieve route is (bestemming is niet gekozen), worden ze in de buurt van de huidige positie gezocht.
- Als de huidige positie ook niet beschikbaar is (er is geen GPS-signaal), worden ze gezocht in de buurt van de laatst bekende positie.
- 4. Tik op één van de toetsen voor snelzoeken om direct een lijst met plaatsen te krijgen.

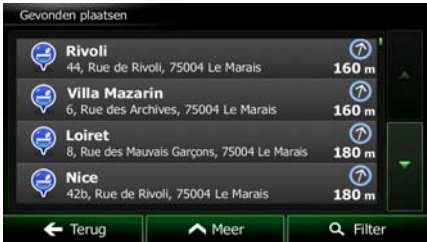

5. (optioneel): De plaatsen in de lijst worden gerangschikt in volgorde van afstand vanaf de huidige of de laatst bekende positie tot aan de bestemming of de lengte van de nodige omweg. Als u de lijst

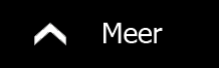

opnieuw wilt rangschikken tikt u op .

■ Terug

- 6. Blader zo nodig door de lijst en tik op een van de items in de lijst. De schermvullende kaart wordt weergegeven, met het geselecteerde punt in het midden. De naam en het adres van de plaats wordt bovenaan in het scherm getoond.
- 7. (optioneel): Tik op om de details van de gekozen plaats te bekijken. Tik op

om terug te keren naar de kaart.

8. Wanneer nodig tikt u ergens anders op de kaart om de bestemming aan te passen. Op de nieuwe

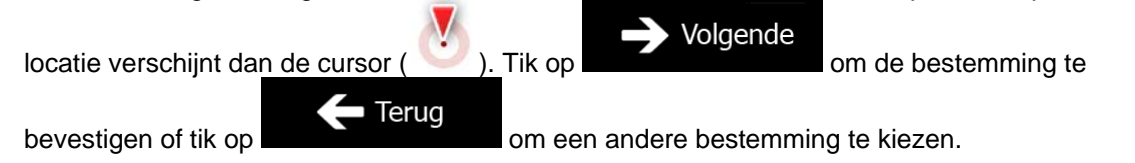

Na een korte samenvatting van de routeparameters, verschijnt de kaart met de volledige route. De

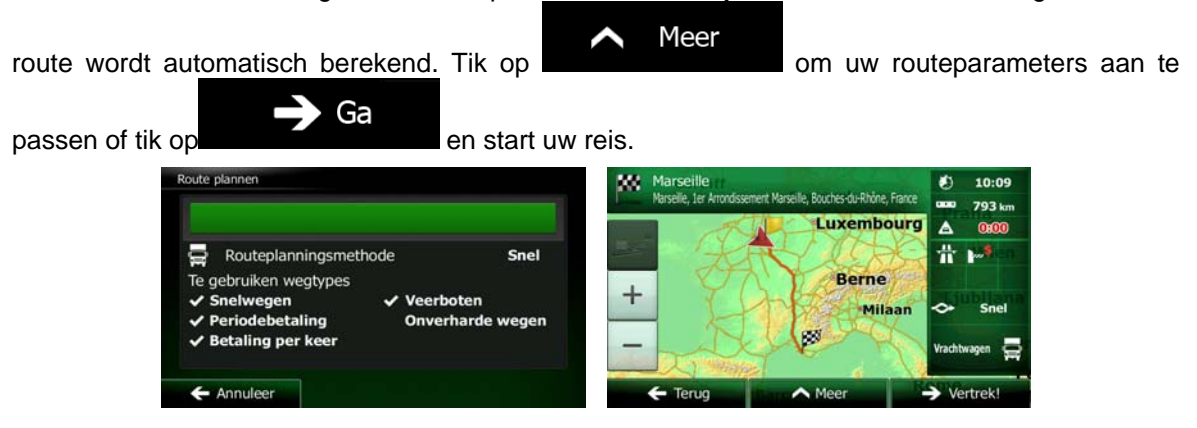

### **3.1.2.3 Een interessante plaats zoeken op categorie**

U kunt interessante plaatsen zoeken op categorie of subcategorie.

1. In het kaartscherm tikt u op **Confluser van de School om terug te gaan naar het navigatiemenu.** 

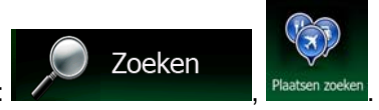

Tik in het navigatiemenu op de volgende toetsen:

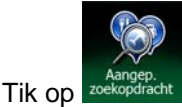

2. Selecteer het gebied waar u de plaats wilt zoeken:

### In de omgeving

Tik op om rond de huidige positie te zoeken, of als deze niet beschikbaar is, rond de laatst bekende positie. (De lijst met resultaten wordt gerangschikt in volgorde van afstand tot deze positie).

### In een plaats

Tik op om een locatie te zoeken binnen een geselecteerde stad of plaats. (De lijst met resultaten wordt gerangschikt in volgorde van afstand tot het centrum van de geselecteerde stad of plaats).

### Rondom bestemming

Tik op om naar een plaats te zoeken in de buurt van de bestemming van uw actieve route. (De lijst met resultaten wordt gerangschikt in volgorde van afstand tot de bestemming).

### Langs route

• Tik op om langs de actieve route te zoeken en niet rondom een bepaald punt. Dat kan handig zijn wanneer u zoekt naar een tussenstop waarvoor u slechts minimaal van de route hoeft af te wijken bijv. tankstations of restaurants die u nadert. (De lijst met resultaten wordt gerangschikt in volgorde van de lengte van de nodige omweg).

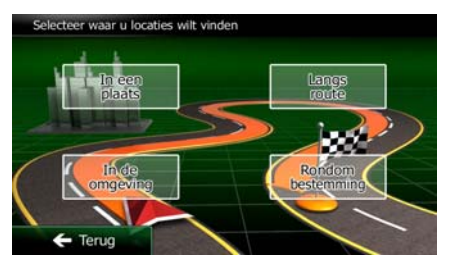

# In een plaats

zoeken.

5. (optioneel): Als u

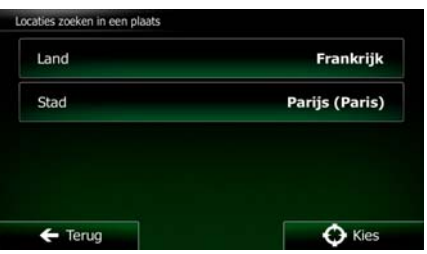

6. Kies een van de hoofdcategorieën voor de plaats (b.v. accommodatie) of tik

# Toon alle plaatsen

op om een lijst weer te geven van alle plaatsen in de buurt van de geselecteerde locatie of langs de route.

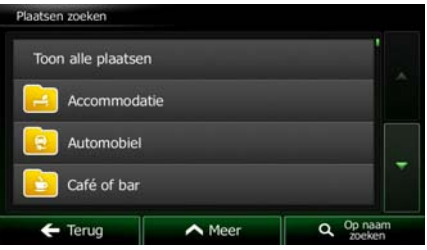

Toon alle plaatsen

7. Kies een van de subcategorieën voor de plaats (b.v. hotel of motel) of tik op om een lijst weer te geven van alle plaatsen binnen de geselecteerde hoofdcategorie, in de buurt van de geselecteerde locatie of langs de route.

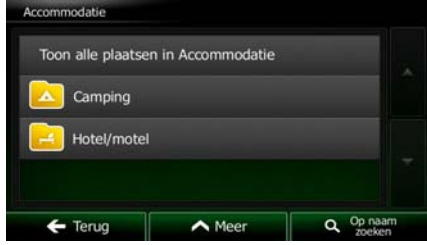

8. Soms verschijnt ook de lijst met merken binnen de subcategorie voor de plaats. Kies een merk of

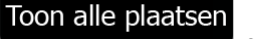

tik op **om een lijst weer te geven van alle plaatsen binnen de geselecteerde** subcategorie in de buurt van de geselecteerde locatie of langs de route.

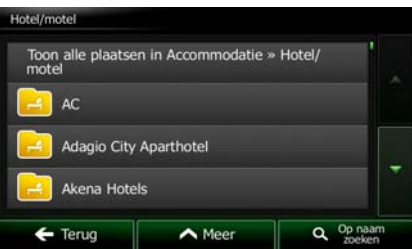

9. Ten slotte worden de resultaten in een lijst getoond.

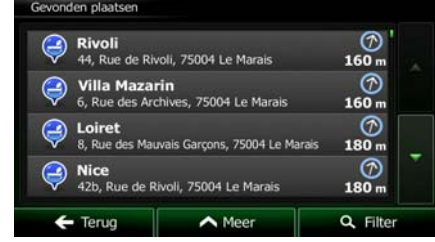

10. (optioneel): De plaatsen in de lijst worden gerangschikt in volgorde van afstand tot de huidige of de laatst bekende positie, tot de geselecteerde stad of plaats, tot aan de bestemming of op lengte van

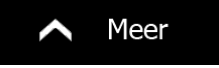

de nodige omweg. Als u de lijst opnieuw wilt rangschikken tikt u op

- 11. Blader zo nodig door de lijst en tik op een van de items in de lijst. De schermvullende kaart wordt weergegeven, met het geselecteerde punt in het midden. De naam en het adres van de plaats wordt bovenaan in het scherm getoond.
- 12. (optioneel): Tik op **the om de details van de gekozen plaats te bekijken. Tik op** Terug

om terug te keren naar de kaart.

13. Wanneer nodig tikt u ergens anders op de kaart om de bestemming aan te passen. Op de nieuwe

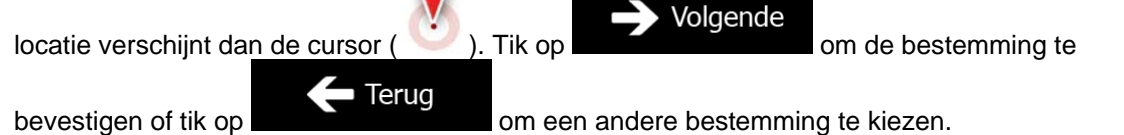

Na een korte samenvatting van de routeparameters, verschijnt de kaart met de volledige route. De

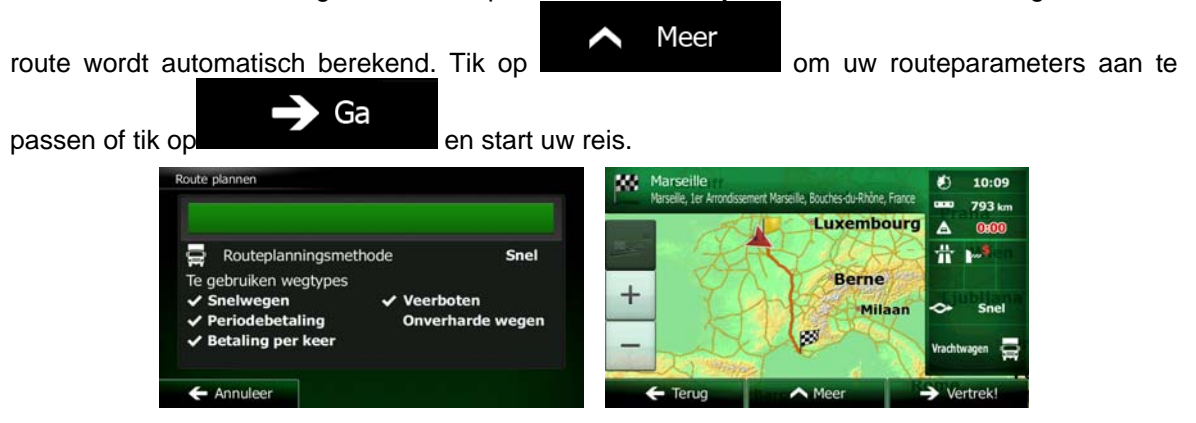

### **3.1.2.4 Een interessante plaats zoeken op naam**

U kunt interessante plaatsen zoeken op naam. U kunt zoeken rond verschillende locaties; langs uw route in de volledige database met plaatsen, of alleen binnen een categorie of subcategorie voor de plaats.

1. In het kaartscherm tikt u op **om Menu** om terug te gaan naar het navigatiemenu.

Zoeken

Tik in het navigatiemenu op de volgende toetsen:

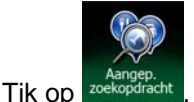

2. Selecteer het gebied waar u de plaats wilt zoeken:

### In de omgeving

Tik op om rond de huidige positie te zoeken, of als deze niet beschikbaar is, rond de laatst bekende positie. (De lijst met resultaten wordt gerangschikt in volgorde van afstand tot deze positie).

In een plaats<br>om een locatie te zoeken binnen een geselecteerde stad of plaats. (De lijst met resultaten wordt gerangschikt in volgorde van afstand tot het centrum van de geselecteerde stad of plaats).

### Rondom bestemming

Tik op om naar een plaats te zoeken in de buurt van de bestemming van uw actieve route. (De lijst met resultaten wordt gerangschikt in volgorde van afstand tot de bestemming).

### Langs route

• Tik op om langs de actieve route te zoeken en niet rondom een bepaald punt. Dat kan handig zijn wanneer u zoekt naar een tussenstop waarvoor u slechts minimaal van de route hoeft af te wijken bijv. tankstations of restaurants die u nadert. (De lijst met resultaten wordt gerangschikt in volgorde van de lengte van de nodige omweg).

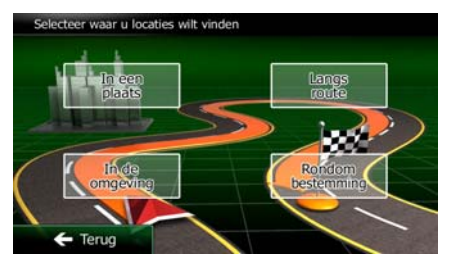

5. (optioneel): Als u zoeken.

In een plaats

 $\Omega$  Op naam zoeken

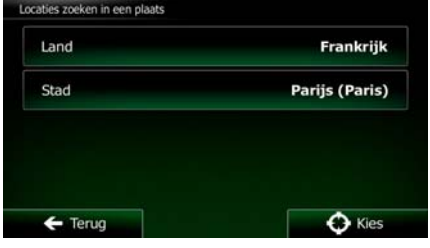

6. Selecteer één van de hoofdcategorieën voor de plaats (b.v. accommodatie) waarbinnen u kunt

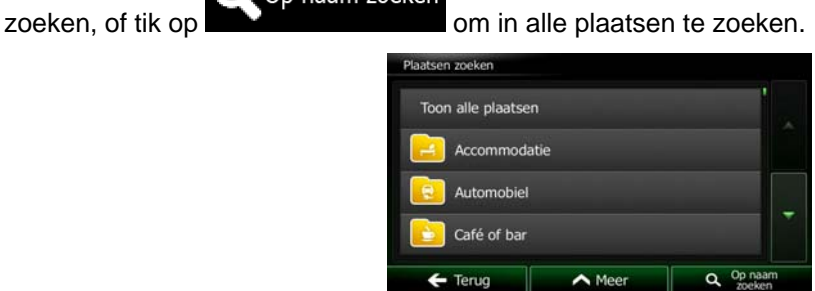

7. Selecteer één van de subcategorieën voor de plaats (b.v. hotel of motel) waarbinnen u kunt

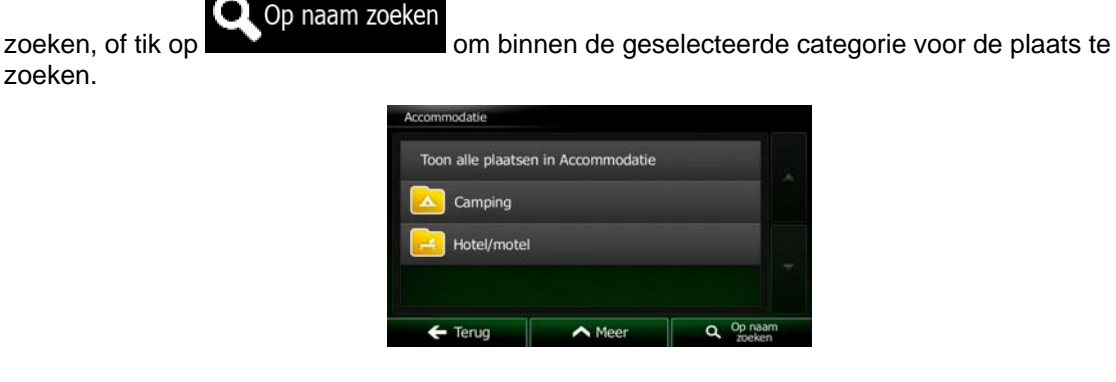

zoeken.

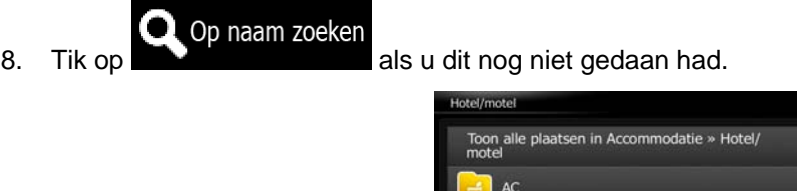

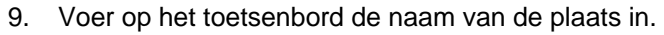

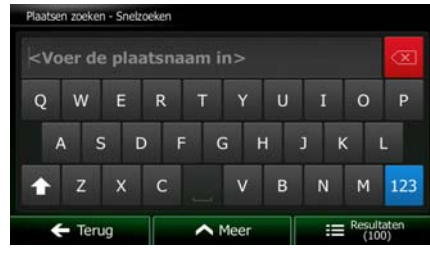

 $\alpha$  $Op$ 

Resultaten

**Adagio City Aparthotel** Akena Hotels

10. Na het invoeren van een aantal letters, tikt u op **om de laat van de laat het plaatsen** te openen, met namen die de ingevoerde tekenreeks bevatten.

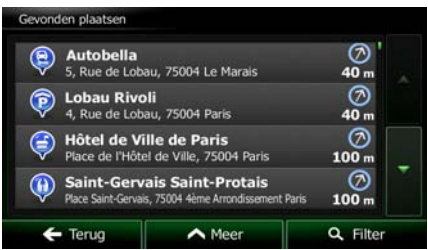

11. (optioneel): De plaatsen in de lijst worden gerangschikt in volgorde van afstand tot de huidige of de laatst bekende positie, tot de geselecteerde stad of plaats, tot aan de bestemming of op lengte van

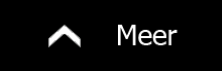

de nodige omweg. Als u de lijst opnieuw wilt rangschikken tikt u op .

- 12. Blader zo nodig door de lijst en tik op een van de items in de lijst. De schermvullende kaart wordt weergegeven, met het geselecteerde punt in het midden. De naam en het adres van de plaats wordt bovenaan in het scherm getoond.
- 13. (optioneel): Tik op **the om de details van de gekozen plaats te bekijken. Tik op**

om terug te keren naar de kaart.

Terug

14. Wanneer nodig tikt u ergens anders op de kaart om de bestemming aan te passen. Op de nieuwe

Volgende locatie verschijnt dan de cursor ( ). Tik op om de bestemming te Terug bevestigen of tik op **om andere bestemming te kiezen**.

Na een korte samenvatting van de routeparameters, verschijnt de kaart met de volledige route. De

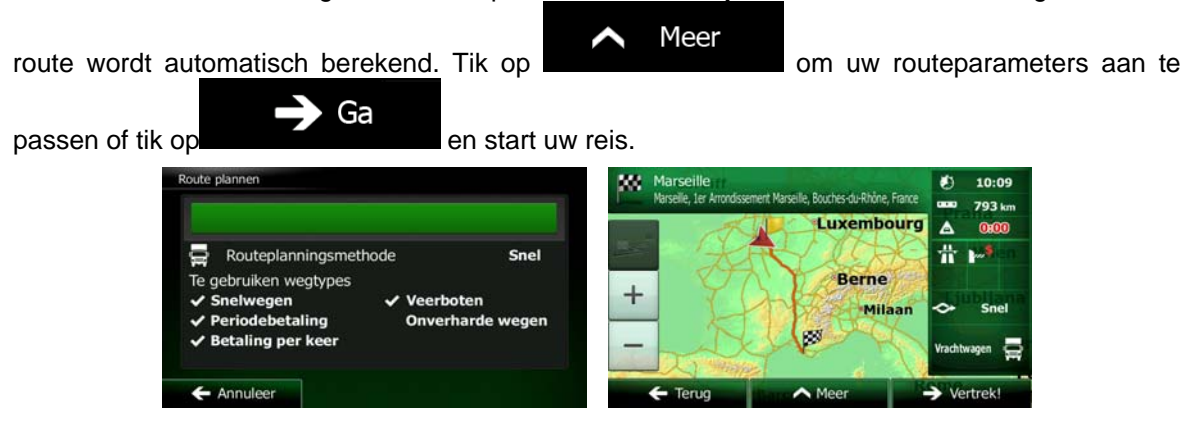

### **3.1.2.5 Hulpdiensten in de buurt zoeken via 'Waar ben ik?'**

U kunt snel naar hulpdiensten in de buurt zoeken vanuit het scherm 'Waar ben ik?'.

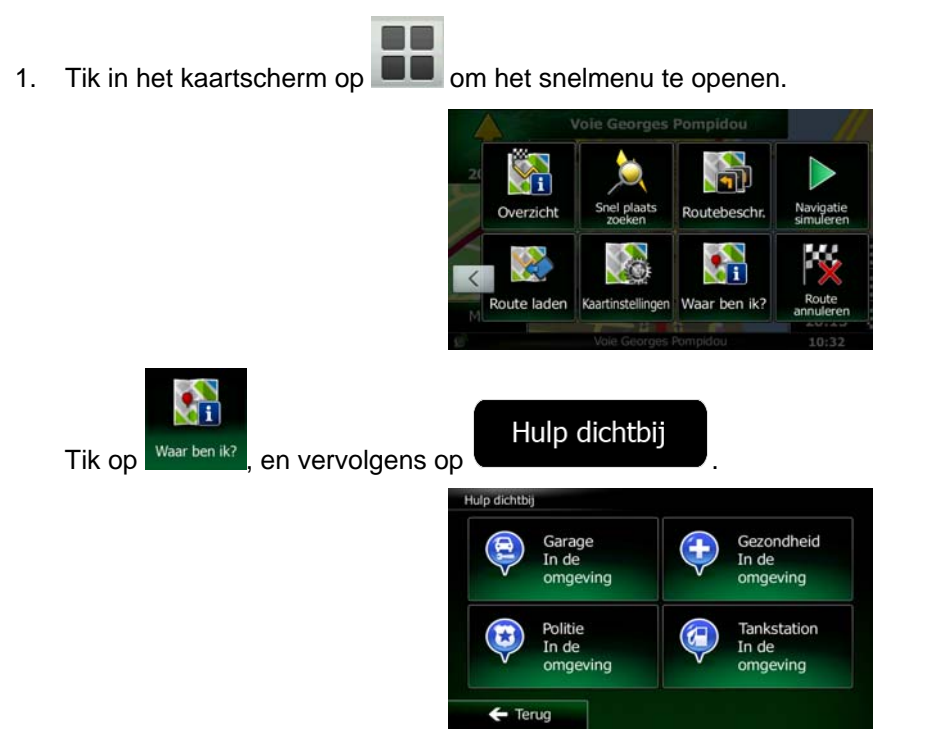

Er verschijnen ingestelde zoekcategorieën, die allemaal bedoeld zijn voor zoeken rond de huidige positie (of rond de laatst bekende positie als de huidige positie niet beschikbaar is):

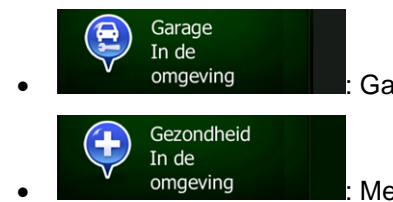

omgeving **and all all all all all Garages en hulpdiensten voor onderweg** 

omgeving and all all the Medische en noodhulpdiensten

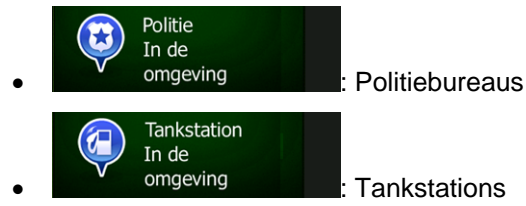

4. Tik op één van de toetsen voor snelzoeken om direct een lijst met dat type plaatsen te krijgen.

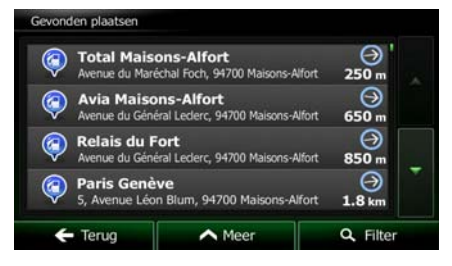

5. (optioneel): De plaatsen in de lijst worden gerangschikt in volgorde van afstand tot de huidige of de laatst bekende positie, tot de geselecteerde stad of plaats, tot aan de bestemming of op lengte van

de nodige omweg. Als u de lijst opnieuw wilt rangschikken tikt u op

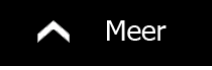

- 6. Blader zo nodig door de lijst en tik op een van de items in de lijst. De schermvullende kaart wordt weergegeven, met het geselecteerde punt in het midden. De naam en het adres van de plaats wordt bovenaan in het scherm getoond.
- 7. (optioneel): Tik op **in de details van de gekozen plaats te bekijken. Tik op**

om terug te keren naar de kaart.

Terug

8. Wanneer nodig tikt u ergens anders op de kaart om de bestemming aan te passen. Op de nieuwe

Volgende locatie verschijnt dan de cursor ( ). Tik op om de bestemming te  $\blacksquare$  Terug bevestigen of tik op **om een andere bestemming te kiezen.** Na een korte samenvatting van de routeparameters, verschijnt de kaart met de volledige route. De Meer

route wordt automatisch berekend. Tik op **om uw routeparameters aan te** Ga passen of tik op en start uw reis. uches-du-Rhô 793 km **Luxembourg**  $\Delta$ **Ox00** 급 貴  $\mathbf{P}^{\mathbf{S}}$ Routeplanningsmethode Snel Te gebruiken wegtypes **Berne** ╋ Snelwegen  $\checkmark$  Veerboten Milaan Periodebetaling **Onverharde wegen** ✔ Betaling per keer Annuleer  $\rightarrow$  Vertrek  $\mathsf{I}$ 

# **3.1.3 Een locatie op de kaart als bestemming selecteren**

1. In het kaartscherm tikt u op **om Menu** om terug te gaan naar het navigatiemenu.

Zoeken

M

- 2. Tik in het navigatiemenu op de volgende toetsen:
- 3. Zoek uw bestemming op de kaart: verplaats en schaal de kaart naar wens.

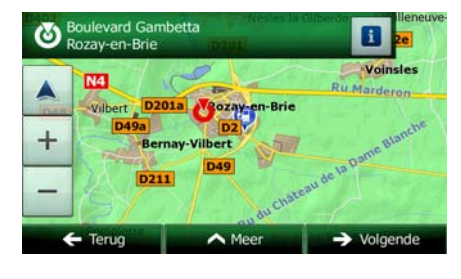

4. Tik op de plaats die u als bestemming wilt instellen. Daar verschijnt dan de cursor ( ).

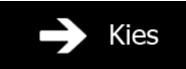

5. Tik op **of the select of the cursor als bestemming te selecteren.** 

6. Na een korte samenvatting van de routeparameters, verschijnt de kaart met de volledige route. De

Meer ╲ ο route wordt automatisch berekend. Tik op **om and alle alle and an** om uw routeparameters aan te Ga passen of tik op en start uw reis. m Marseille<br>Narselle, 1er Arron ۵ 10:09 lle, Bouches-du-Rhône, Fra 793 km Luxembourg  $\blacktriangle$ 0.00  $\mathbf{F}^{\mathbf{S}}$ Routeplanningsmethode Snel 륳 昔 Te gebruiken wegtypes **Berne**  $\ddot{}$ Snelwegen  $\checkmark$  Veerboten Milaan Periodebetaling Onverharde wegen **Betaling per keer** 匧 Annuleer  $\sim$  M  $\overline{\phantom{a}}$ 

### **3.1.4 Uw bestemming selecteren uit uw favorieten**

<span id="page-50-0"></span>U kunt als bestemming een plaats selecteren die u als favoriet hebt opgeslagen. Het toevoegen van een locatie aan de lijst met favoriete bestemmingen, wordt beschreven op pagina [68](#page-67-0).

- 1. Open de lijst met favorieten:
	- $\bullet$  In het kaartscherm tikt u op  $\Box$  om het snelmenu te openen.
	- In het navigatiemenu tikt u op

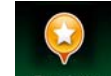

Tik op **Favorieten** . De lijst met favoriete bestemmingen wordt weergegeven.

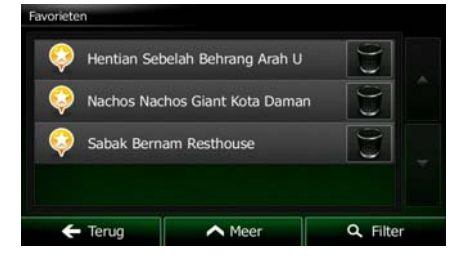

Zoeken

2. Tik op de favoriet die u als bestemming wilt instellen. Indien nodig, bladert u naar beneden om

meer van de lijst te bekijken, of u tikt op **en voert een paar letters van de** naam van de favoriete bestemming in.

✔ Betaling per keer

Annuleer

 $\mathbf Q$  Filter

3. De schermvullende kaart wordt weergegeven, met het geselecteerde punt in het midden. Wanneer nodig tikt u ergens anders op de kaart om de bestemming aan te passen. Op de nieuwe locatie

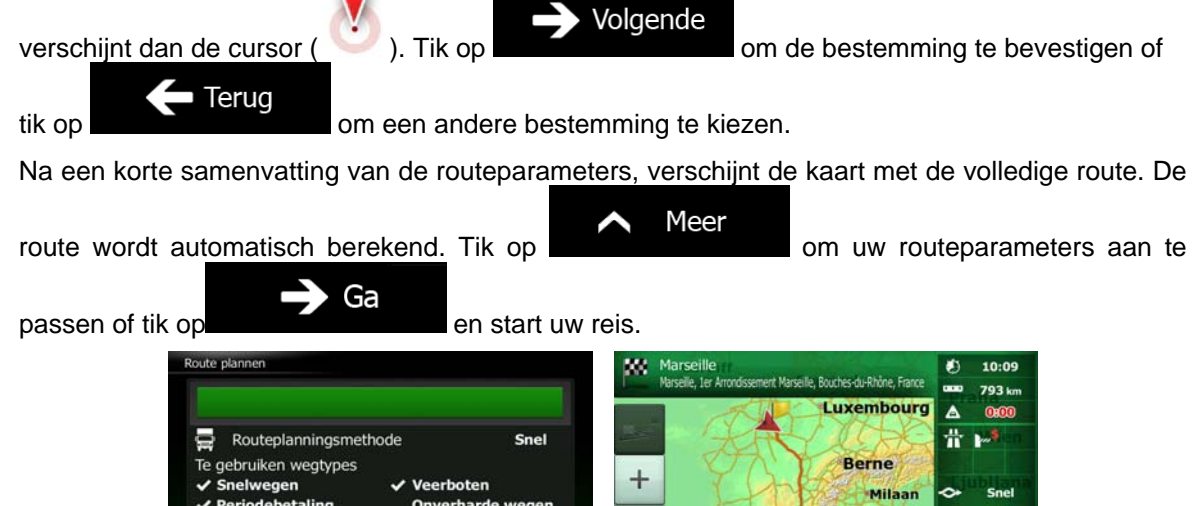

 $\overline{\phantom{a}}$ 

### **3.1.5 Uw thuislocatie selecteren**

Om naar uw thuislocatie te kunnen navigeren, moet u deze eerst opslaan. Zoek naar uw adres of blader

Meer door de kaart en zodra de cursor op de gewenste positie staat, tikt u op **de staat is an en de en** Opslaan als Thuis selecteert u . Nu uw thuislocatie is ingesteld, kunt u er snel naartoe navigeren: 1. Om de thuislocatie te selecteren gaat u als volgt te werk: Tik in het kaartscherm op **ED** en vervolgens op Thus (deze toets kan worden toegevoegd aan het snelmenu onder Instellingen - pagina [90](#page-89-0)). Zoeken • In het navigatiemenu, tikt u op  $\sim$   $\sim$   $\sim$   $\sim$  en vervolgens tikt u op  $\sim$  Thuis 2. De schermvullende kaart wordt weergegeven, met het geselecteerde punt in het midden. Wanneer nodig tikt u ergens anders op de kaart om de bestemming aan te passen. Op de nieuwe locatie Volgende verschijnt dan de cursor  $($  ). Tik op  $\blacksquare$  and  $\blacksquare$  om de bestemming te bevestigen of Terug tik op **om een andere bestemming te kiezen.** Na een korte samenvatting van de routeparameters, verschijnt de kaart met de volledige route. De Meer route wordt automatisch berekend. Tik op **om uw routeparameters aan te** Ga passen of tik op en start uw reis. w Marseille ø, 10:09 chec-du-Rhône I **793 La Luxembourg**  $\blacktriangle$ 품 ь Routeplanningsmethode Snel ..<br>Te gebruiken wegtypes **Berne** Veerboten Snelwegen **Milaan** Periodebetaling **Onverharde weger Betaling per ke** œ Annuleer  $\leftarrow$  Tenut  $\overline{\phantom{a}}$ 

### **3.1.6 Een recente bestemming selecteren uit de geschiedenis**

Bestemmingen die u eerder hebt ingesteld, vindt u in de geschiedenis.

1. Open de geschiedenis:

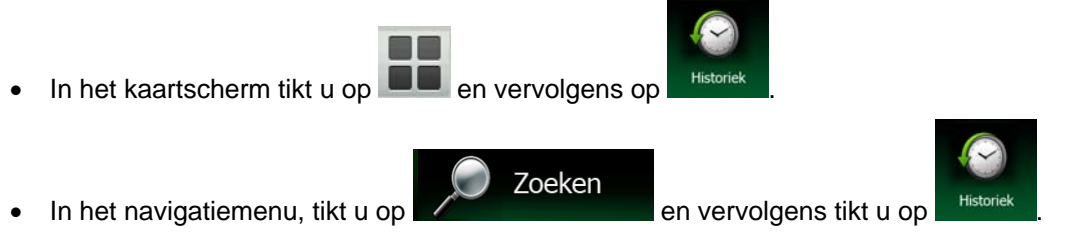

2. De lijst met recente bestemmingen wordt weergegeven. De slimme geschiedenis zet drie bestemmingen op de eerste pagina op basis van uw voorgaande routes (meest waarschijnlijke bestemmingen). De rest van de bestemmingen worden aangeboden op basis van het moment dat ze voor het laatst zijn gekozen. Wanneer nodig, bladert u door de lijst om voorgaande bestemmingen te zien.

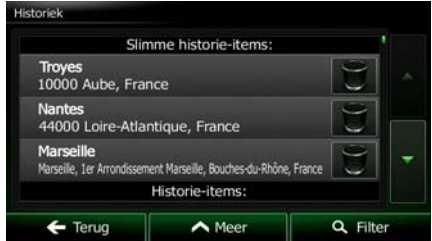

- 3. Maak een keuze uit de lijst.
- 4. De schermvullende kaart wordt weergegeven, met het geselecteerde punt in het midden. Wanneer nodig tikt u ergens anders op de kaart om de bestemming aan te passen. Op de nieuwe locatie

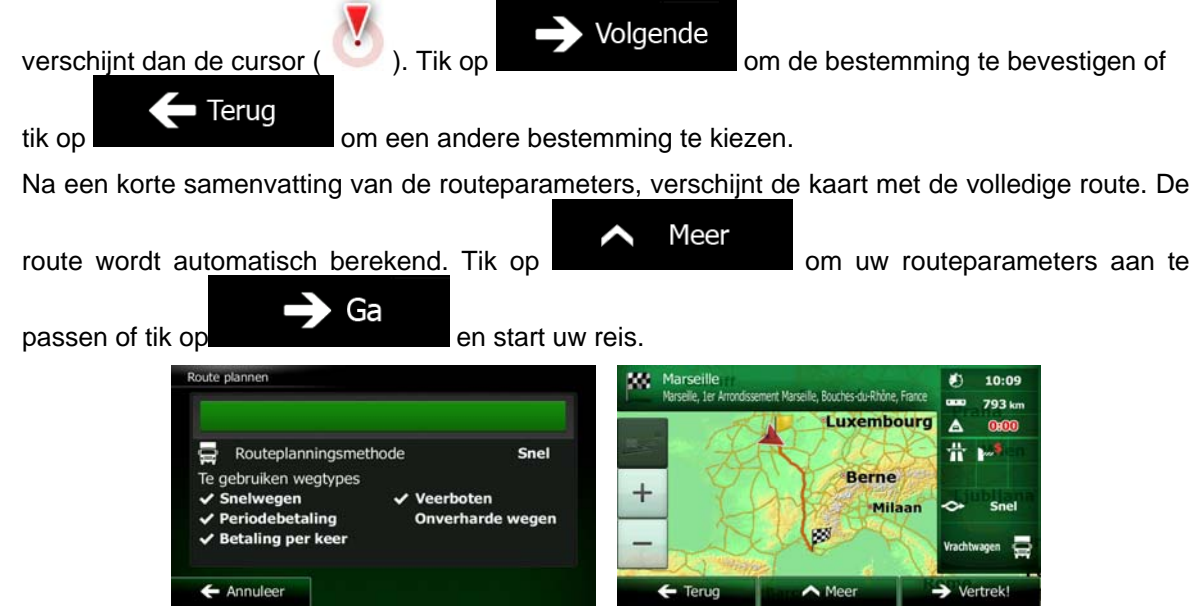

# **3.1.7 De coördinaten van de bestemming invoeren.**

U kunt een bestemming ook selecteren door de coördinaten in te voeren. Ga als volgt te werk:

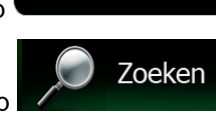

1. In het kaartscherm tikt u op **Confluser van de kaartscherm tikt** u op **Confluser** om terug te gaan naar het navigatiemenu.

**UTM** 

Tik in het navigatiemenu op

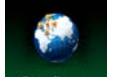

- 2. Tik op Coördinaa
- 3. U kunt de waarden voor de breedtegraad en lengtegraad in de volgende formaten invoeren: decimale graden; graden en decimale minuten; of graden, minuten en decimale seconden.

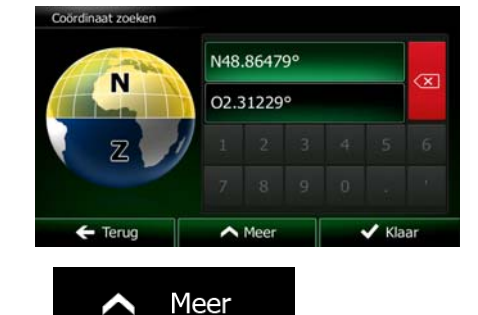

4. (optioneel): Indien nodig, tikt u op **en vervolgens op en vervolgens op** en vervolgens op voert u de coördinaten in, in UTM-formaat.

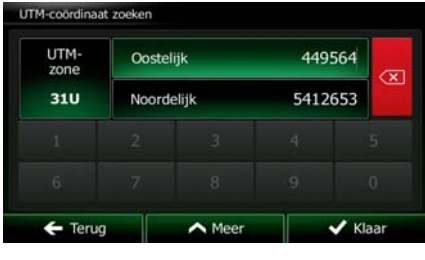

- 5. Als u klaar bent, tikt u op .
- 6. De schermvullende kaart wordt weergegeven, met het geselecteerde punt in het midden. Wanneer nodig tikt u ergens anders op de kaart om de bestemming aan te passen. Op de nieuwe locatie

 $\blacktriangleright$  Klaar

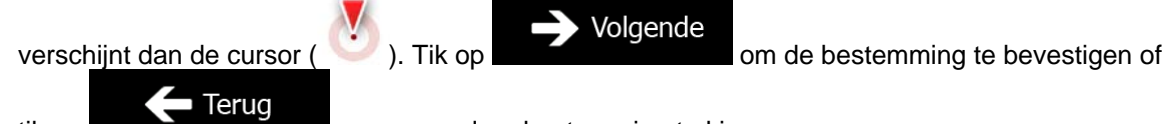

tik op **om een andere bestemming te kiezen.** 

Na een korte samenvatting van de routeparameters, verschijnt de kaart met de volledige route. De

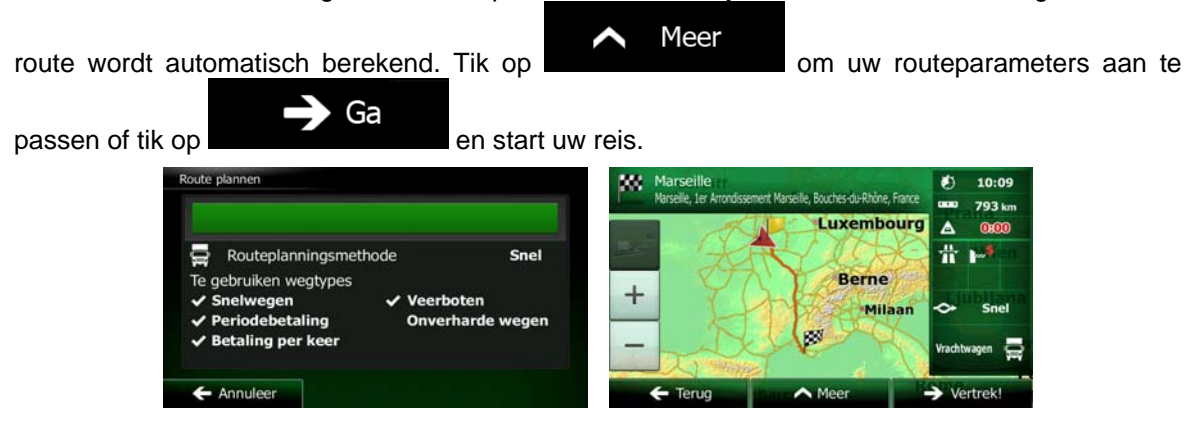

### **3.1.8 Naar een locatie navigeren die in een foto is opgeslagen**

U kunt ook de locatie die in een foto is opgeslagen als uw bestemming instellen. Ga als volgt te werk:

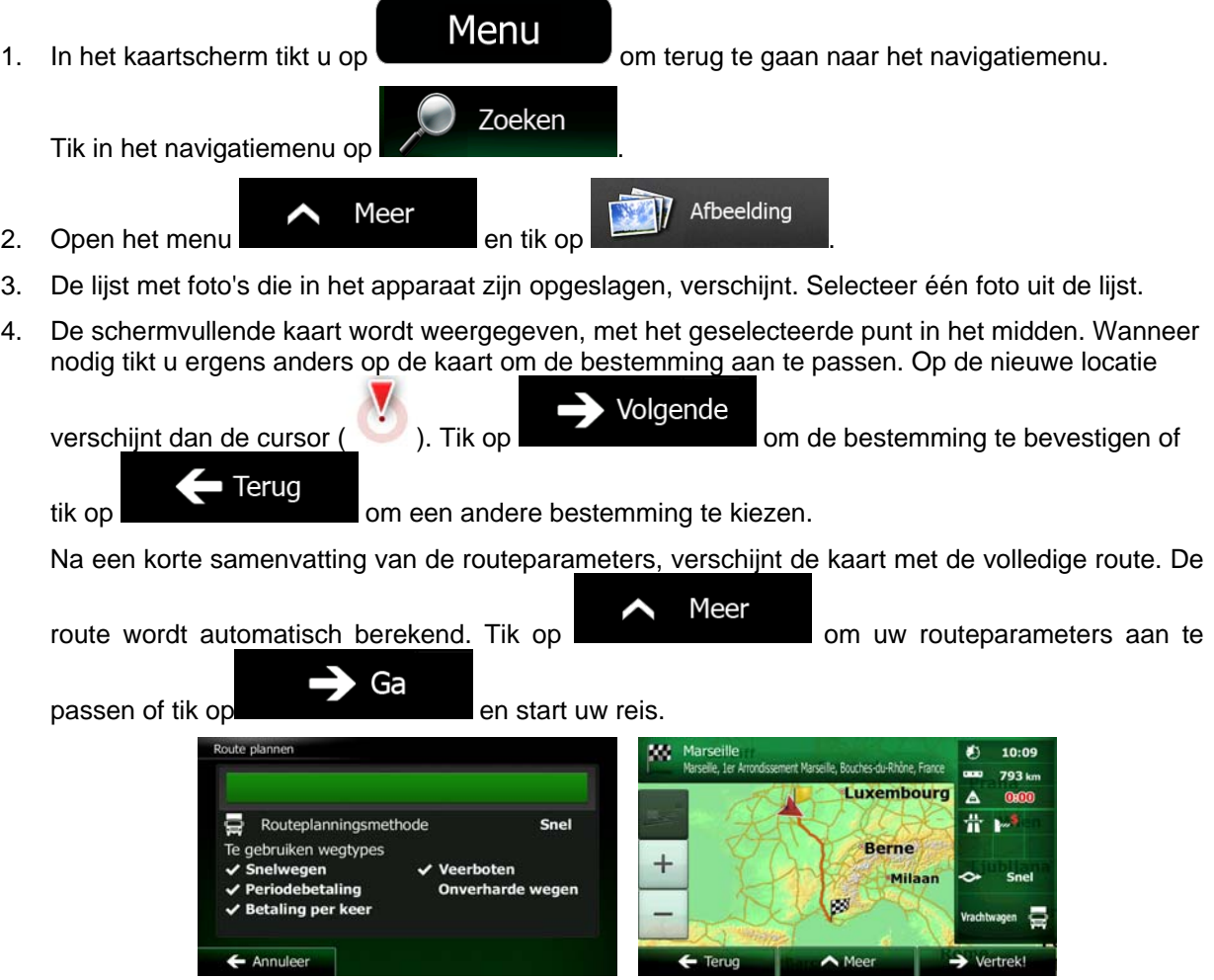

Opmerking! Alleen geo-tagged JPG-bestanden bevatten informatie over de locatie. Om deze reden kan alleen dit type bestanden voor navigatie worden gebruikt. Andere afbeeldingsbestanden verschijnen niet in de lijst. Bestanden moeten zich op een ingestoken SD-kaart of USB-stick bevinden, ofwel in de basismap of in de map "pictures".

# **3.1.9 Een route samenstellen uit de lijst met bestemmingen (Route maken)**

U kunt uw route ook samenstellen door verschillende bestemmingen uit het menu Mijn route te kiezen.

- 1. In het kaartscherm tikt u op **om Menu** om terug te gaan naar het navigatiemenu. Mijn route 2. Tik in het navigatiemenu op Route maken 3. Tik op Huidige GPS-positie  $\leftarrow$  Terug  $\triangle$  Meer
- 4. Er staat slechts één regel in de lijst met routepunten; het startpunt van de route, doorgaans de huidige GPS-positie.

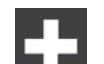

- 5. Tik op  $\Box$  om de bestemming te kiezen.
- 6. Het bestemmingenmenu verschijnt en kunt de bestemming van de route op dezelfde manier kiezen als beschreven in de voorgaande hoofdstukken.

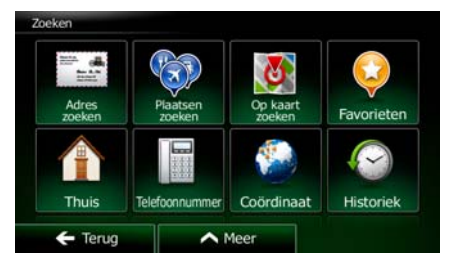

7. Zodra de nieuwe bestemming is gekozen, komt de lijst terug.

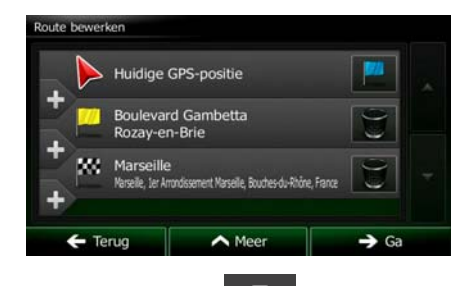

Om meer bestemmingen toe te voegen, tikt u op **waar u** het nieuwe routepunt in de lijst kunt toevoegen, en de bovenstaande procedure herhaalt.

# **3.2 De volledige route op de kaart bekijken**

U kunt heel eenvoudig een kaartoverzicht van de actieve route opvragen. Ga als volgt te werk:

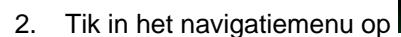

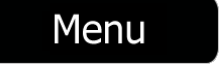

1. In het kaartscherm tikt u op **om Menu** om terug te gaan naar het navigatiemenu.

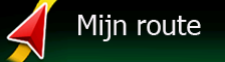

Overzicht Tik op **De Lieu and Lieu Barnet de Volledige actieve route wordt op de kaart getoond, samen met** aanvullende informatie en bedieningselementen.

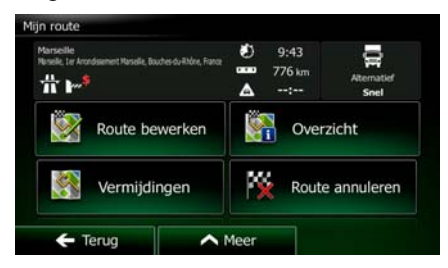

# **3.3 De route-parameters controleren en route-gerelateerde functies openen**

U kunt verschillende parameters van de route controleren die door Clarion Mobile Map wordt aanbevolen.

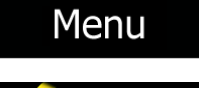

Mijn route

1. In het kaartscherm tikt u op **om Menu** om terug te gaan naar het navigatiemenu.

Tik in het navigatiemenu op

- 2. De volgende informatie wordt getoond:
	- De naam en/of het adres van de bestemming.
	- Waarschuwingspictogrammen (indien van toepassing). Deze bieden extra informatie over uw route (b.v. onverharde wegen of tolwegen die genomen moeten worden).
	- De totale tijd van de route.
	- De totale lengte van de route.
	- Verwachtte vertraging op basis van verkeerssituaties op uw route.
	- Het symbool van het voertuigtype waarvoor de route wordt berekend.
	- De routeplanningsmethode (b.v. snel).

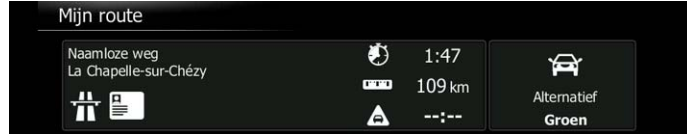

4. U beschikt op dit scherm over de volgende opties (gedetailleerde instructies voor het gebruik ervan kunt u in het volgende hoofdstuk nalezen):

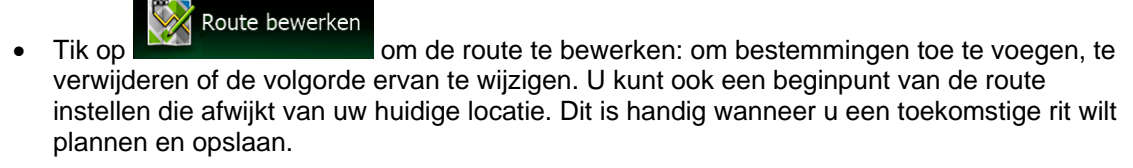

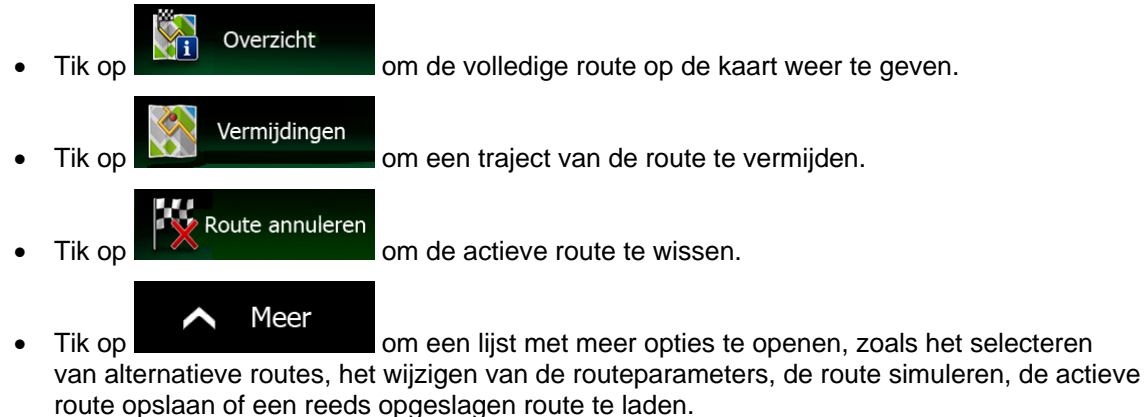

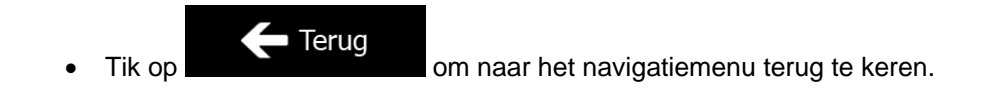

## **3.4 De route aanpassen**

Als het navigeren reeds is gestart, zijn er verschillende manieren om de actieve route te wijzigen. De volgende secties tonen enkele van deze manieren.

# **3.4.1 Een nieuwe bestemming kiezen wanneer u al een route heeft: nieuwe route, tussenpunt of eindbestemming**

Als u al een aanbevolen route heeft en u kiest een nieuwe bestemming, zoals hierboven beschreven, dan zal het programma u vragen of u een nieuwe route wilt starten, een nieuw tussenpunt (tussenliggende bestemming) aan de route wilt toevoegen, of de nieuw gekozen bestemming aan het einde van de huidige route wilt toevoegen.

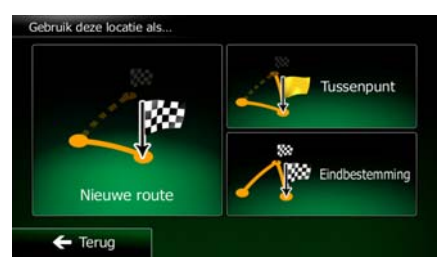

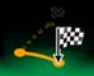

Tik op **Nieuwe route** om een nieuwe route voor de nieuw gekozen locatie te plannen. De vorige bestemming en tussenpunt(en) worden gewist.

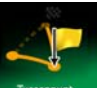

Tik op **of thesengunt** om de nieuw gekozen locatie als tussenliggende bestemming aan uw route toe te voegen. De overige bestemmingen van de route blijven intact.

 Opmerking: het nieuwe tussenpunt wordt tussen de andere bestemmingen geplaatst om de route optimaal te houden. Om te bepalen waar een tussenpunt moet verschijnen, gebruikt u de functie Route bewerken.

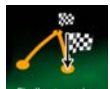

Tik op **Endbestemming** om de nieuw gekozen bestemming aan het einde van de route toe te voegen. De overige bestemmingen van de route blijven intact. De vorige eindbestemming is nu het laatste tussenpunt.

### **3.4.2 Een nieuw startpunt voor de route instellen**

Voor normale navigatie worden alle routes gepland vanuit de huidige positie. Om toekomstige routes te controleren, ze te simuleren of de lengte ervan in tijd en afstand bekijken, kunt u de GPS-ontvanger uitschakelen. U kunt het startpunt van de route op een andere locatie dan de huidige GPS-positie plaatsen.

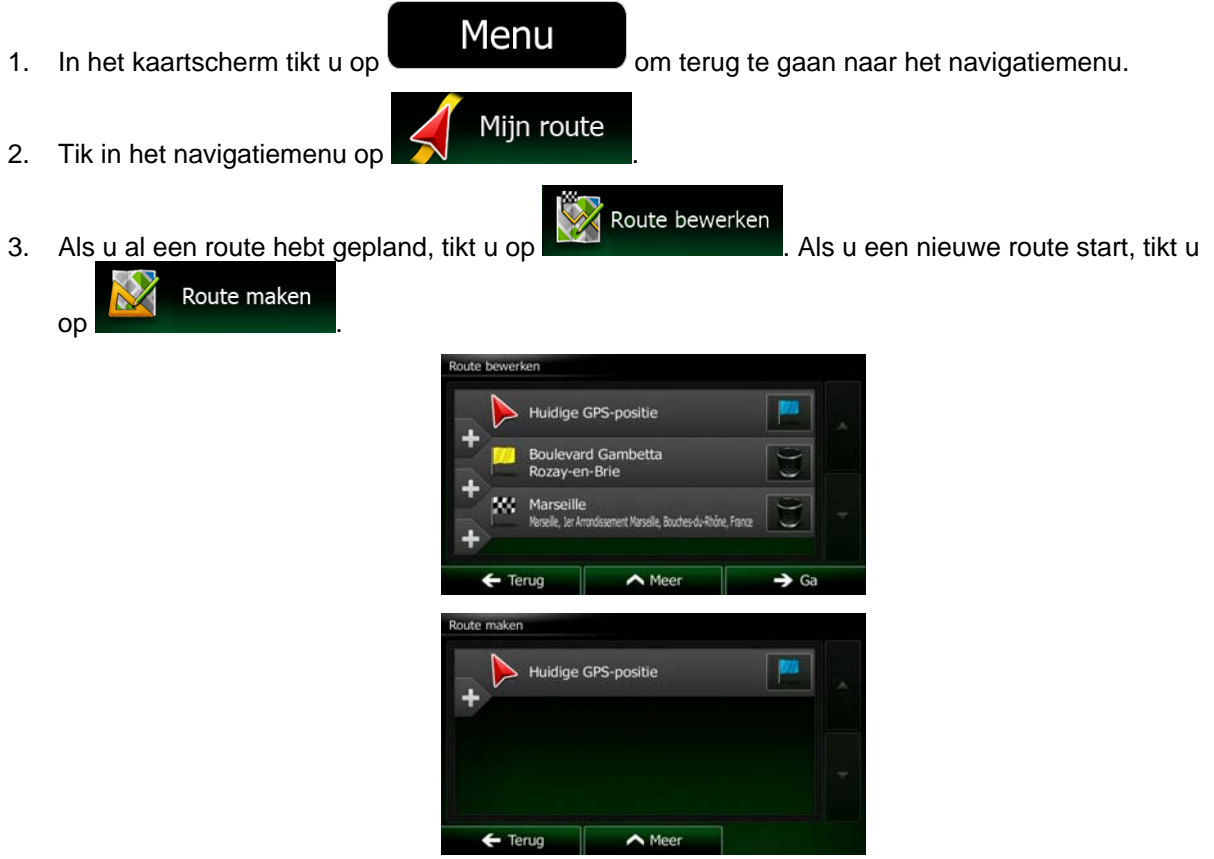

4. De eerste lijn is het begin van de route, normaal gesproken de huidige GPS-positie. Tik op en bevestig uw actie bij het waarschuwingsbericht.

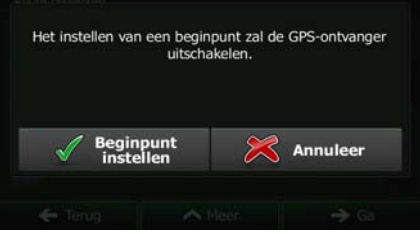

5. Het bestemmingenmenu verschijnt en u kunt het startpunt van de route op dezelfde manier kiezen, als het kiezen van een bestemming.

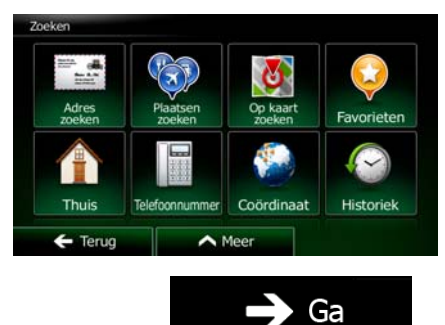

- 6. Als het nieuwe startpunt is ingesteld, tikt u op .
- 7. De kaart komt terug op het scherm met een transparante voertuigaanduiding (om aan te geven dat er geen GPS-ontvangst is). Als een actieve route reeds bestaat, wordt deze nu opnieuw berekend vanuit de geselecteerde locatie.

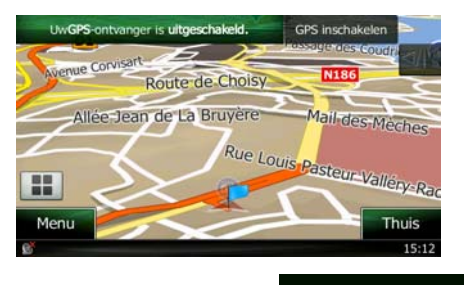

**GPS inschakelen** 

Om naar de normale navigatie terug te keren, tikt u op .

### **3.4.3 De lijst met bestemmingen bewerken (Route bewerken)**

U kunt de route bewerken door de lijst met bestemmingen aan te passen. U kunt bestemmingen toevoegen of verwijderen, de startpositie wijzigen of de lijst herschikken.

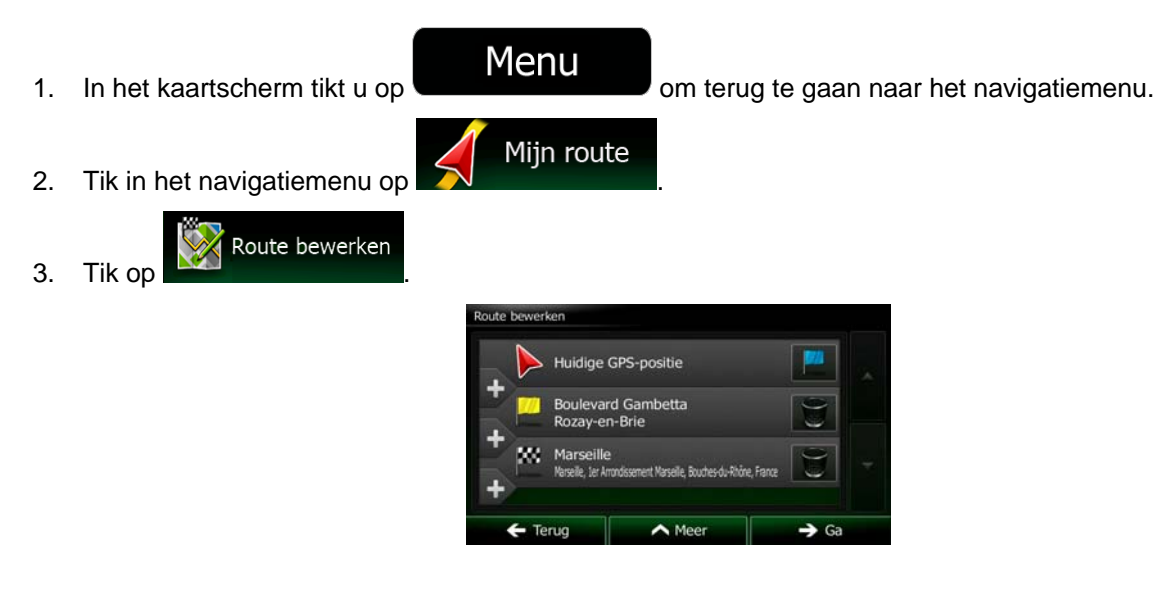

4. U hebt de volgende opties:

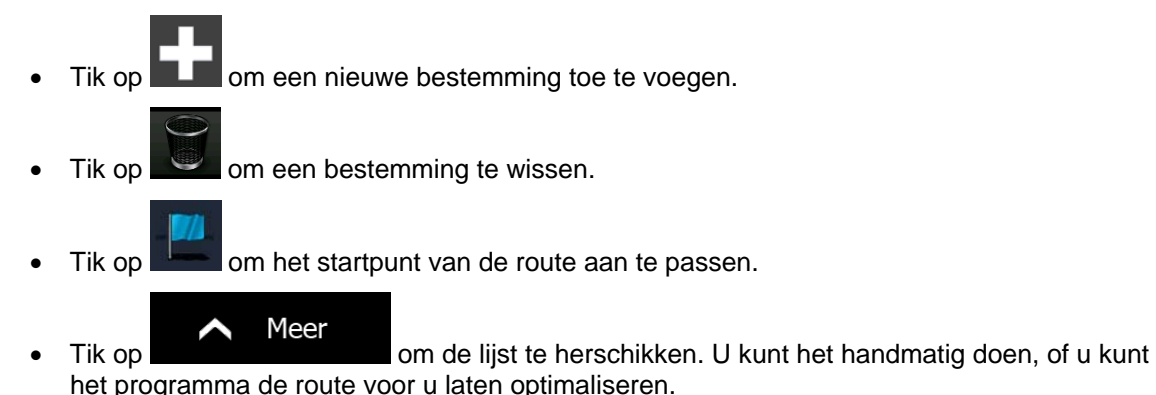

### **3.4.4 De actieve route onderbreken**

U hoeft de actieve route niet te onderbreken: zodra u weer gaat rijden neemt Clarion Mobile Map de gesproken aanwijzingen weer op vanaf de plaats waar u zich bevindt.

### **3.4.5 De actieve route annuleren**

Om de navigatieroute te annuleren gaat u als volgt te werk:

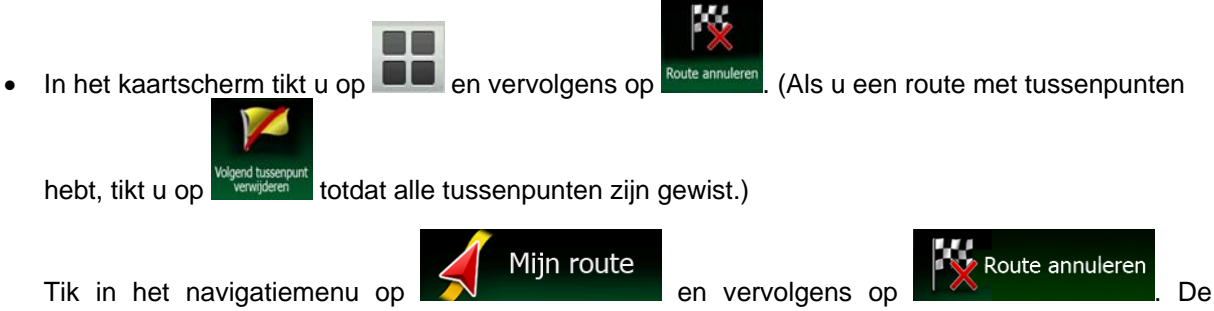

actieve route en alle tussenpunten worden gewist.

### **3.4.6 Alternatieve routes controleren bij het plannen van de route**

U kunt uit verschillende alternatieve routes kiezen of de planningsmethode voor de route wijzigen nadat u een nieuwe bestemming hebt gekozen. Ga als volgt te werk:

Kies een bestemming zoals eerder beschreven, en ga naar het routebevestigingsscherm.

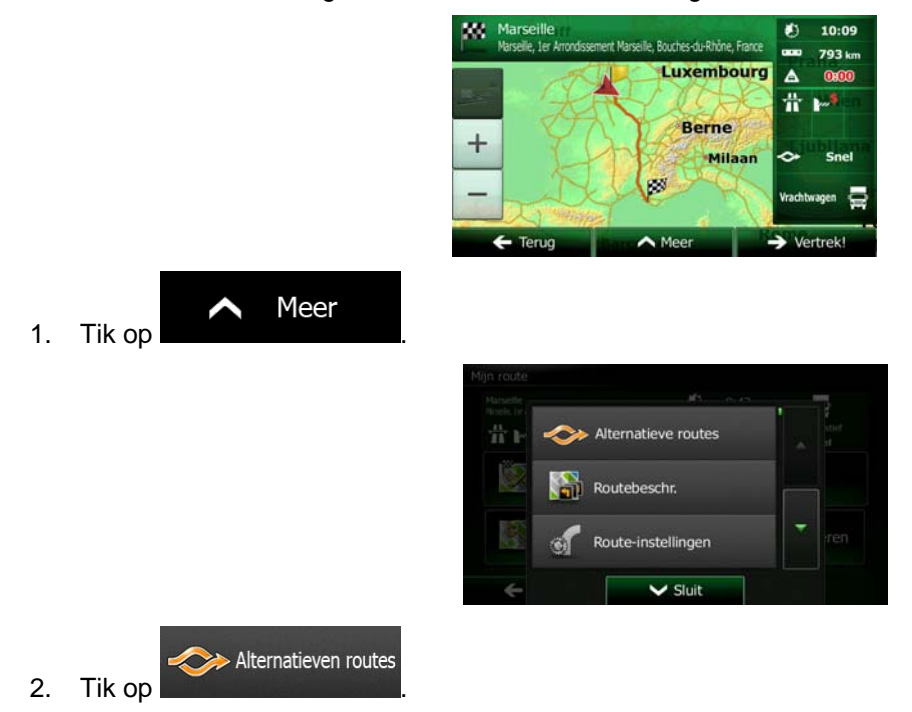

3. U ziet de basisinformatie van drie alternatieve routes met de geselecteerde planningsmethode voor de route. Tik op één ervan om deze op de kaart te bekijken.

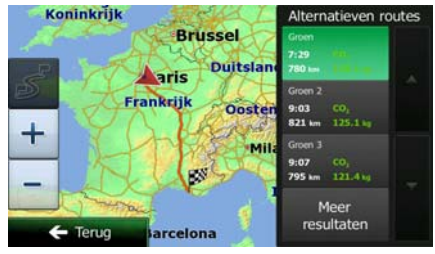

**Meer resultaten** 4. U kunt ook, als u geen goed alternatief vindt, op the state of tikken en naar beneden bladeren voor routes met verschillende berekeningsmethodes.

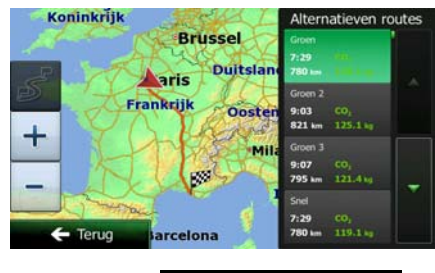

 $\leftarrow$  Terug 5. Kies één van de alternatieve routes en tik op **om termelieur alternatieve formatieve frager** om terug te keren naar het vorige beeldscherm. Clarion Mobile Map herberekent de route. De oranje lijn toont nu de nieuwe aanbevolen route.

### **3.4.7 Alternatieve routes voor een bestaande route controleren**

Om de actieve route te berekenen met een andere methode voor routeplanning, kunt u de routeinstellingen aanpassen (pagina [91](#page-90-0)). Er is nog een manier om dit te doen en om verschillende alternatieve routes met dezelfde planningsmethode te vergelijken. Ga als volgt te werk:

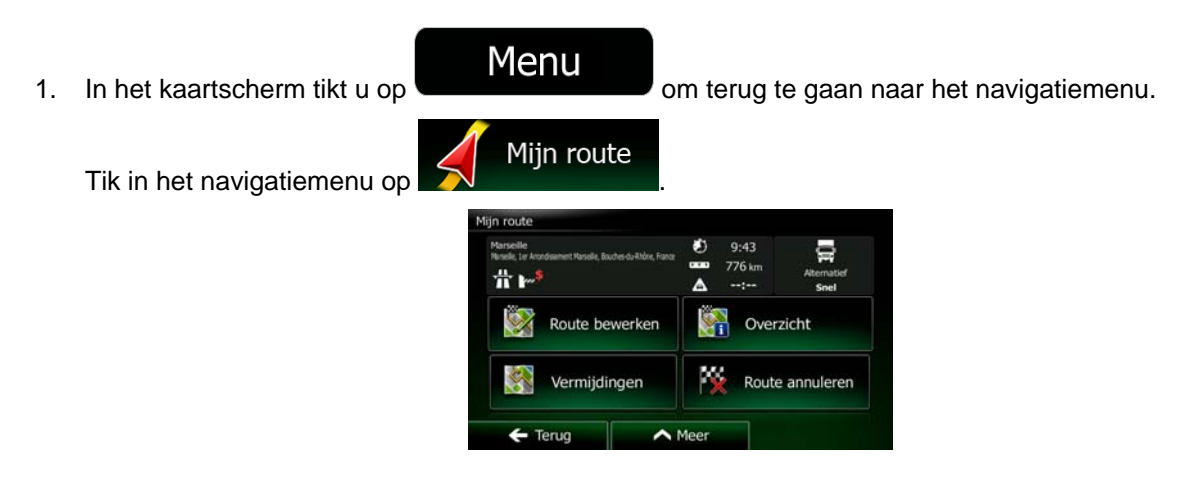

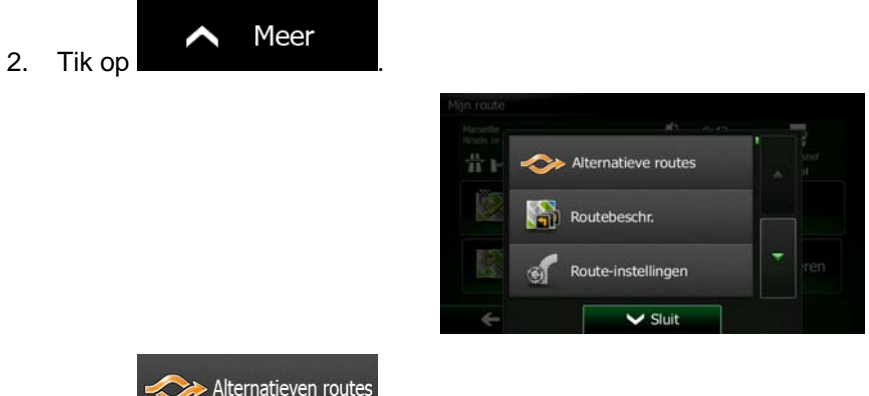

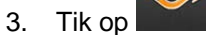

4. U ziet de basisinformatie van drie alternatieve routes met de geselecteerde planningsmethode voor de route. Tik op één ervan om deze op de kaart te bekijken.

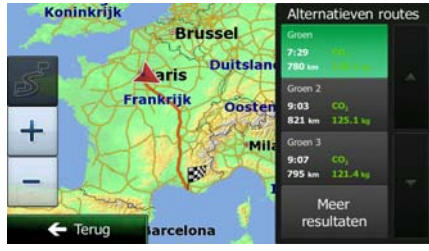

**Meer resultaten** 

5. U kunt ook, als u geen goed alternatief vindt, op tikken en naar beneden bladeren voor routes met verschillende berekeningsmethodes.

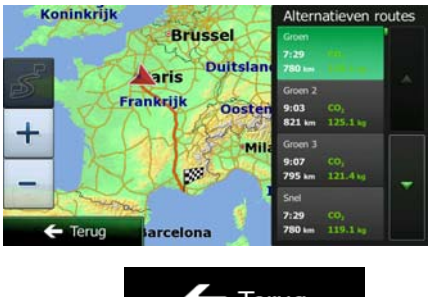

6. Kies één van de alternatieve routes, tik op **1998 Ferugy de la terminaties** en houd de toets een paar seconden ingedrukt om terug te keren naar het kaartscherm. Clarion Mobile Map herberekent de route. De oranje lijn toont nu de nieuwe aanbevolen route.

# **3.4.8 Het voertuig dat voor het route plannen gebruikt wordt, wijzigen**

Om de actieve route opnieuw te berekenen voor een ander voertuig, doet u het volgende. Deze wijzigingen kunnen ook onder Instellingen worden gemaakt (pagina [91\)](#page-90-0).

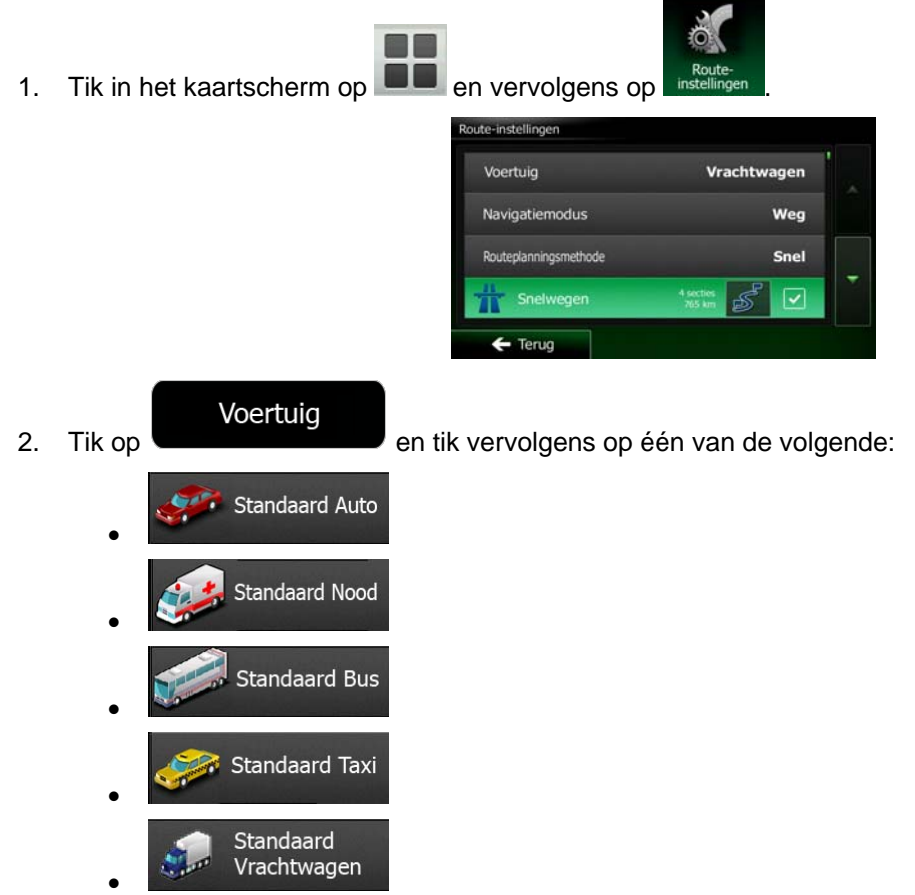

3. Clarion Mobile Map rekent de route opnieuw uit, afgestemd op het nieuwe voertuigtype. De oranje lijn toont nu de nieuwe aanbevolen route.

### **3.4.9 Het wegtype wijzigen dat voor het route plannen gebruikt wordt.**

Om de actieve route opnieuw te berekenen voor een ander wegtype, doet u het volgende. Deze wijzigingen kunnen ook onder Instellingen worden gemaakt (pagina [91\)](#page-90-0).

1. Tik in het kaartscherm op  $\Box$  en vervolgens op

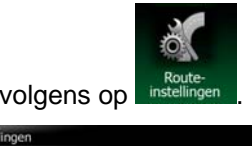

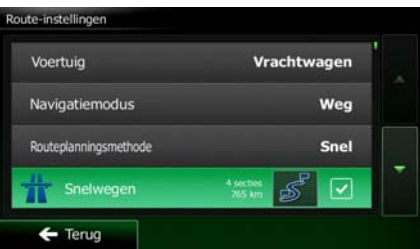

2. Tik op één van de genoemde wegtypen om de route te wijzigen. U kunt eventueel de lijst doorbladeren voor alle wegtypen. U beschikt over de volgende mogelijkheden (de volgorde is afhankelijk van het gekozen voertuigtype):

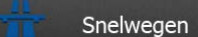

- Als u een langzame auto rijdt of een ander voertuig sleept, kan het nodig zijn snelwegen te vermijden.

### Periodebetaling

- Wegen met verkeersheffing zijn wegen waarvoor u een pas of vignet moet kopen om hiervan gedurende langere tijd gebruik te mogen maken. U kunt deze afzonderlijk van de tolwegen in- en uitschakelen.

# Betaling per keer

- Clarion Mobile Map neemt in de routes standaard tolwegen op (wegen waar u per keer een heffing moet betalen). Als u tolwegen uitschakelt, plant Clarion Mobile Map de beste tolvrije route.

### Veerboten

• - Clarion Mobile Map neemt standaard veerboten in een te plannen route op. Een kaart heeft echter niet altijd informatie beschikbaar over de vaartijden van tijdelijke veerboten. U moet op veerboten in de regel betalen.

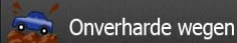

• - Clarion Mobile Map sluit standaard onverharde wegen uit: onverharde wegen kunnen in een slechte toestand verkeren en u kunt op deze wegen ook de maximumsnelheid niet halen.

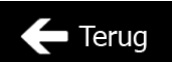

3. Tik op **om de wijzigingen te bevestigen.** Clarion Mobile Map herberekent de route. De oranje lijn toont nu de nieuwe aanbevolen route.

# **3.5 Een locatie als favoriete bestemming opslaan**

<span id="page-67-0"></span>U kunt elke willekeurige locatie aan de favorieten, de lijst met vaak gebruikte bestemmingen, toevoegen. Het plannen van een route naar een van de favoriete bestemmingen, is beschreven op pagina [51](#page-50-0).

- 1. Kies een bestemming zoals hierboven is beschreven. Dit kan een adres zijn, een plaats, een locatie op de kaart, een eerder gebruikte bestemming uit de geschiedenis, etc.
- 2. Zodra de schermvullende kaart wordt weergegeven, met de geselecteerde locatie in het midden,

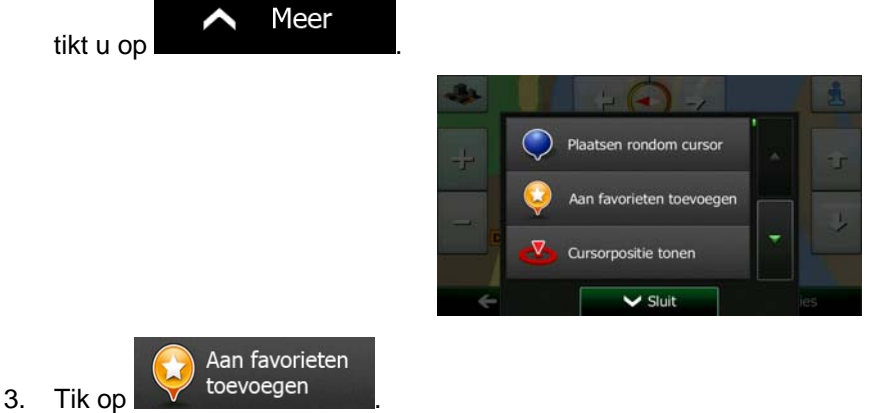

4. (optioneel): Op het toetsenbord kunt u de naam, die geboden wordt voor de favoriet, wijzigen. Tik

op **om** om getallen of symbolen in te voeren.

Klaar

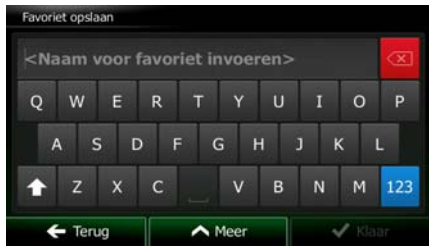

5. Tik op **om the state of the state of the state of the state of the state of the state of the state.** On de locatie als nieuwe favoriete bestemming op te slaan.

### **3.5.1 De details van een favoriete bestemming bewerken**

U kunt een locatie selecteren die u als favoriet hebt opgeslagen en de details hiervan bewerken. Het toevoegen van een locatie aan de lijst met favoriete bestemmingen, wordt beschreven op pagina [68](#page-67-0).

1. Open de lijst met favorieten: In het kaartscherm tikt u op  $\Box$  en vervolgens op Zoeken • In het navigatiemenu, tikt u op  $\blacksquare$  De lijst met favoriete bestemmingen wordt weergegeven.

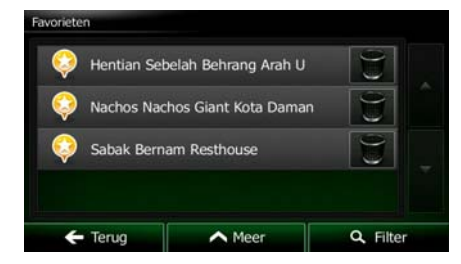

2. Tik op de favoriet die u wilt bewerken. Indien nodig, bladert u naar beneden om meer van de lijst te

Q Filter bekijken, of u tikt op **en voert een paar letters van de naam van de favoriete** bestemming in.

- 3. De schermvullende kaart wordt weergegeven, met het geselecteerde punt in het midden.
- i 4. Tik op om de details van de gekozen plaats te bekijken.
- 5. Tik op één van de gegevensvelden en bewerk de inhoud hiervan.
- **Terug** 6. Tik en houd ingedrukt om terug te keren naar de kaart.

### **3.6 Een locatie als waarschuwingspunt opslaan**

U kunt elke locatie op de kaart als waarschuwingspunt opslaan (bijvoorbeeld een snelheidscamera of een spoorwegovergang).

1. Blader door de kaart en kies een locatie. De rode cursor verschijnt op dat punt.

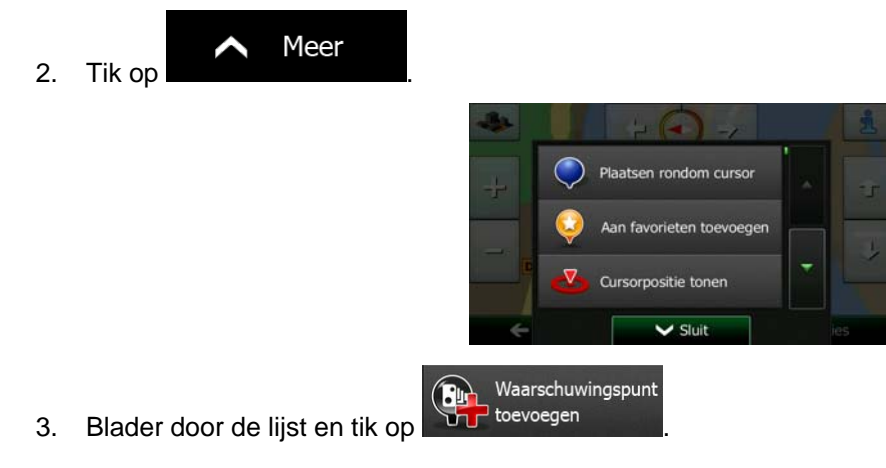

4. Op het scherm dat nu geopend is, kiest u het type waarschuwingspunt, de richting waaruit u de waarschuwing verwacht, en (indien van toepassing) de snelheidslimiet voor dit waarschuwingspunt.

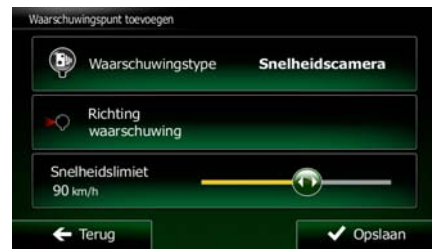

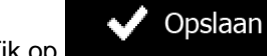

5. Tik op **om om de locatie als nieuw waarschuwingspunt op te slaan.** 

### **3.7 Een waarschuwingspunt bewerken**

U kunt elk waarschuwingspunt dat u eerder hebt opgeslagen of geüpload, bewerken (bijvoorbeeld een snelheidscamera of een spoorwegovergang).

1. Blader door de kaart en kies het waarschuwingspunt dat u wilt bewerken. De rode cirkel verschijnt rondom het waarschuwingspunt.

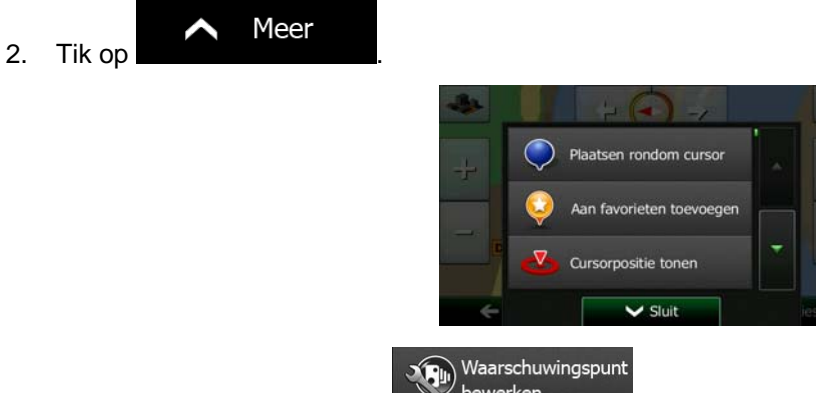

- 3. Blader door de lijst en tik op **Staat bewerken**
- 4. Op het scherm dat nu geopend is, kunt u het type waarschuwingspunt, de richting waaruit u de waarschuwing verwacht, of (indien van toepassing) de snelheidslimiet voor dit waarschuwingspunt bewerken.

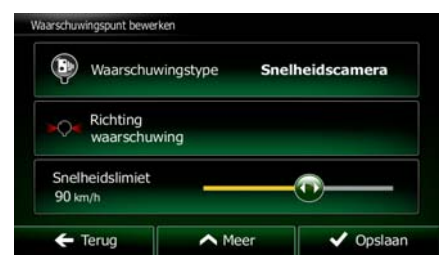

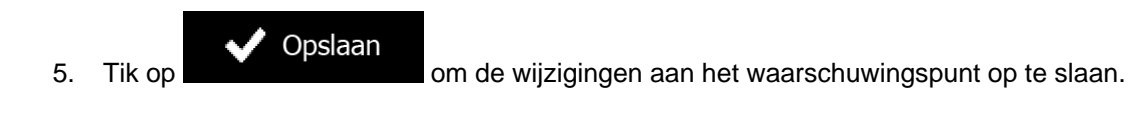

# **3.8 De simulatie van de route bekijken**

U kunt een gesimuleerde navigatie van de actieve route afspelen. Ga als volgt te werk:

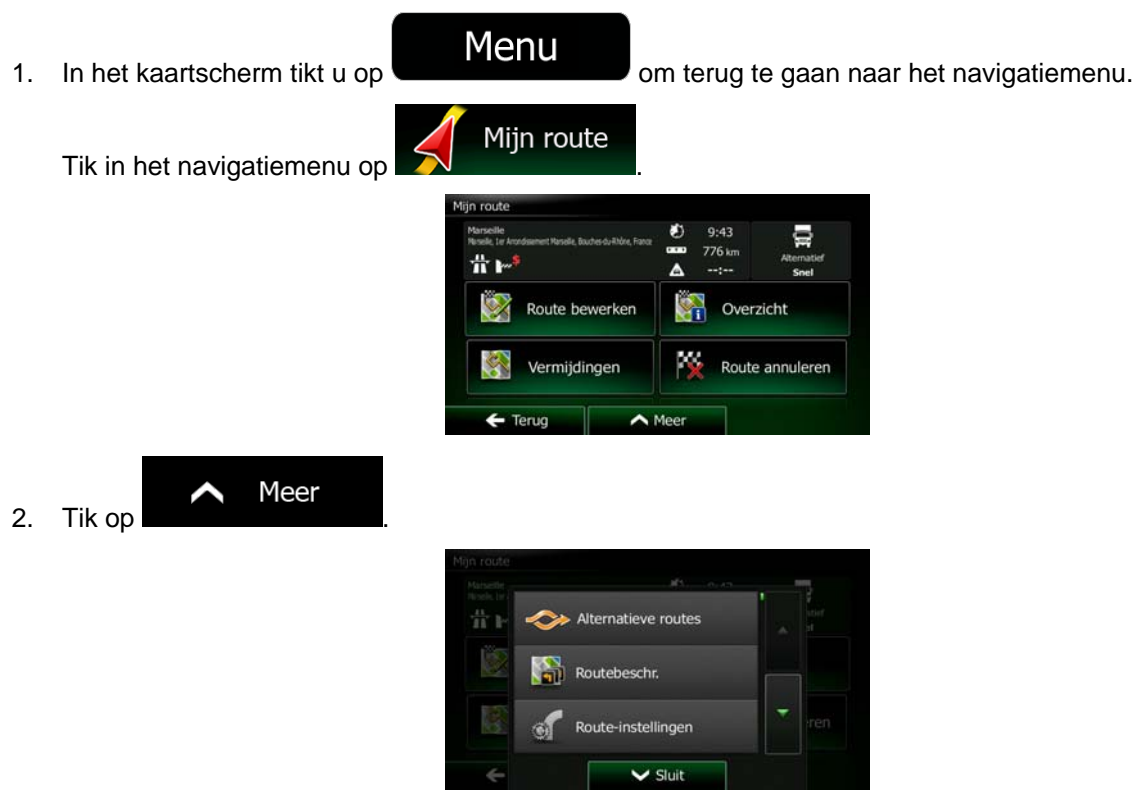

- Navigatie simuleren
- 3. Blader door de lijst en tik op **De staat het staat het startpunt van de** route, en met een realistische snelheid leidt het u langs de gehele aanbevolen route.

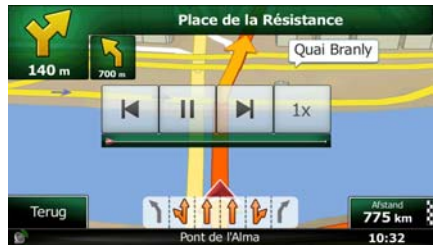

1. (optioneel): Tijdens de simulatie kunt u de volgende handelingen verrichten (de besturingstoetsen verdwijnen na enkele seconden maar u kunt deze opnieuw openen door op de kaart te tikken):

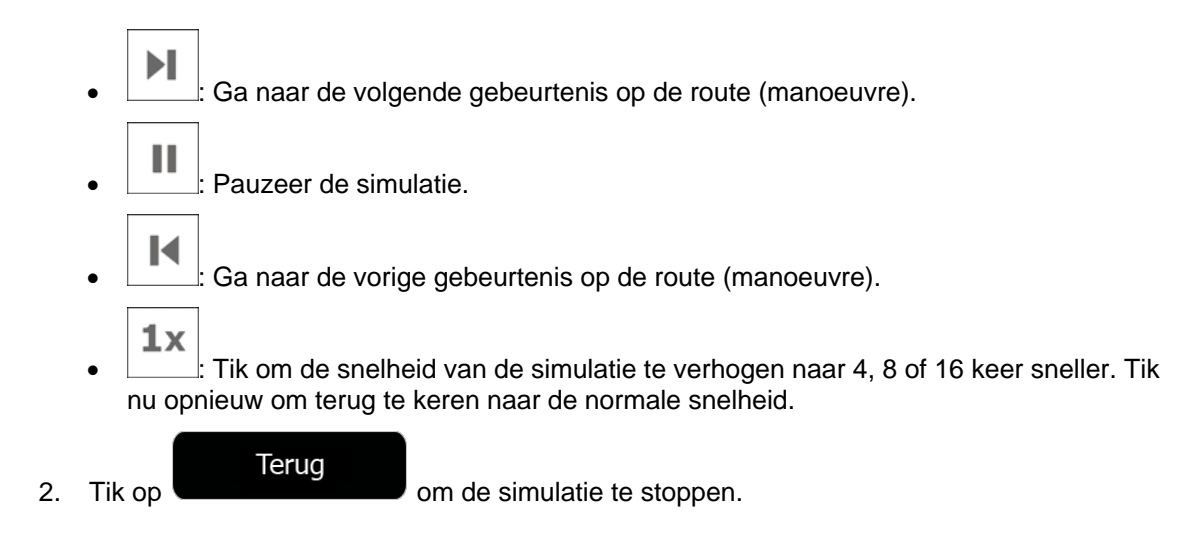
# **4 Off-road-navigatie**

Aan het begin berekent Clarion Mobile Map de route met behulp van het wegennetwerk van hoogwaardige vectorkaarten die bij het product worden geleverd. U kunt onder Navigatie-instellingen het programma omschakelen op de Off-road-modus, op een van de volgende manieren:

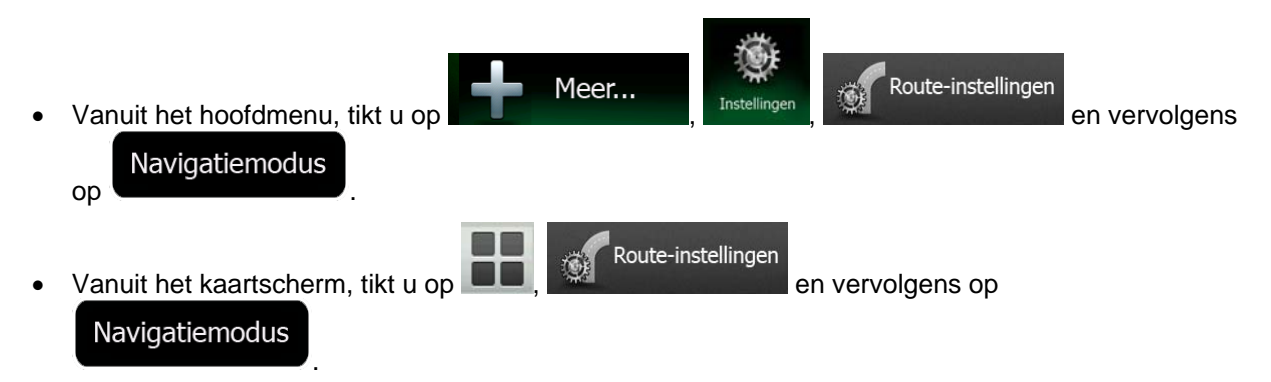

De meest procedures die voor On-road-navigatie zijn beschreven, zijn ook van toepassing voor Off-roadnavigatie. Sommige zijn echter niet beschikbaar binnen deze navigatiemodus (u kunt bijvoorbeeld niet de routebeschrijving openen omdat u geen manoeuvres hebt, maar alleen routepunten met daartussen rechte lijnen).

## **4.1 De bestemming van de route selecteren**

Het selecteren van een startpunt of een bestemming (tussenpunt of eindbestemming) gebeurt op dezelfde manier als is beschreven voor on-road-navigatie. Het enige verschil is dat routepunten worden gekoppeld om een route met rechte lijnen te vormen, ongeacht het verloop van het wegennet en de geldende verkeersregels.

# **4.2 Navigatie in off-road-modus**

Het echte verschil tussen de on-road- en off-road-modi is de navigatie zelf. In het kaartscherm met een off-road route:

- zijn uw positie en rijrichting niet gekoppeld aan de dichtstbijzijnde weg en
- is er geen sprake van navigatie per afslag, alleen een aanbevolen rijrichting.

U ziet een oranje lijn die is getrokken tussen uw huidige positie en de volgende bestemming die u zult aandoen. Het veld met de volgende afslag in de linker bovenhoek toont een kompas met uw richting en de afstand tot de volgende bestemming.

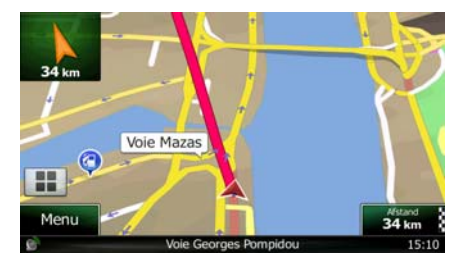

Als u een tussenpunt bereikt, zal de oranje lijn de richting naar de volgende bestemming aangeven. (Toekomstige trajecten van de route worden aangeduid met oranje lijnen.)

Als u de eindbestemming hebt bereikt, is de navigatie afgelopen.

# **5 Navigatie voor vrachtwagens**

De navigatiesoftware biedt meer opties voor vrachtwagenbestuurders:

- U kunt de parameters van uw voertuig invoeren en Clarion Mobile Map berekent dan uw routes met inachtneming van de beperkingen door uw gewicht, hoogte, etc. (deze functie is alleen accuraat als er beperkingen gelden voor alle wegen tussen uw positie en de bestemming)
- Op basis van de afmetingen en andere ingevoerde parameters van uw voertuig waarschuwt Clarion Mobile Map u wanneer u een beperkt toegankelijk wegsegment nadert tenzij zulke wegen in uw route zitten.
- Wanneer u vrachtwagen als voertuigtype selecteert, worden U-bochten waar mogelijk uitgeschakeld in de routes.

Waarschuwing zijn zowel visueel als akoestisch. Er zijn verschillende soorten waarschuwingen:

- Wanneer u een beperkt toegankelijk wegsegment nadert zonder een route, wordt u gewaarschuwd dat er een beperkt toegankelijk gebied nadert.
- Beperkt toegankelijke wegsegmenten worden uitgesloten van uw routes, maar in sommige gevallen worden beperkt toegankelijke wegen gebruikt om op de eindbestemming te kunnen komen. In dit geval krijgt u een waarschuwing en moet u akkoord gaan dat er beperkt toegankelijke wegen in uw route zitten of u kunt de navigatie stopzetten en doorgaan zonder een actieve route.

■ Opmerking! NB: navigatie voor vrachtwagens is alleen zo nauwkeurig en uitgebreid als de beperkingen die met de kaart ontvangen zijn. Beperkingen hebben mogelijk geen betrekking op wegen met een lagere prioriteit en in veel gevallen verandert de dekking bij het bewegen door het kaartgebied. U bent verplicht om zich altijd aan de beperkingen op de weg te houden.

# **5.1 Voertuigparameters instellen**

Wanneer u Clarion Mobile Map met een vrachtwagen gebruikt, dient u een voertuigprofiel voor vrachtwagens te selecteren in Route-instellingen en de parameters van uw voertuig in te voeren. Deze parameters worden gebruikt in de berekening van de route, om wegen te vermijden die voor uw vrachtwagen niet toegankelijk zijn. Ga als volgt te werk:

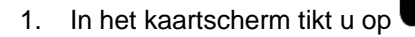

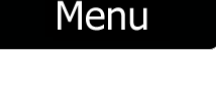

1. In het kaartscherm tikt u op **om terug te gaan naar het navigatiemenu**.

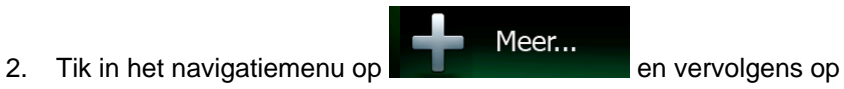

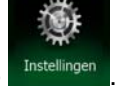

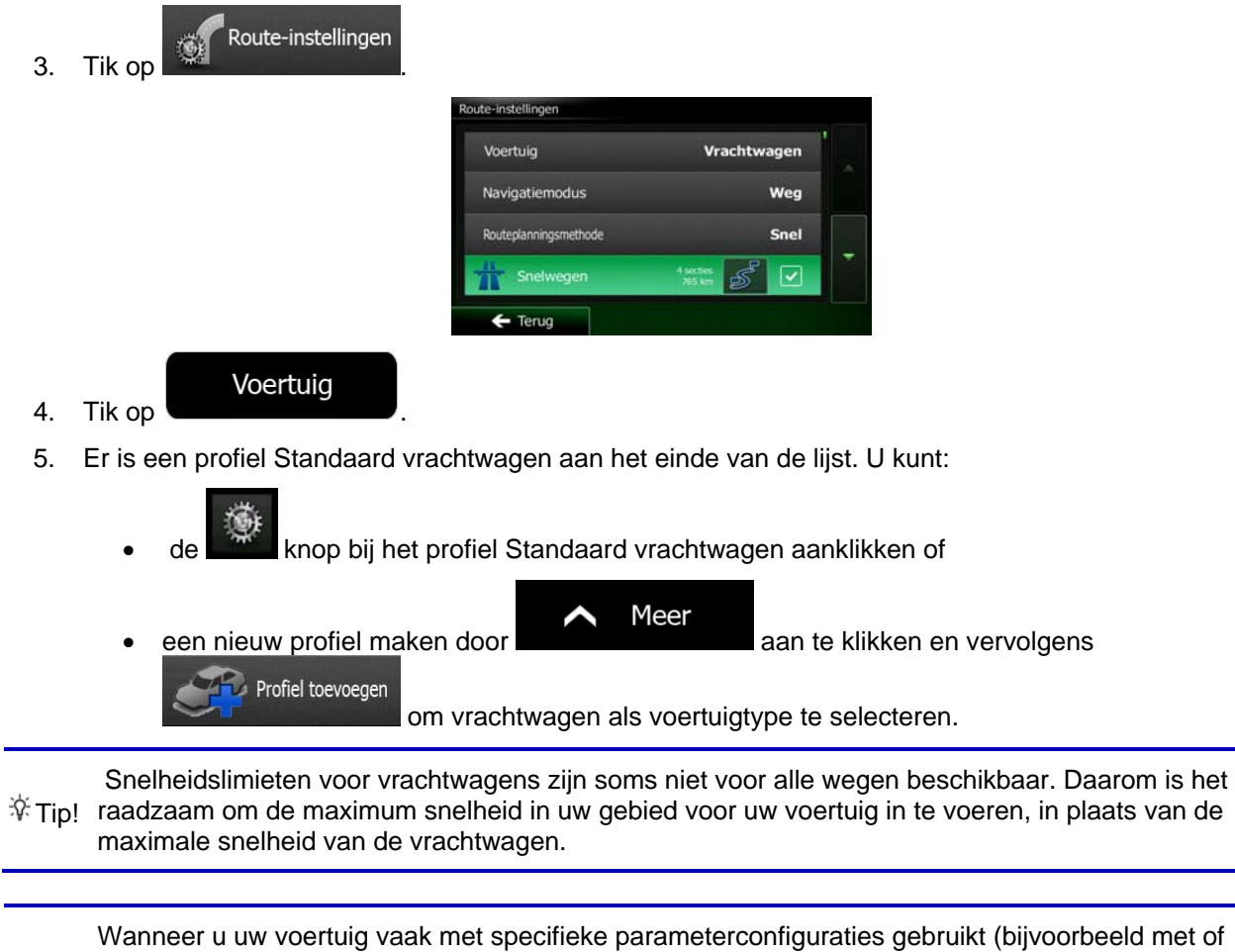

※ Tip! zonder een aanhangwagen wat van invloed is op de lengte, hoogte, het aantal assen en het gewicht), is het beter om meerdere voertuigprofielen aan te maken voor de specifieke instellingen en tussen de profielen te wisselen in plaats van het steeds aanpassen van de parameters.

# **6 Referentielijst**

Op de volgende pagina's vindt u de beschrijving van de verschillende concepten en menuschermen van Clarion Mobile Map.

# **6.1 Concepten**

## **6.1.1 Smart Zoom**

Smart Zoom biedt veel meer dan alleen maar een automatische zoomfunctie.

- **Als u een route volgt:** bij het naderen van een bocht wordt ingezoomd om de zichthoek te vergroten; zo kunt u de bij de volgende afslag of kruising uit te voeren manoeuvre beter overzien. Als de volgende afslag wat verder weg is, zoomt het systeem weer uit en wordt de zichthoek verkleind, zodat u zicht krijgt op de weg voor u.
- **Als u rijdt zonder een actieve route:** zal Smart Zoom inzoomen als u langzaam rijdt en uitzoomen bij hogere snelheid.

### **6.1.2 Kleurenthema's voor dag en nacht**

Clarion Mobile Map gebruikt gedurende de dag en de nacht verschillende kleurenthema's voor zowel de kaart als de menuschermen.

- De daglicht-kleuren zijn identiek aan de kleuren op papieren wegenkaarten en de menu's zijn helder.
- De kleurenthema's voor 's nachts maakt voor grotere vlakken gebruik van donkere kleuren om het scherm niet te helder te maken.

Clarion Mobile Map gebruikt andere kleurprofielen voor dag en nacht. Het programma kan automatisch schakelen tussen de kleurenschema's voor dag en nacht, afhankelijk van de uurtijd en de GPS-positie enkele minuten voor zonsopgang, wanneer de hemel al helder wordt, en enkele minuten na zonsondergang, voordat het donker wordt.

## **6.1.3 Tunnelweergave**

Als u een tunnel inrijdt, wordt de kaart vervangen door een algemene tunnelafbeelding, zodat de weergave van wegen en gebouwen u niet kan afleiden.

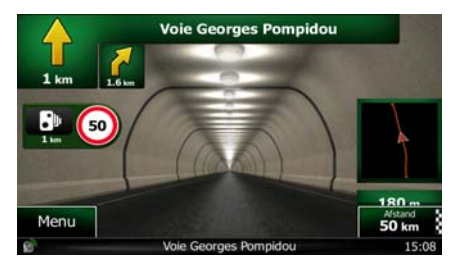

Het bovenaanzicht van de tunnel helpt u bij het oriënteren. De resterende afstand in de tunnel wordt eveneens weergegeven.

Zodra u uit de tunnel komt, keert de oorspronkelijke kaartweergave terug.

Deze functie kan worden uitgeschakeld onder Instellingen (pagina [97\)](#page-96-0).

#### **6.1.4 Route berekenen en herberekenen**

Clarion Mobile Map berekent de route aan de hand van uw voorkeuren:

• Routeplanningsmethodes:

# Snel

• : Geeft een snelle route aan indien u op alle wegen kunt rijden met de geldende maximumsnelheid. Gewoonlijk de beste keuze voor snelle en normale auto's.

### Kortste

• : Geeft een route met de kortste totale afstand van alle mogelijke routes. Dit kan praktisch zijn voor langzame voertuigen.

### Groen

• : Geeft een snelle maar brandstofzuinige route, gebaseerd op de gegevens voor het brandstofverbruik onder Route-instellingen (pagina [91\)](#page-90-0). De berekeningen voor reiskosten en CO2-uitstoot zijn slechts schattingen. Deze kunnen geen rekening houden met hoogteverschillen, bochten en verkeerssituaties.

## **Voordelig**

• : Voor voertuigtypen waarvoor een Groene route niet beschikbaar is, combineert deze methode de voordelen van Snelste en Kortste: Clarion Mobile Map gaat te werk alsof de snelste route wordt berekend, maar kiest ook andere wegen, om brandstof te besparen.

## Gemakkelijk

• : Resulteert in een route met minder afslagen en geen moeilijke manoeuvres. Met deze optie kunt u Clarion Mobile Map bijvoorbeeld laten kiezen voor de snelweg in plaats van hele reeksen secundaire wegen en straten.

• Voertuigtypes:

Wanneer u een nieuw voertuigprofiel aanmaakt, kiest u één van de onderstaande voertuigtypes. Naast ondergenoemde beperkingen kan bij het plannen van de route ook rekening worden gehouden met omstandigheden, afmetingen, gewicht en gevaarlijke ladingen.

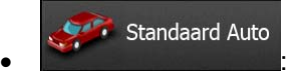

- Met manoeuvre-beperkingen en richtingbeperkingen wordt ook rekening gehouden bij het plannen van een route.
- Wegen worden alleen gebruikt wanneer deze toegankelijk zijn voor auto's.
- Privéwegen en wegen voor bestemmingsverkeer worden alleen gebruikt wanneer dit onvermijdelijk is voor het bereiken van de bestemming.
- Voetpaden worden uitgesloten van de routes.

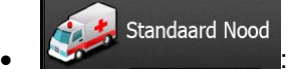

- Alle manoeuvres zijn beschikbaar in kruisingen.
- Met richtingbeperkingen wordt ook rekening gehouden wanneer er in de tegengestelde richting gereden moet worden met een lage snelheid.
- Een privéweg wordt alleen gebruikt als de bestemming hieraan ligt.
- Voetpaden worden uitgesloten van de routes.

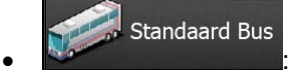

- Met manoeuvre-beperkingen en richtingbeperkingen wordt ook rekening gehouden bij het plannen van een route.
- Wegen worden alleen gebruikt wanneer deze toegankelijk zijn voor bussen.
- Privéwegen, wegen voor bestemmingsverkeer en wandelpaden zijn uitgesloten van de routes.

**Standaard Taxi** • **Executive Construction** 

- Met manoeuvre-beperkingen en richtingbeperkingen wordt ook rekening gehouden bij het plannen van een route.
- Wegen worden alleen gebruikt wanneer deze toegankelijk zijn voor taxi's.
- Privéwegen, wegen voor bestemmingsverkeer en wandelpaden zijn uitgesloten van de routes.

Standaard Vrachtwagen

- Met manoeuvre-beperkingen en richtingbeperkingen wordt ook rekening gehouden bij het plannen van een route.
- Wegen worden alleen gebruikt wanneer deze toegankelijk zijn voor vrachtwagens.
- Privéwegen, wegen voor bestemmingsverkeer en wandelpaden zijn uitgesloten van de routes.
- U-bochten zijn uitgesloten van routes (het omkeren op gescheiden rijbanen wordt niet beschouwd als het nemen van een U-bocht).
- Te gebruiken of te vermijden wegtypes bij het berekenen van de route:

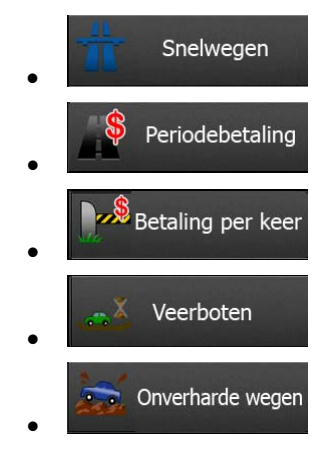

Met actuele verkeerssituaties wordt ook rekening gehouden; deze leiden soms tot een aanzienlijke aanpassing van de route.

Clarion Mobile Map herberekent de route automatisch wanneer u van de voorgestelde routebeschrijving afwijkt of wanneer nieuw binnengekomen informatie over verkeerssituaties betrekking heeft op een traject van de aanbevolen route.

Voor meer informatie over route-instellingen, zie pagina [91.](#page-90-0)

### **6.1.5 Groene route**

Het berekenen van de route betekent niet alleen het vinden van de snelste of kortste route. Voor sommige voertuigtypen kan ook het brandstofverbruik en de CO<sub>2</sub>-uitstoot worden gecontroleerd bij het plannen van een route, en u kunt ook routes samenstellen die rendabeler zijn met minder impact op het milieu.

Onder Route-instellingen kunt u de parameters van het geselecteerde voertuig bewerken. Voer de waarden van het brandstofverbruik in en de prijs van de brandstof. U kunt ook kiezen of u het verschil wilt zien tussen uw route en de groene route, ook wanneer de gekozen route niet Groen is.

Nadat bovengenoemde parameters zijn ingesteld, kiest u route, om een snelle, maar ook brandstof-zuinige route op te vragen. Houdt er rekening mee dat reiskosten en CO<sub>2</sub>-uitstoot slechts schattingen zijn. Deze kunnen geen rekening houden met hoogteverschillen, afslagen, bochten en verkeerssituaties. Verder is de routeverstrekking niet bedoeld om u de meest Groene route te bieden. Het blijft belangrijk om snel te kunnen reizen, dus het resultaat is een snelle route met een laag brandstofverbruik en lage CO<sub>2</sub>-uitstoot.

Met een voertuigtype waarbij een Groene route kan worden gekozen, onafhankelijk van de gekozen planningsmethode, worden de Groene details ook getoond wanneer u de route bevestigt.

## Groen

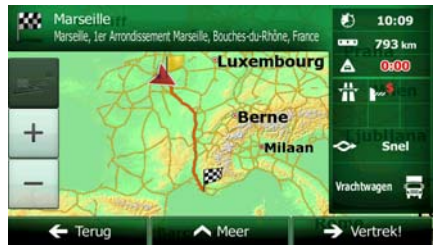

Als de gekozen routeplanningsmethode niet Groen is, en u hebt opgegeven dat het programma het groene alternatief moet tonen, worden de verschillen in prijs, het brandstofverbruik en de CO2-uitstoot tussen uw gekozen route en de Groene route ook op dit scherm getoond.

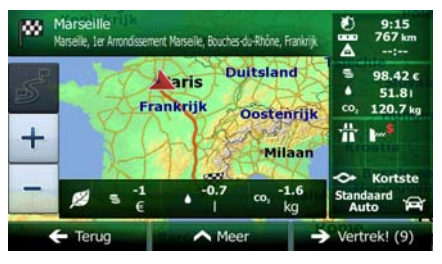

Tik op het veld met deze details om direct om te schakelen op de Groene route.

### **6.1.6 Verkeerscamera's en andere waarschuwingsfuncties**

Er zijn een speciale waarschuwingsfuncties voor verkeerscamera's (zoals roodlicht- en snelheidscamera's) en andere waarschuwingsfuncties (zoals voor het naderen van scholen of spoorwegovergangen). Deze waarschuwingsfuncties zijn vooraf opgeslagen in Clarion Mobile Map. U kunt er nog meer downloaden vanaf www.clarion.naviextras.com of u kunt eventueel ook functies uploaden in een speciaal tekstbestand.

U kunt uw eigen waarschuwingsfuncties toevoegen of de vooraf opgeslagen of geüploade functies bewerken. Zie pagina [69](#page-68-0) voor meer details.

Het programma kan u waarschuwen bij het naderen van verkeerscamera's, zoals snelheidscamera's, of bij het naderen van gevaarlijke gebieden zoals scholen of spoorwegovergangen. U kunt de verschillende waarschuwingstypen afzonderlijk instellen onder Geluid en waarschuwingen (pagina [88\)](#page-87-0).

De volgende waarschuwingstypen zijn beschikbaar:

- Audiowaarschuwingen: Wanneer u één van deze punten nadert, kan een pieptoon worden afgespeeld (natuurlijke stem) of het type waarschuwing wordt aangekondigd (Text-to-Speech) en een aanvullende waarschuwing wordt afgegeven wanneer u tijdens het naderen de geldende snelheidslimiet overschrijdt.
- Visuele waarschuwing: Het type waarschuwingspunt en de geldende snelheidslimiet worden op het kaartscherm weergegeven wanneer u een van deze camera's nadert.

Voor sommige waarschuwingspunten is de afgedwongen of verwachte snelheidslimiet beschikbaar. Voor deze punten kan de audiowaarschuwing verschillend zijn wanneer u langzamer of sneller dan de opgegeven snelheidslimiet rijdt.

• Alleen bij snelheidsovertredingen: De audiowaarschuwing wordt alleen gegeven wanneer u de geldende snelheidslimiet overschrijdt.

• Bij het naderen: De audiowaarschuwing wordt altijd afgegeven wanneer u een van deze waarschuwingspunten nadert. Om uw aandacht te trekken is de waarschuwing anders wanneer u de snelheidslimiet overschrijdt.

Opmerking! bevindt waar de verkeerscamera-waarschuwing verboden is. U moet echter zelf De waarschuwing voor verkeerscamera's is uitgeschakeld wanneer u zich in een land controleren of deze functie wettelijk is toegestaan in het land waar u ze wilt gebruiken.

## **6.1.7 Waarschuwingen voor de snelheidslimiet**

Kaarten kunnen informatie bevatten over snelheidslimieten die gelden op bepaalde wegsegmenten. Clarion Mobile Map kan u waarschuwen wanneer u de geldende maximumsnelheid overschrijdt. Het is mogelijk dat deze informatie voor uw regio niet beschikbaar is (vraag het aan uw plaatselijke dealer), of misschien niet geldt voor alle wegen op de kaart.

De maximumsnelheid die is ingesteld in het voertuigprofiel, wordt ook voor deze waarschuwing gebruikt. Clarion Mobile Map geeft u een waarschuwing wanneer u de ingestelde waarde overschrijdt, ook wanneer de wettelijk toegestane snelheid hoger is.

Snelheidswaarschuwingen kunnen worden afgesteld onder Geluid en waarschuwingen (pagina [88](#page-87-0)).

U kunt de relatieve snelheid instellen waarboven het programma de waarschuwing afgeeft.

De volgende waarschuwingstypen zijn beschikbaar:

- Audiowaarschuwingen: U krijgt een verbale waarschuwing wanneer u de geldende snelheidslimiet met het opgegeven percentage overschrijdt.
- Visuele waarschuwing: de geldende snelheidslimiet wordt op de kaart weergegeven zodra u deze

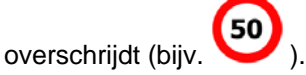

U kunt er ook voor kiezen om de snelheidslimiet continu op de kaart te zien.

## **6.1.8 Indicatie kwaliteit GPS-positie en de actuele tijd**

De bovenhoeken van het navigatiemenu bevatten nuttige informatie.

De actuele tijd wordt getoond in de linkerbovenhoek.

In de linkerbovenhoek geeft het pictogram voor kwaliteit GPS-ontvangst de actuele nauwkeurigheid weer van de positie-informatie.

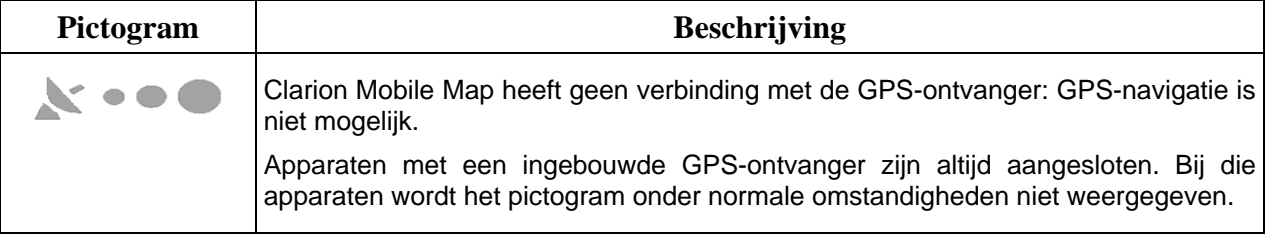

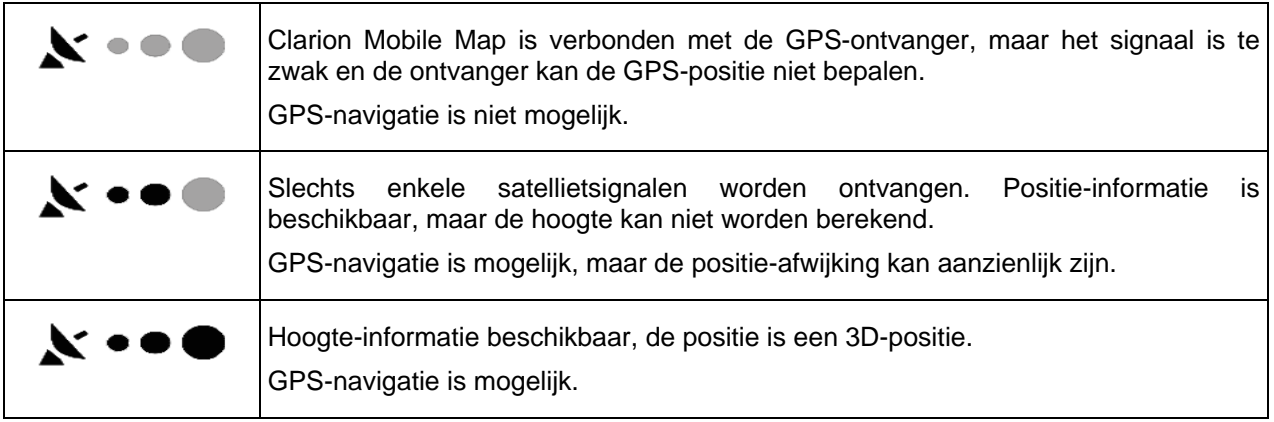

## **6.1.9 Verkeerinformatie bij het plannen van de route**

De aanbevolen route tussen twee punten is niet altijd hetzelfde. Actuele verkeersinformatie helpen om actuele verkeerssituaties, zoal tijdelijke afsluitingen of files als gevolg van een ongeval, te vermijden. De functie is afhankelijk van de beschikbaarheid van de gegevens.

Actuele verkeersinformatie kunt u op de kaart weergeven als u door de kaart bladert en deze optie in het menu Meer selecteert. Er wordt een 2D-kaart getoond met trajecten die ingekleurd zijn op basis van de ernst van de verkeerssituaties. Tik op het traject op het pictogram voor het situatietype en tik dan op de

toets om informatie te krijgen over de verkeerssituatie.

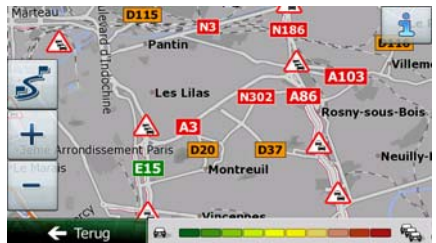

### **6.1.9.1 Actuele verkeersinformatie (TMC)**

TMC (Traffic Message Channel) verschaft informatie over de actuele status van het verkeer. Bij het berekenen van de route kunnen wegversperringen of onverwachte files, als gevolg van een ongeval, worden vermeden.

TMC is een speciale toepassing van het FM-Radio Data Systeem (RDS), dat wordt gebruikt om real-time verkeers- en weerinformatie uit te zenden.

Het gebruik van verkeersinformatie is standaard ingeschakeld in Clarion Mobile Map.

**TMC** is geen wereldwijde service. Mogelijk is het kanaal in uw land of regio niet beschikbaar. Informeer hiernaar bij uw plaatselijke dealer.

Clarion NX502ETRK beschikt over de TM-ontvanger die nodig is om TM-berichten te kunnen ontvangen.

Als openbare verkeersinformatie in het gebied waar u zich bevindt wordt uitgezonden, houdt Clarion Mobile Map automatisch rekening met de ontvangen TMC-berichten. U hoeft in het programma niets in te stellen. De FM-radiozenders die TM-berichten uitzenden worden automatisch gezocht en de gedecodeerde informatie wordt onmiddellijk in de routeplanning gebruikt. Als Clarion Mobile Map verkeersinformatie ontvangt die voor uw route van belang is, zal het programma u waarschuwen dat het bezig is met de functie route herberekenen, en zal de navigatie worden voortgezet met een nieuwe route, die op grond van de meest recente verkeerssituatie optimaal is.

Om deze herberekening af te stellen, kunt u de minimumvertraging instellen die een hercalculatie van de route in gang zet, of u kunt Clarion Mobile Map de opdracht geven om de nieuwe aanbevolen route eerst te laten bevestigen voordat deze wordt gebruikt. U kunt dit doen onder Verkeersinstellingen (pagina [90](#page-89-0)).

Een speciaal pictogram (  $\Box$  ) dat op het kaartscherm wordt getoond, geeft aan of er TMC-berichten worden ontvangen. Het pictogram toont de status van de Verkeersontvanger als zich geen verkeerssituaties op uw route voordoen, en anders toont het type van de volgende verkeerssituatie op uw route.

Trajecten die hinder ondervinden van verkeerssituaties worden in een andere kleur op de kaart getoond, en boven de weg worden kleine symbolen weergegeven die het type verkeerssituatie aanduiden.

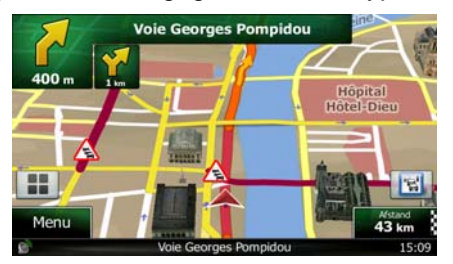

om het verkeersoverzicht te openen:

**Overzicht gebeurt.** 

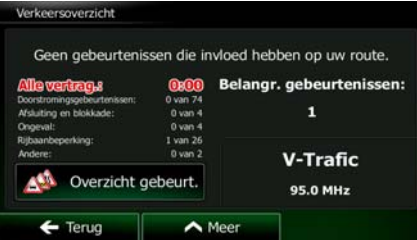

Tik op **om de lijst met verkeerssituaties te openen.** 

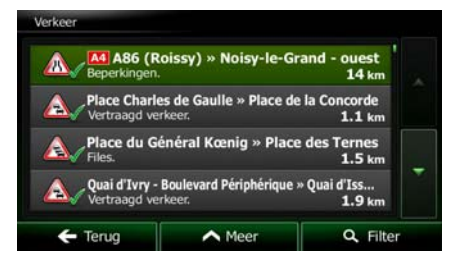

U kunt nu op een item in de lijst tikken om de details te bekijken, en het betreffende traject volledig op de kaart weer te geven:

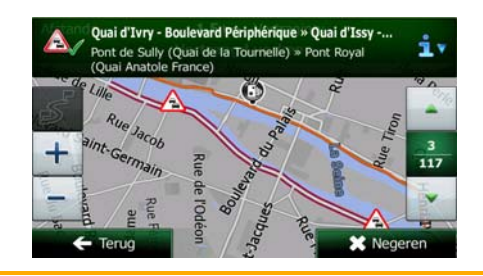

Als zich verkeerssituaties voordoen op de aanbevolen route die het programma niet heeft

Opmerking! vermeden, zal het pictogram **de ligst met belangrijke verkeerssituaties openen** zodat u deze snel kunt controleren.

# **6.2 Het menu Meer**

Het menu Meer biedt u verschillende opties en aanvullende programma's. Tik op de volgende toetsen:

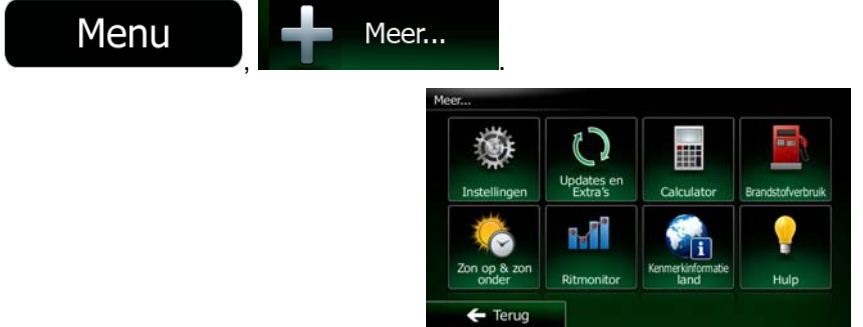

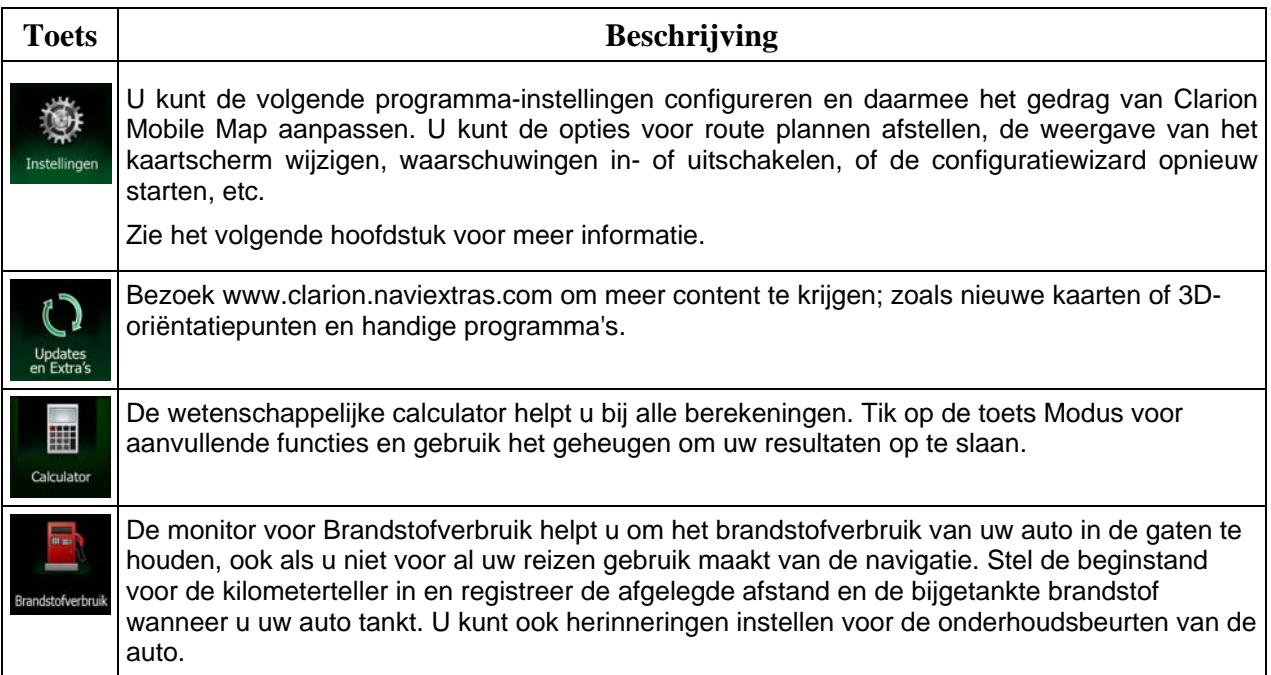

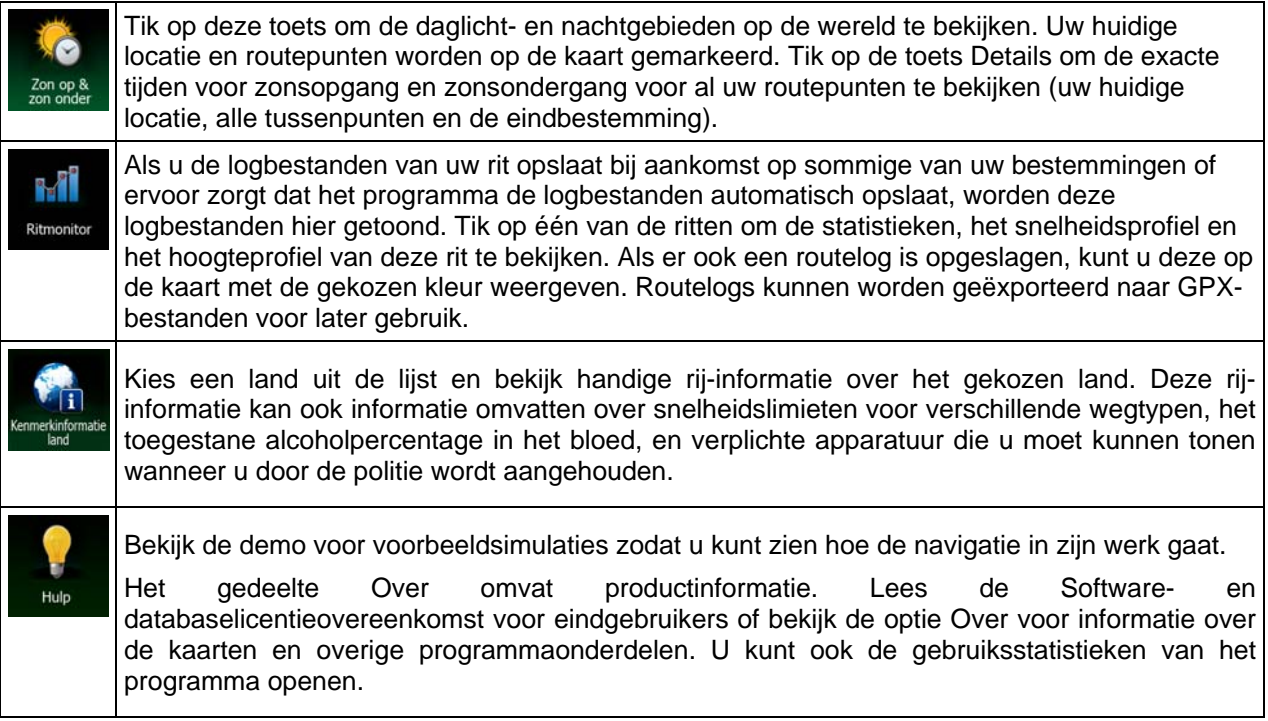

# **6.3 Het menu Instellingen**

U kunt de volgende programma-instellingen configureren en daarmee het gedrag van Clarion Mobile Map

aanpassen. Tik op de volgende toetsen:  $Menu$ ,  $Menu$ ,  $Mear.$  Meer...

Het menu Instellingen bestaat uit verschillende opties. Tik op of schuif met uw vinger om de complete lijst te bekijken.

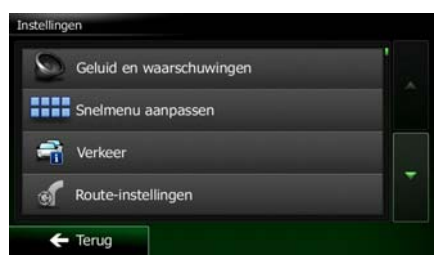

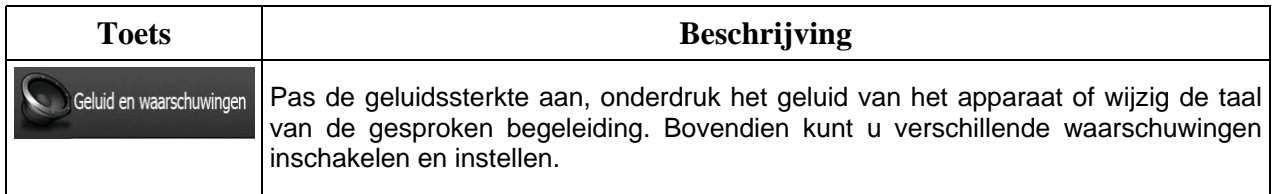

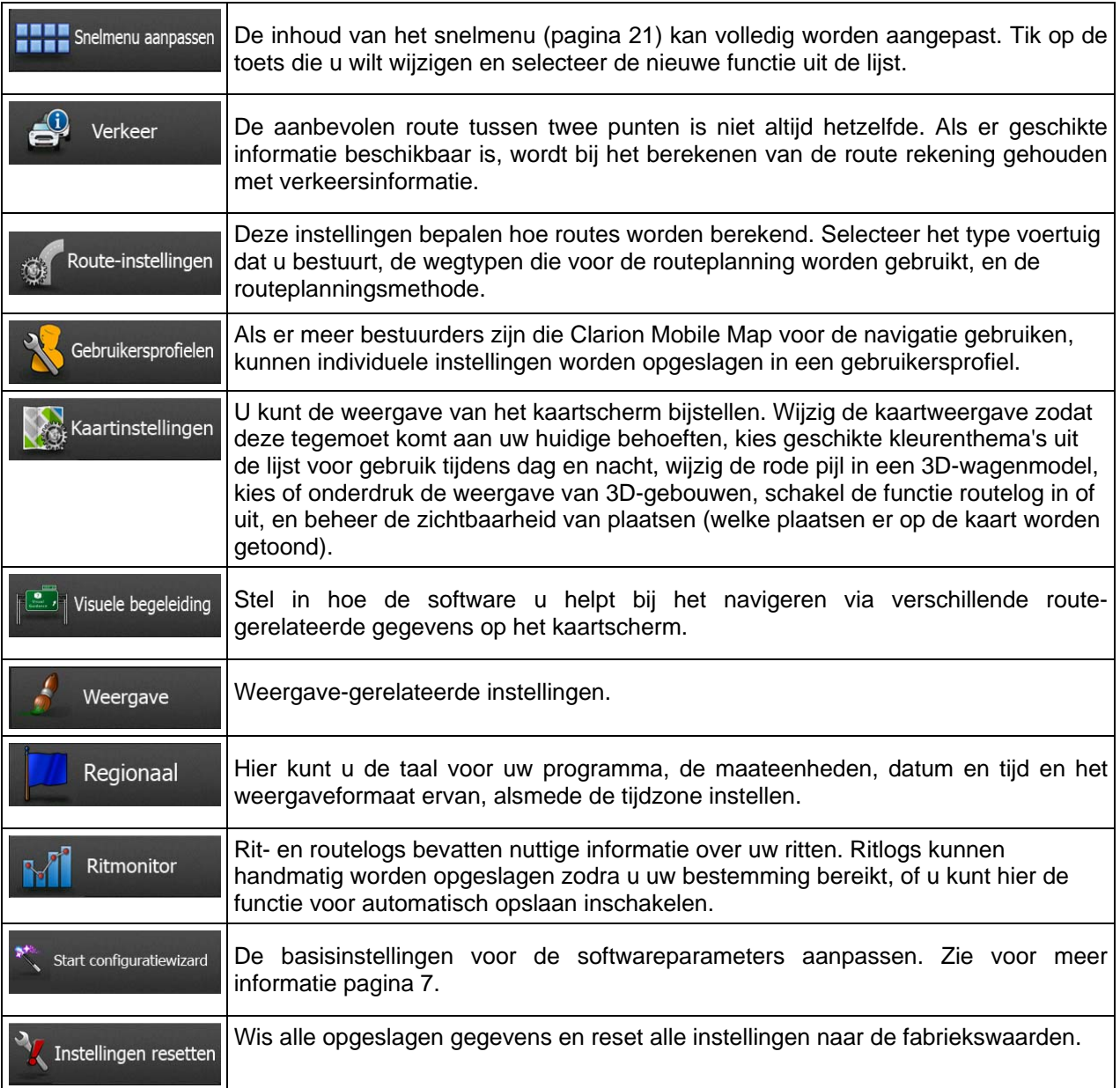

# <span id="page-87-0"></span>**6.3.1 Geluid en waarschuwingen**

Pas de verschillende geluiden van de toepassing aan, of wijzig de taal van de gesproken begeleiding. Bovendien kunt u verschillende waarschuwingen inschakelen en instellen.

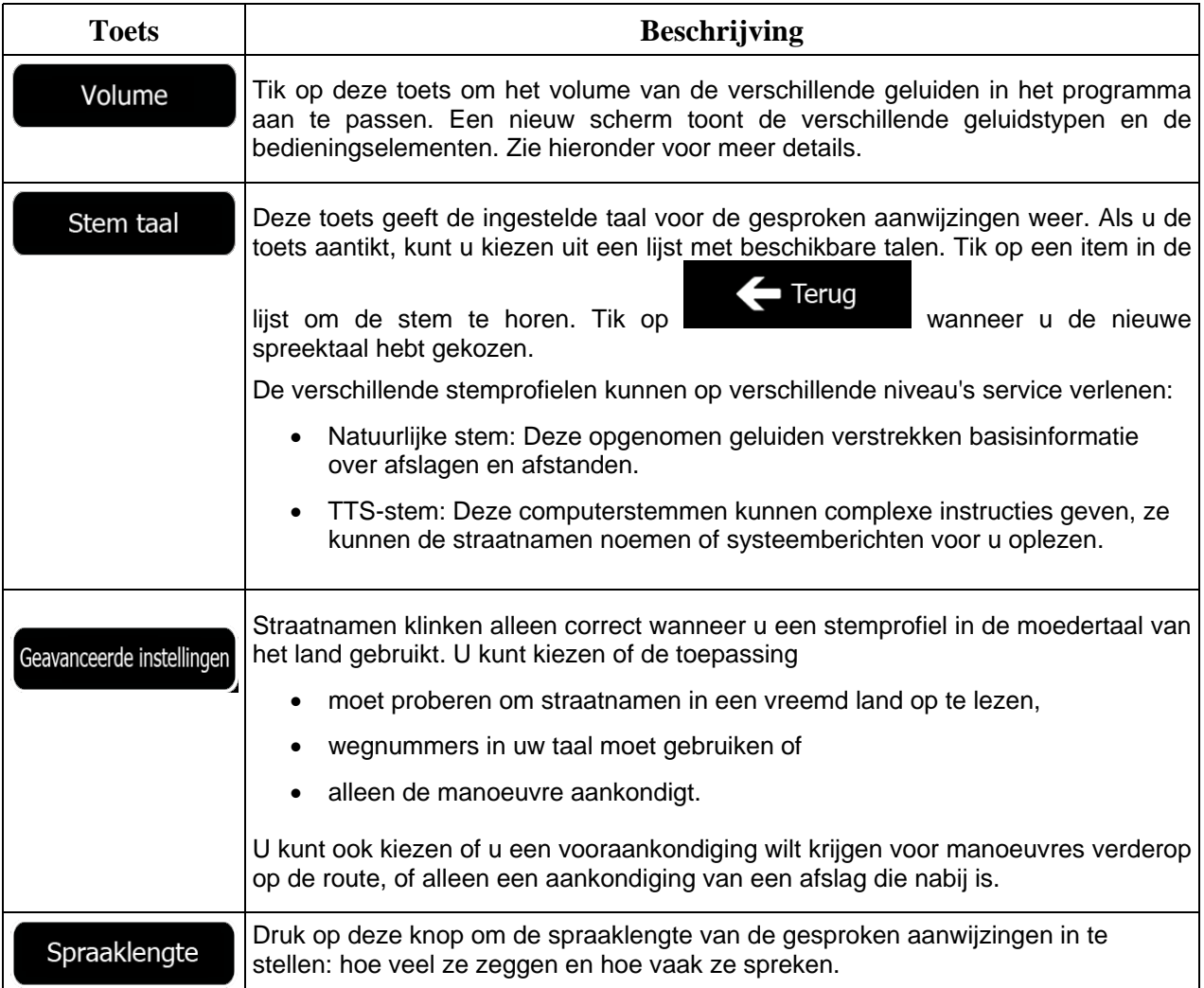

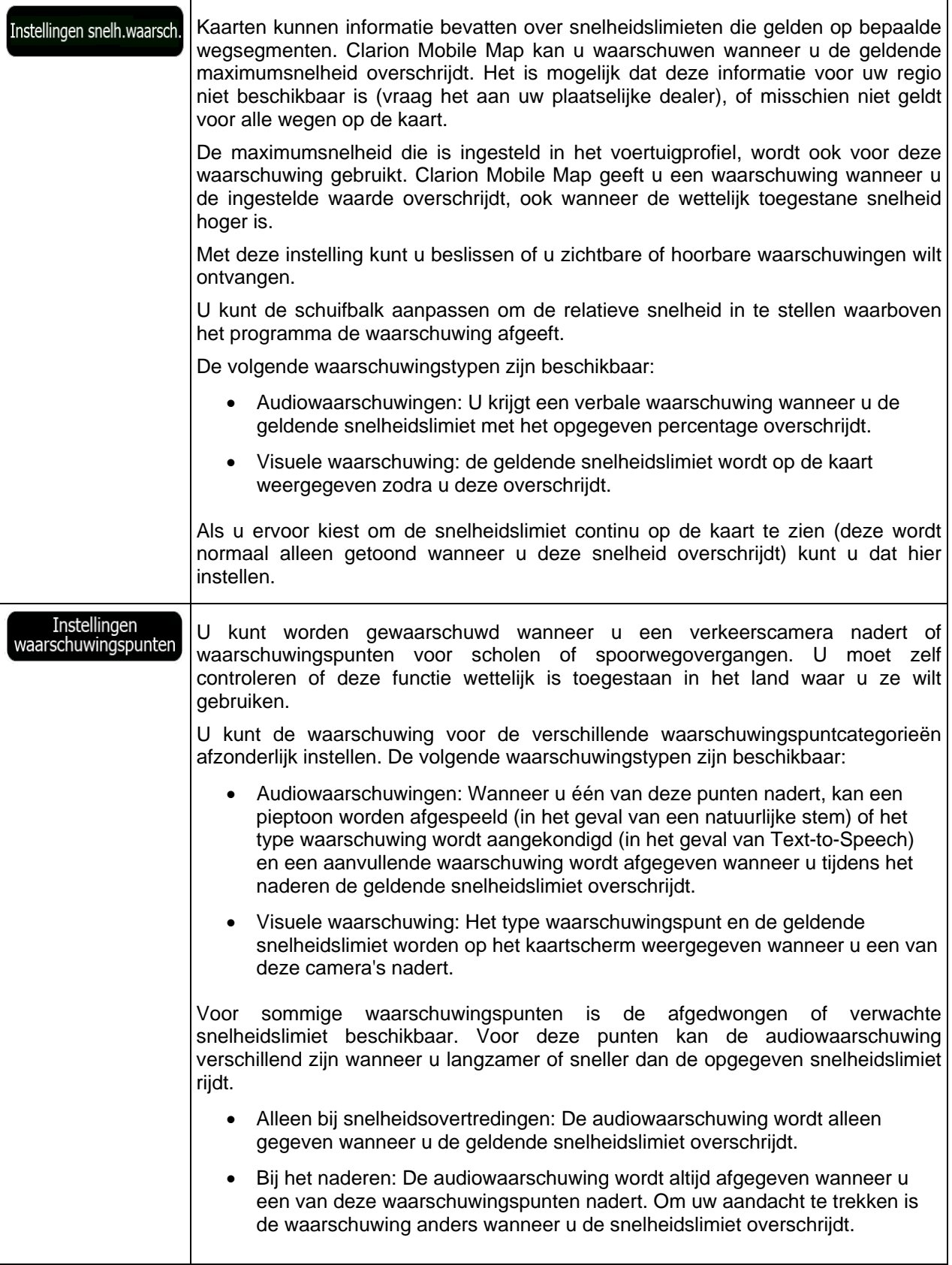

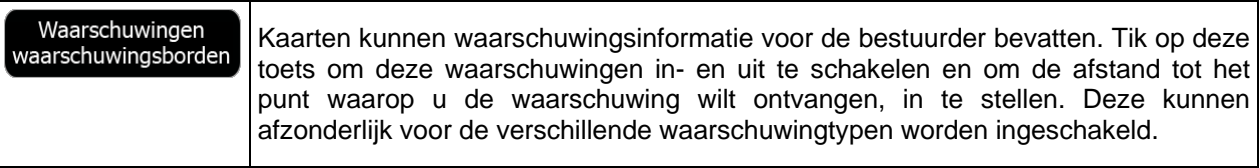

## **6.3.2 Snelmenu aanpassen**

De inhoud van het snelmenu (pagina [21](#page-20-0)) kan volledig worden aangepast. Tik op de toets die u wilt wijzigen en selecteer de nieuwe functie uit de lijst.

De lijst met beschikbare functies en een beschrijving hiervan vindt u op pagina [21.](#page-20-0)

## **6.3.4 Verkeersinstellingen**

<span id="page-89-0"></span>De aanbevolen route tussen twee punten is niet altijd hetzelfde. Als er geschikte informatie beschikbaar is, wordt bij het berekenen van de route rekening gehouden met verkeersinformatie.

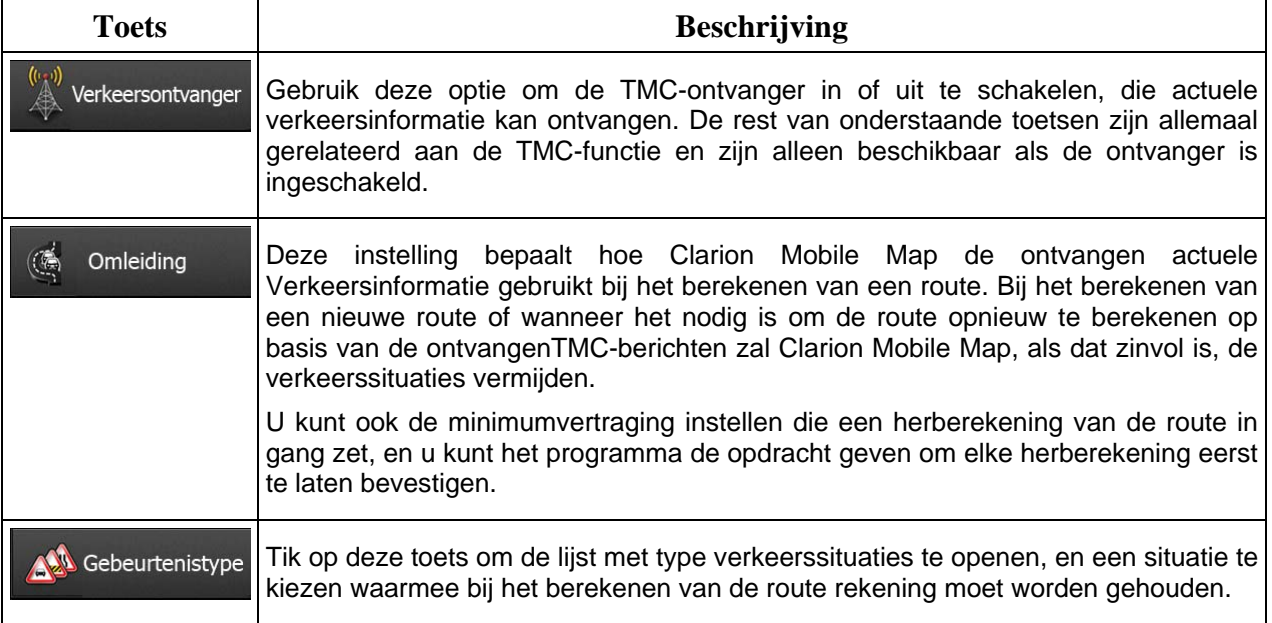

# **6.3.5 Route-instellingen**

<span id="page-90-0"></span>Deze instellingen bepalen hoe routes worden berekend.

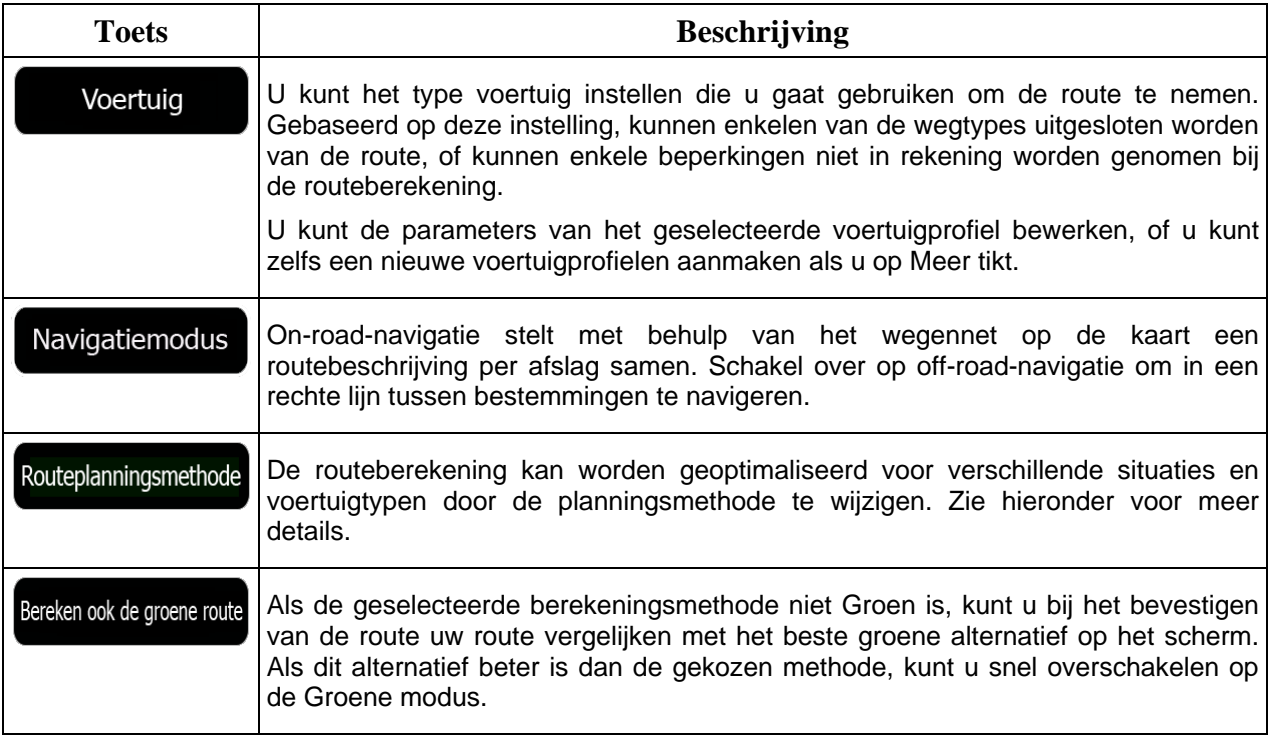

Om er voor te zorgen dat uw route voldoet aan uw wensen, kunt u instellen welke wegtypes in uw routes wilt opnemen of, indien mogelijk, wilt uitsluiten.

Een wegtype uitsluiten is een voorkeur. Dit betekent niet noodzakelijk een totaal verbod. Indien uw bestemming alleen kan worden bereikt door gebruik te maken van bepaalde uitgesloten wegtypes, worden die wel gebruikt, maar alleen als het niet anders kan. In dat geval verschijnt in het scherm Mijn route een waarschuwingspictogram en wordt de weg die niet met uw voorkeuren overeenkomt in een andere kleur op de kaart weergegeven.

In de lijst met wegtypen kunt u het aantal trajecten en de totale lengte van het wegtype bekijken dat in de huidige route wordt gebruikt.

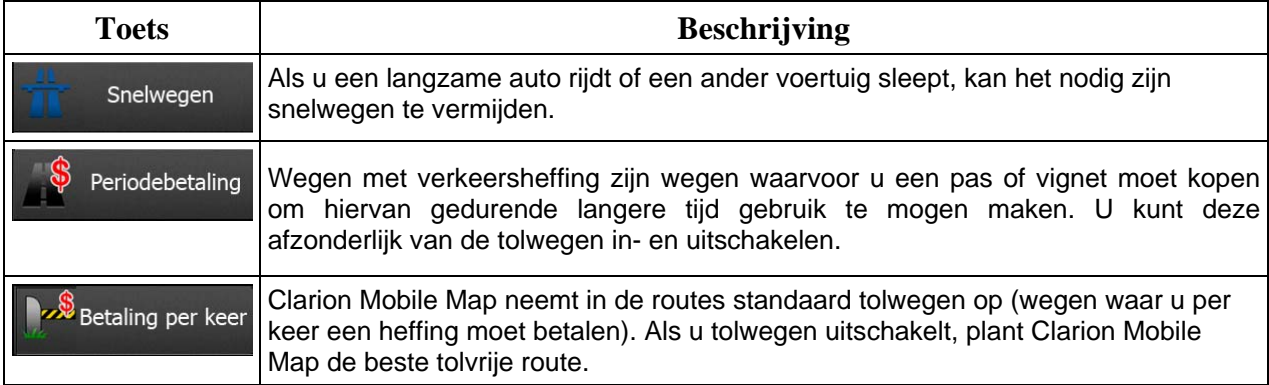

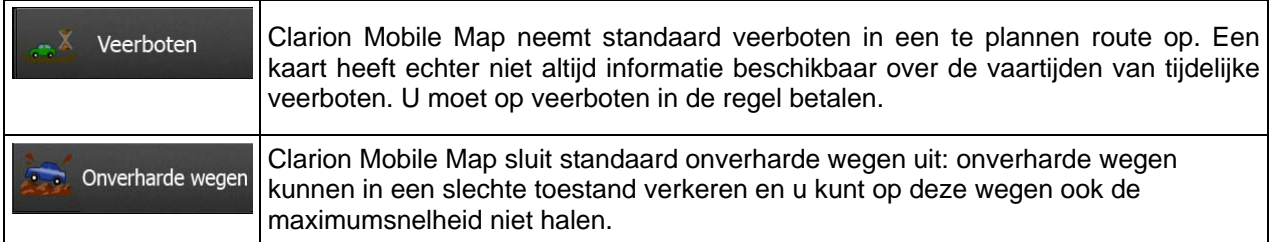

## **Voertuigprofielen:**

Voertuig Als u de eerste keer op tikt, ziet u de lijst met standaardvoertuigprofielen. U hebt de volgende opties:

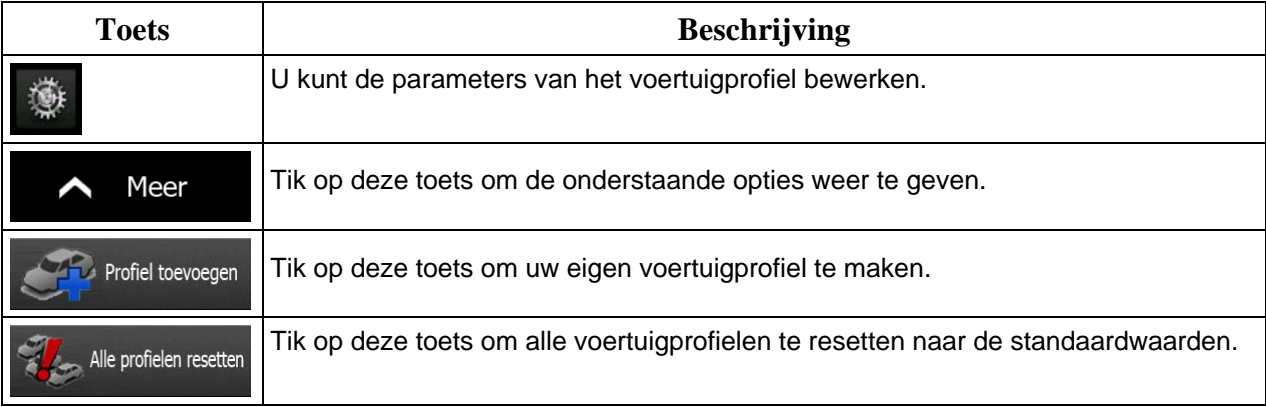

Wanneer u een nieuw voertuigprofiel aanmaakt, kiest u eerst het voertuigtype. Daarna moet u de volgende parameters instellen (enkele hiervan bestaan mogelijk niet voor het geselecteerde voertuigtype). U kunt dezelfde parameters aanpassen wanneer u een bestaand profiel bewerkt.

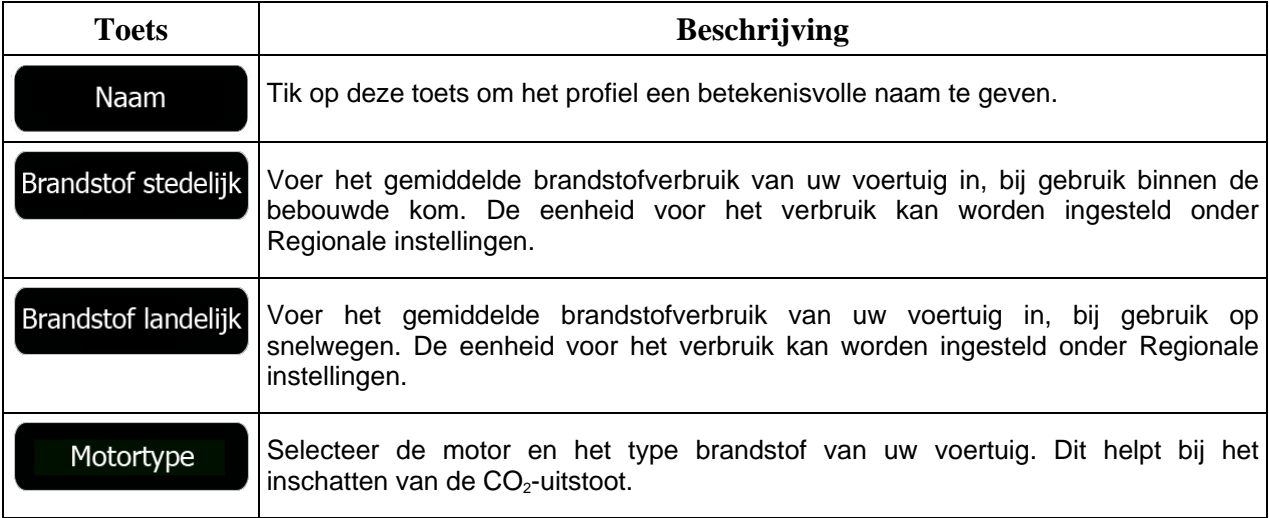

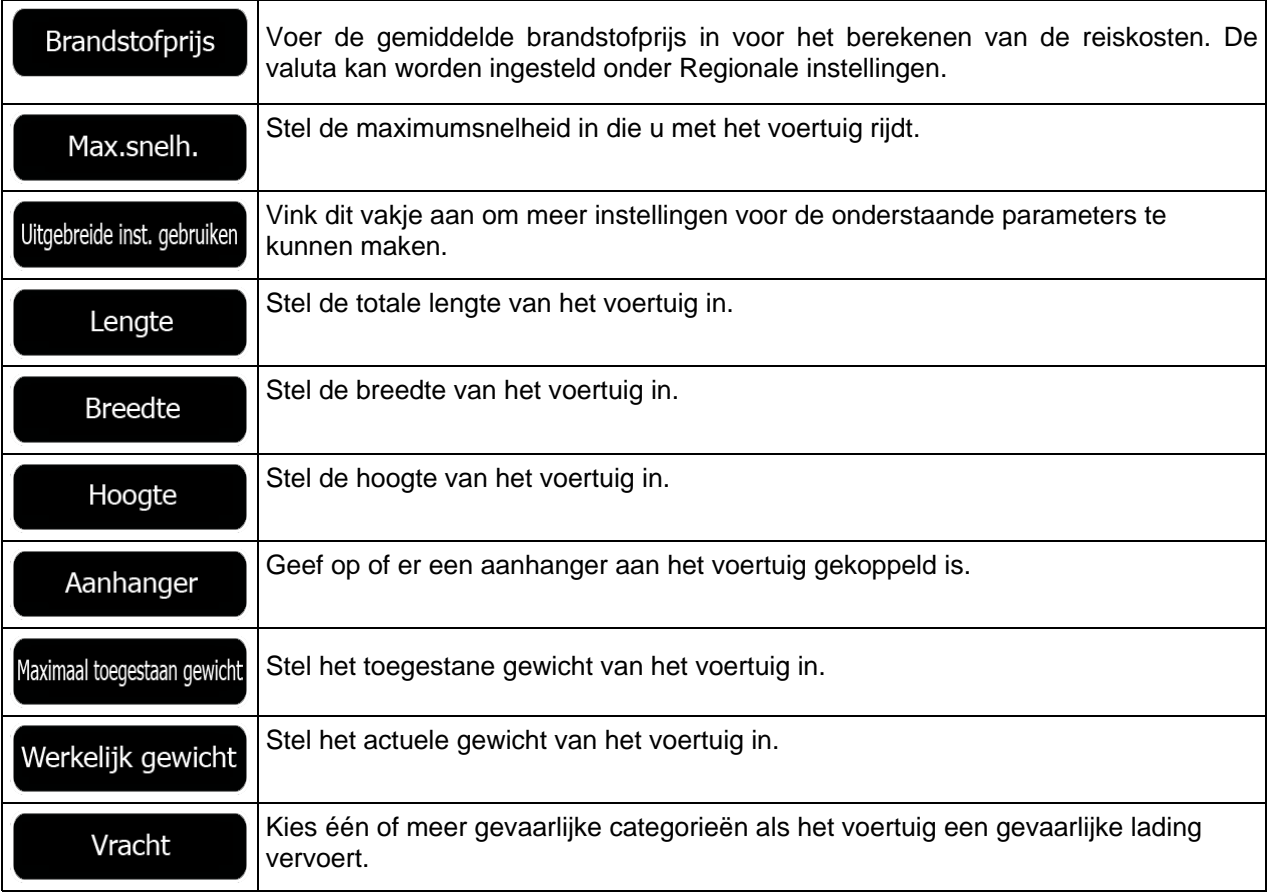

## **Voertuig:**

Wanneer u een nieuw voertuigprofiel aanmaakt, kiest u één van de onderstaande voertuigtypes. Naast ondergenoemde beperkingen kan bij het plannen van de route ook rekening worden gehouden met omstandigheden, afmetingen, gewicht en gevaarlijke ladingen.

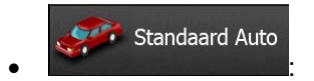

- Met manoeuvre-beperkingen en richtingbeperkingen wordt ook rekening gehouden bij het plannen van een route.
- Wegen worden alleen gebruikt wanneer deze toegankelijk zijn voor auto's.
- Privéwegen en wegen voor bestemmingsverkeer worden alleen gebruikt wanneer dit onvermijdelijk is voor het bereiken van de bestemming.
- Voetpaden worden uitgesloten van de routes.

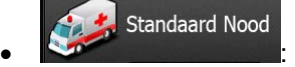

• Alle manoeuvres zijn beschikbaar in kruisingen.

- Met richtingbeperkingen wordt ook rekening gehouden wanneer er in de tegengestelde richting gereden moet worden met een lage snelheid.
- Een privéweg wordt alleen gebruikt als de bestemming hieraan ligt.
- Voetpaden worden uitgesloten van de routes.

### Standaard Bus • **Executive Contract Contract Contract Contract Contract Contract Contract Contract Contract Contract Contract Contract Contract Contract Contract Contract Contract Contract Contract Contract Contract Contract Contract Co**

- Met manoeuvre-beperkingen en richtingbeperkingen wordt ook rekening gehouden bij het plannen van een route.
- Wegen worden alleen gebruikt wanneer deze toegankelijk zijn voor bussen.
- Privéwegen, wegen voor bestemmingsverkeer en wandelpaden zijn uitgesloten van de routes.

#### **Standaard Taxi** • **Executive Construction**

- Met manoeuvre-beperkingen en richtingbeperkingen wordt ook rekening gehouden bij het plannen van een route.
- Wegen worden alleen gebruikt wanneer deze toegankelijk zijn voor taxi's.
- Privéwegen, wegen voor bestemmingsverkeer en wandelpaden zijn uitgesloten van de routes.

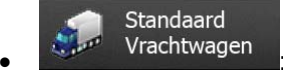

- Met manoeuvre-beperkingen en richtingbeperkingen wordt ook rekening gehouden bij het plannen van een route.
- Wegen worden alleen gebruikt wanneer deze toegankelijk zijn voor vrachtwagens.
- Privéwegen, wegen voor bestemmingsverkeer en wandelpaden zijn uitgesloten van de routes.
- U-bochten zijn uitgesloten van routes (het omkeren op gescheiden rijbanen wordt niet beschouwd als het nemen van een U-bocht).

#### **Routeplanningsmethode soorten:**

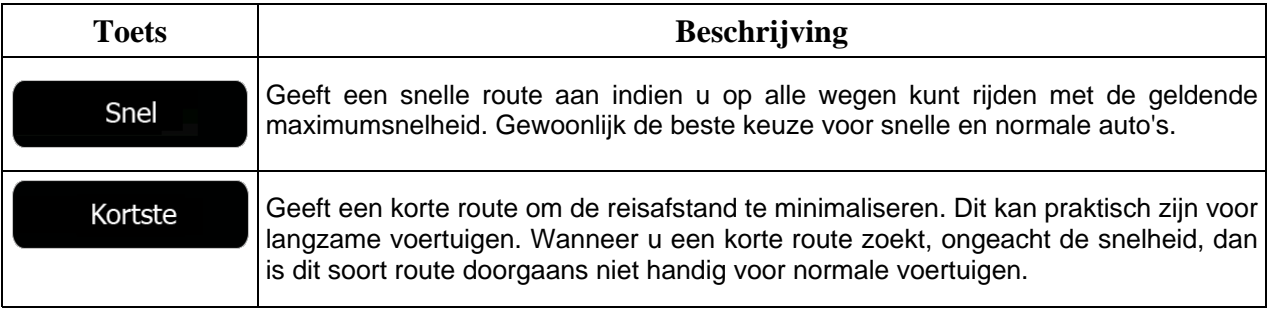

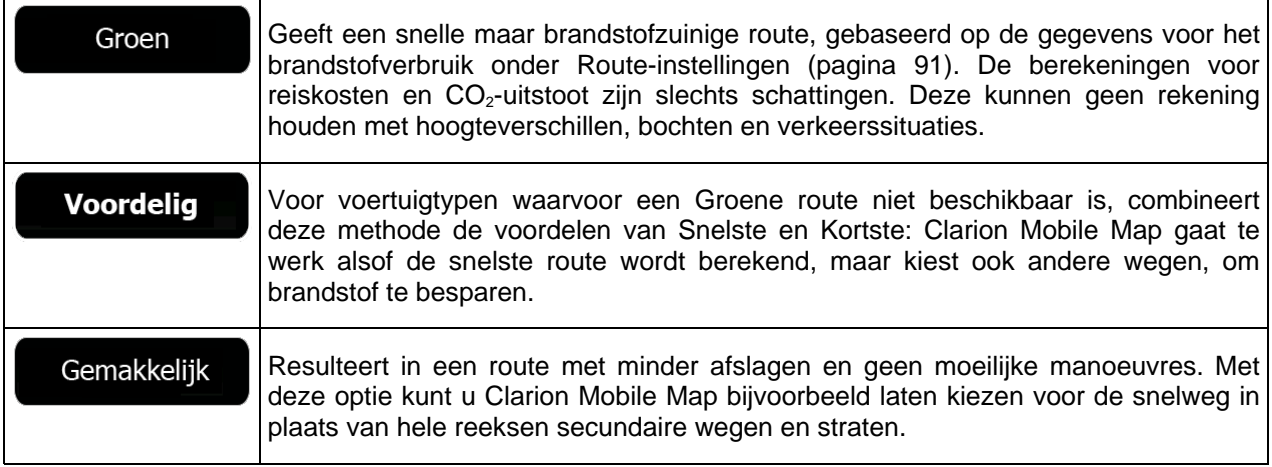

## **6.3.6 Gebruikersprofielen**

Als er meer bestuurders zijn die Clarion Mobile Map voor de navigatie gebruiken, kunnen individuele instellingen worden opgeslagen in een gebruikersprofiel. Hernoem de profielen nadat u aan de rechterkant op de knop Bewerken hebt getikt, zodat alle gebruikers weten welk profiel zij moeten gebruiken, en er van profiel gewisseld kan worden door op de naam te tikken. Als u een nieuw profiel selecteert, wordt de toepassing opnieuw opgestart zodat de nieuwe instellingen van kracht zijn.

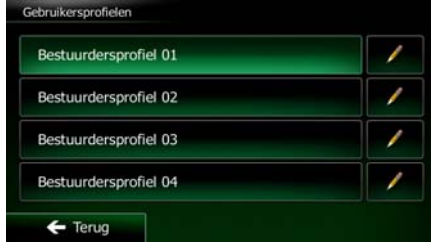

## **6.3.7 Kaartinstellingen**

U kunt de weergave van het kaartscherm bijstellen. Wijzig de kaartweergave zodat deze tegemoet komt aan uw huidige behoeften, kies geschikte kleurenthema's uit de lijst voor gebruik tijdens dag en nacht, wijzig de rode pijl in een 3D-wagenmodel, kies of onderdruk de weergave van 3D-gebouwen, schakel de functie routelog in of uit, en beheer de zichtbaarheid van plaatsen (welke plaatsen er op de kaart worden getoond).

De kaart wordt altijd op het scherm getoond zodat u het effect kunt bekijken wanneer u een instelling wijzigt.

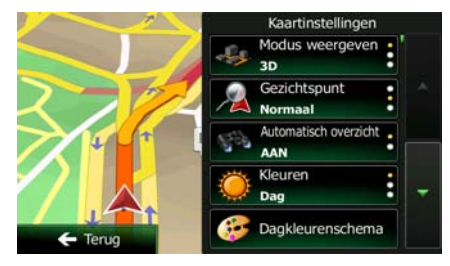

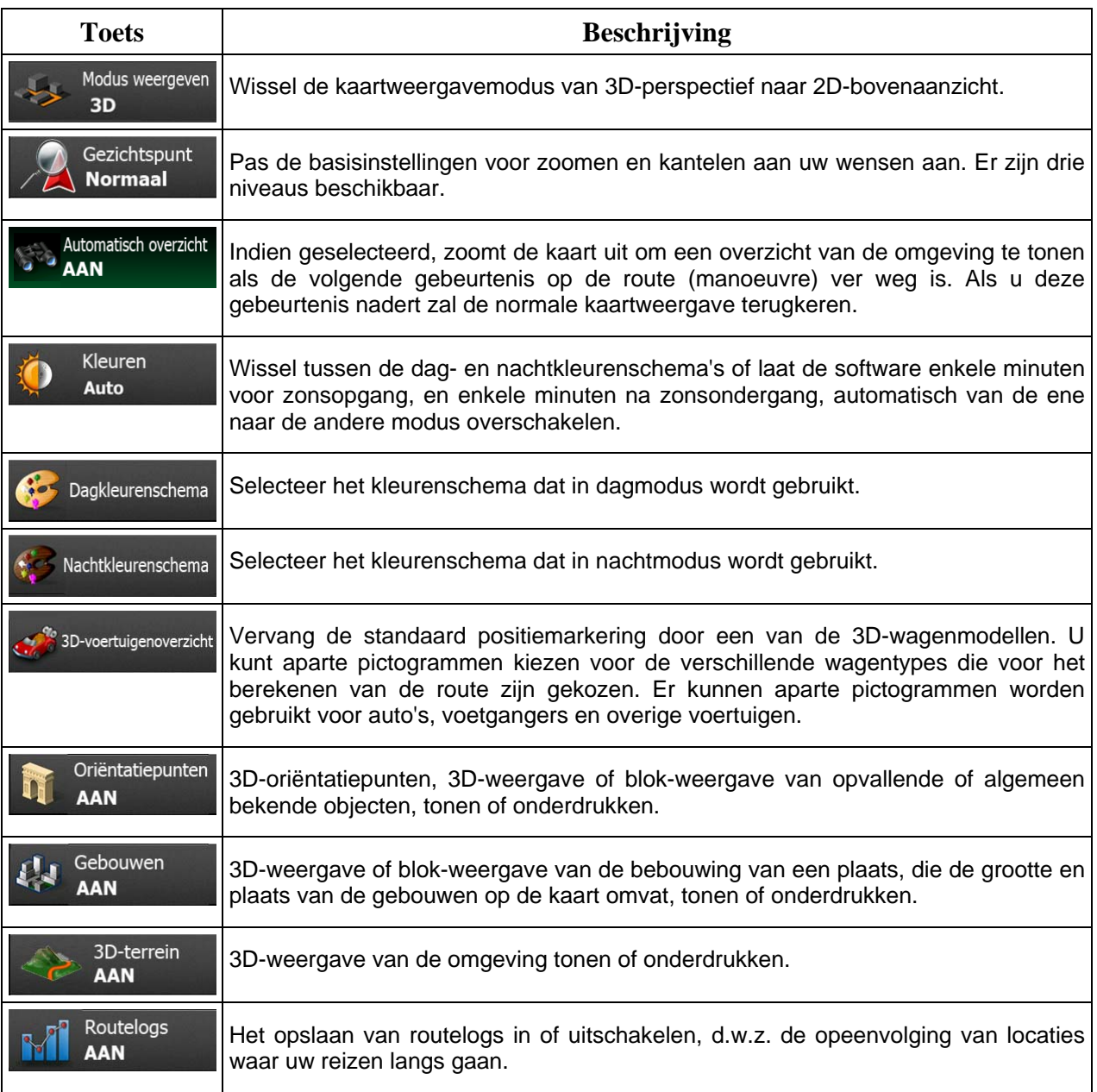

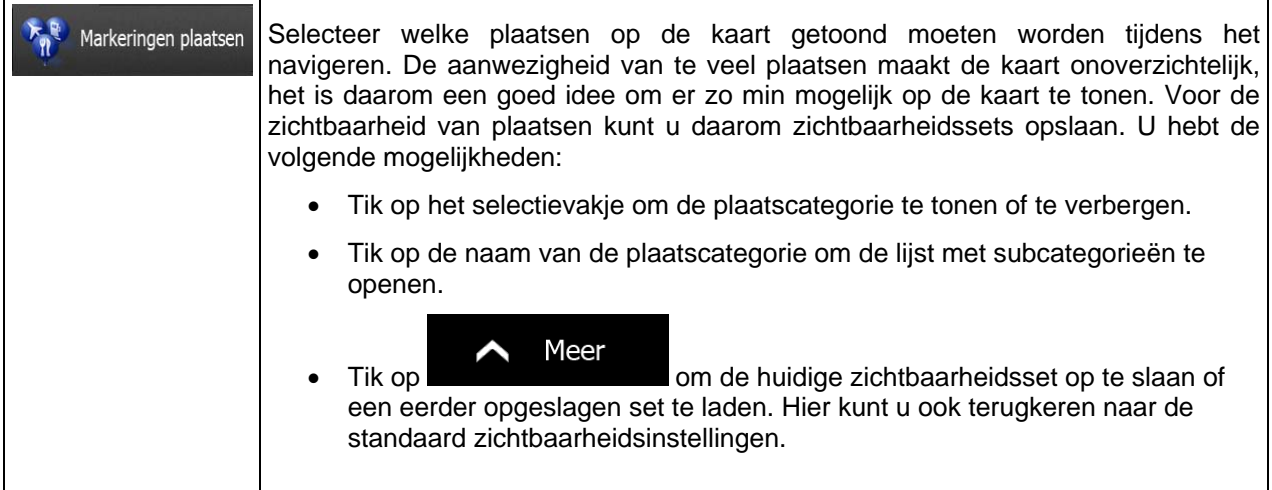

# **6.3.8 Instellingen voor visuele begeleiding**

<span id="page-96-0"></span>Stel in hoe de software u helpt bij het navigeren via verschillende route-gerelateerde gegevens op het kaartscherm.

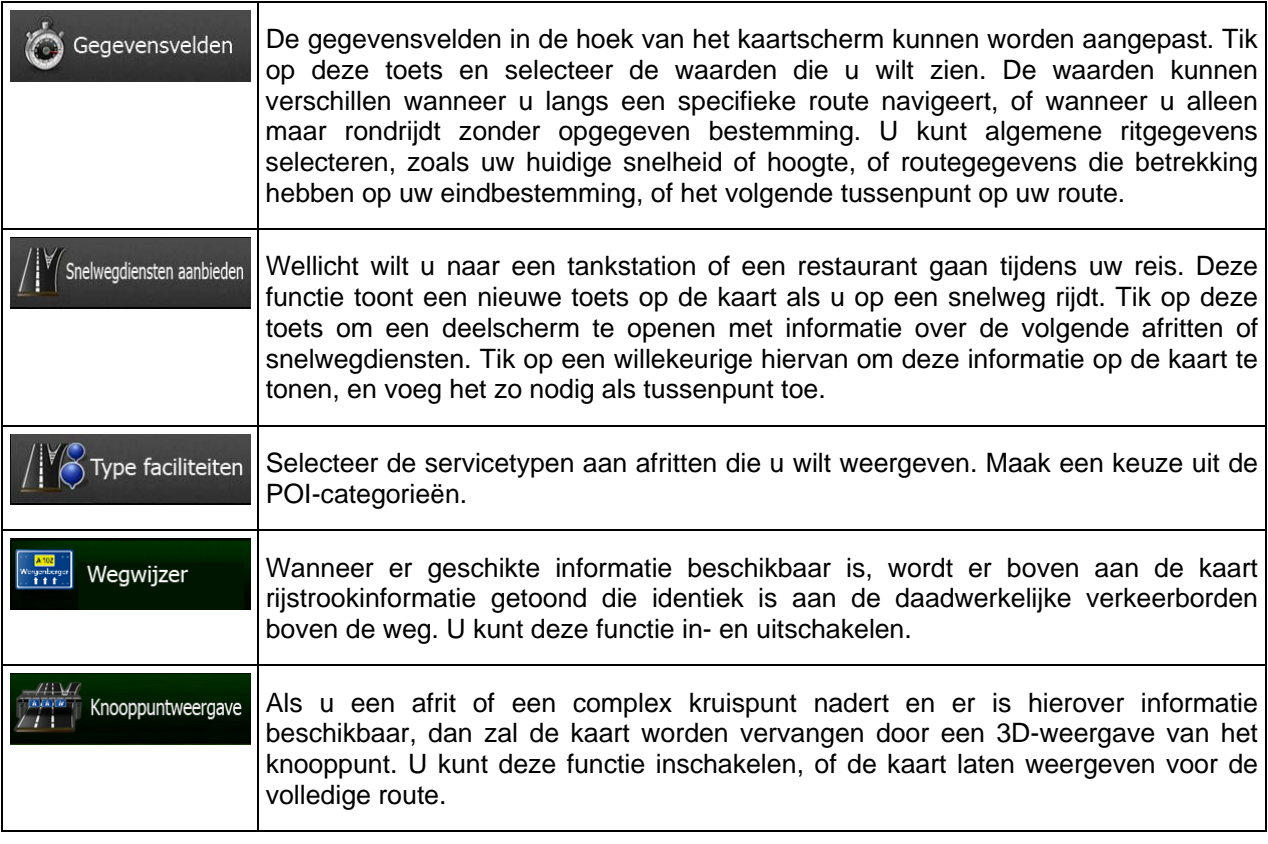

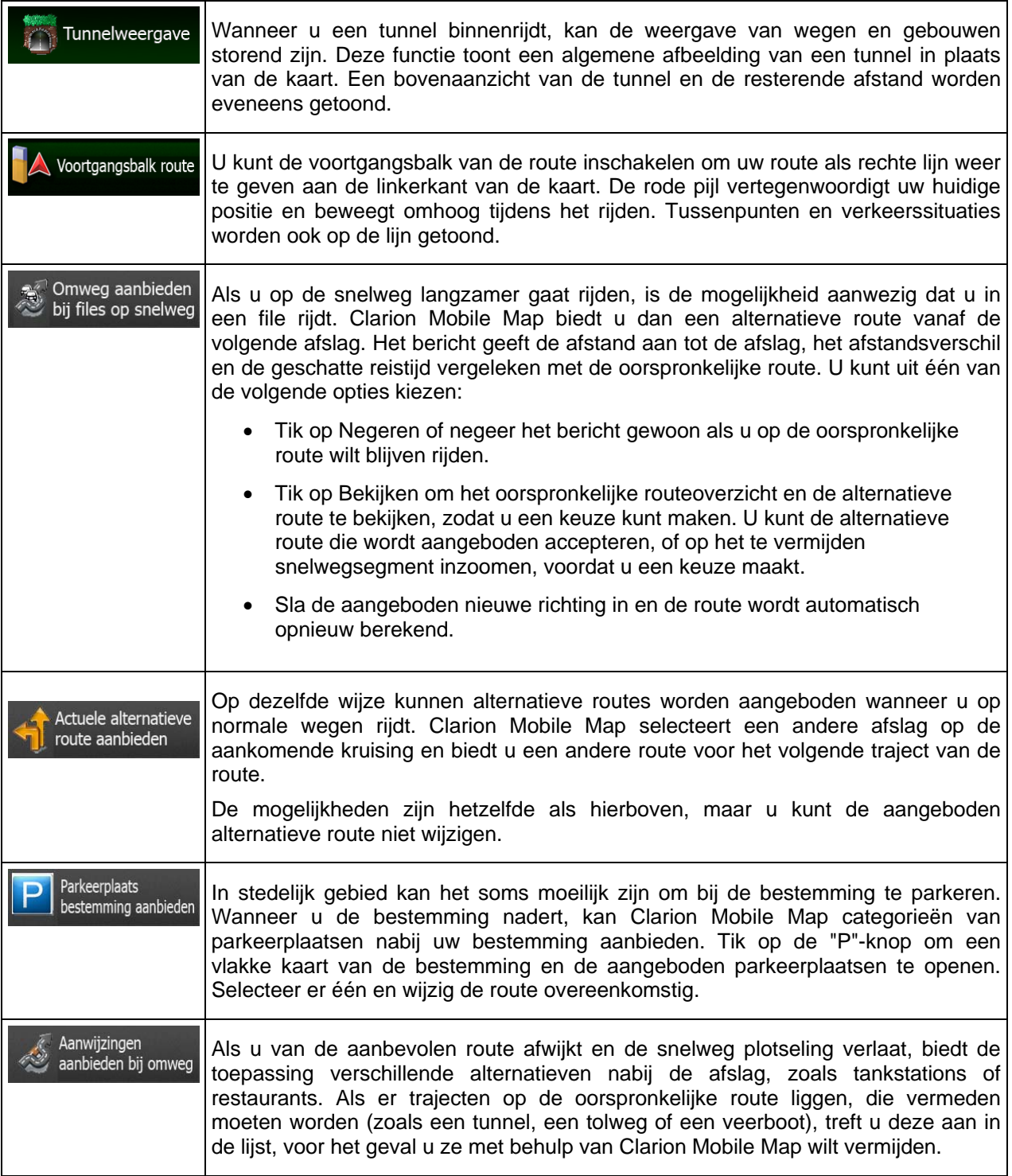

## **6.3.9 Weergave-instellingen**

Instellingen die te maken hebben met de weergave omvatten menu-animaties, verschillende thema's voor gebruik tijdens dag of nacht, en de helderheid van het display.

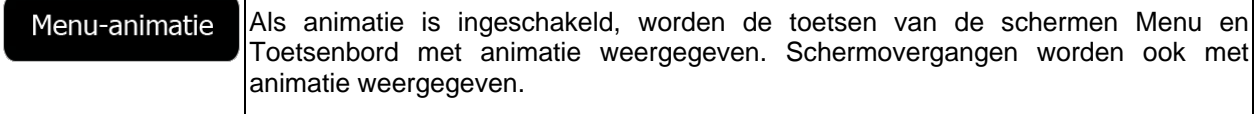

## **6.3.10 Regionale instellingen**

Hier kunt u de taal voor uw programma, de maateenheden, datum en tijd en het weergaveformaat ervan, alsmede de tijdzone instellen.

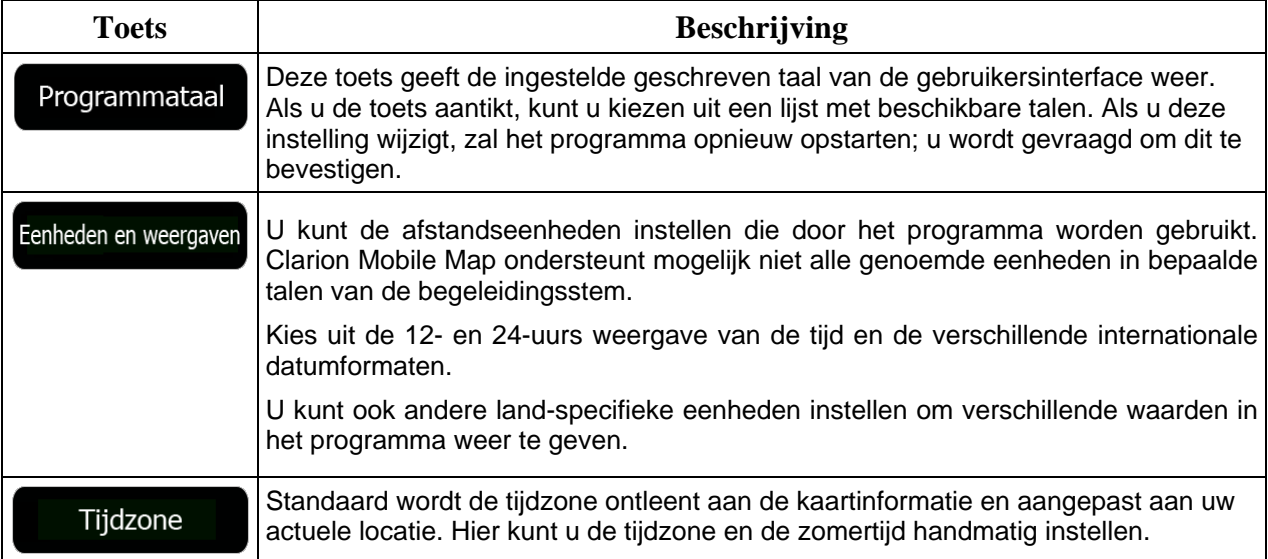

# **6.3.11 Instellingen ritmonitor**

Ritlogs bevatten nuttige informatie over uw ritten. Ritlogs kunnen handmatig worden opgeslagen zodra u uw bestemming bereikt, of u kunt hier de functie voor automatisch opslaan inschakelen. U kunt deze logs openen in de Ritmonitor. De Ritmonitor treft u aan onder het menu Meer.

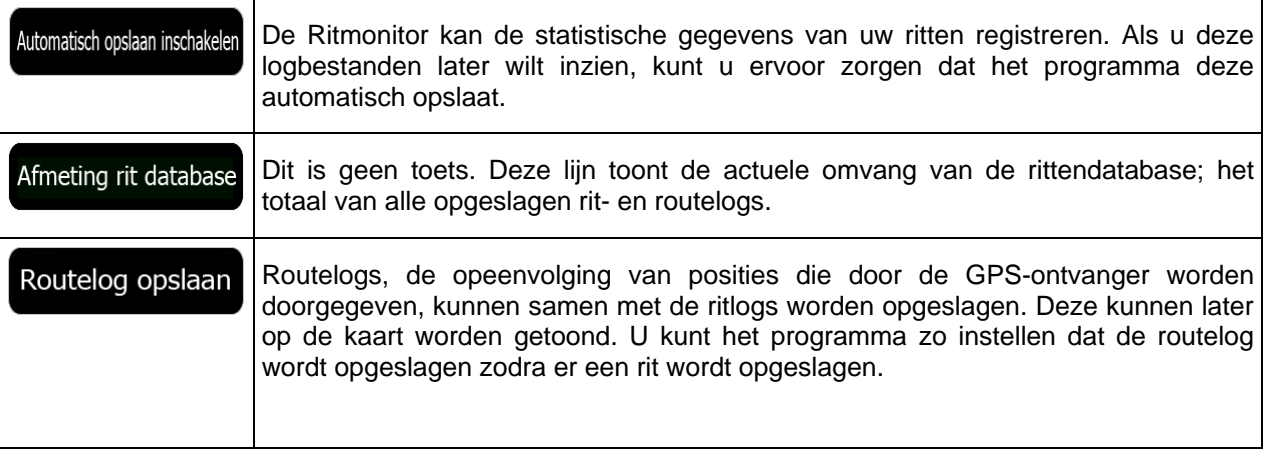

# **7 Verklarende Woordenlijst**

#### **2D/3D GPS-ontvangst**

De GPS-ontvanger berekent de (uw) positie aan de hand van satellietsignalen en heeft ten minste signalen van vier satellieten nodig om uw positie driedimensionaal (d.w.z. inclusief de hoogte) te berekenen. Omdat de satellieten in beweging zijn en de signalen door objecten kunnen worden tegengehouden, is het mogelijk dat uw GPS-ontvanger niet altijd vier signalen ontvangt. Wanneer drie satellieten beschikbaar zijn, kan de ontvanger wel de horizontale GPS-positie berekenen, maar de nauwkeurigheid is dan lager en het GPS-apparaat geeft u dan niet de hoogtegegevens: u ontvangt alleen de 2D-gegevensle.

#### **Actieve route**

De route die u op het moment volgt. Het maakt niet uit wanneer de bestemming is ingesteld; de route blijft actief totdat u het wist; u uw bestemming heeft bereikt, of de Clarion Mobile Map uitzet. Zie ook Route.

### **Centrum**

Het centrum van een stad of plaats is niet het geometrische centrum, maar een willekeurig punt dat de makers van de kaart hebben gekozen. In kleinere en middelgrote plaatsen is het meestal het belangrijkste kruispunt; in grotere steden is het één van de belangrijke kruispunten.

### **Kleurenthema**

Clarion Mobile Map wordt geleverd met verschillende kleurenschema's voor gebruik van de kaart en menuschermen overdag of 's nachts. De thema's zijn grafische instellingen en kunnen in 2D- en 3Dmodus verschillende kleuren hebben voor straten, bebouwing of oppervlaktewater, en geven kleurvarianten en schaduwen in 3D-modus anders weer.

Eén daglicht- en één nachtschema voor de kaart en de menu's zijn altijd geselecteerd. Clarion Mobile Map gebruikt deze voor het omschakelen van dag naar nacht en omgekeerd.

#### **GPS-nauwkeurigheid**

Verschillende factoren kunnen een afwijking veroorzaken tussen uw werkelijke positie en de positie die het GPS-apparaat aangeeft. Bijvoorbeeld signaalvertragingen in de ionosfeer of reflecterende objecten in de omgeving van het GPS-apparaat hebben een verschillende en wisselende invloed op de nauwkeurigheid waarmee het GPS-apparaat uw positie kan berekenen

#### **Kaart**

Clarion Mobile Map werkt met digitale kaarten, die niet simpelweg gedigitaliseerde versies van gewone papieren kaarten zijn. Net als op papieren wegenkaarten ziet u op digitale kaarten in de 2D-modus de straten en wegen en worden de hoogteverschillen in kleur weergegeven.

In de 3D-modus kunt u de hoogteverschillen zien, zoals bergen en dalen, verhoogde en verlaagde wegen, alsmede in bepaalde plaatsen oriëntatiepunten en gebouwen in 3D.

U kunt digitale kaarten interactief gebruiken: U kunt inzoomen en uitzoomen (de schaal vergroten of verkleinen), u kunt de kaarten omhoog kantelen en omlaag, en linksom of rechtsom draaien. Bij GPSnavigatie is een route plannen met digitale kaarten een stuk eenvoudiger.

#### **Kaartoriëntatie Noorden boven**

In de weergavemodus Noorden boven is het noorden altijd de bovenkant van de kaart. Dit is bijvoorbeeld de oriëntatie binnen de functie Op kaart zoeken.

#### **Verkeerscamera's**

Speciale camera's voor snelheidsregistratie, rijden door rood licht of over de busbaan. Er zijn verschillende informatiebronnen beschikbaar. U kunt Clarion Mobile Map zo configureren dat u gewaarschuwd wordt bij het naderen van deze camera's.

Het detecteren van de locatie van verkeerscamera's is in bepaalde landen verboden. Het is de volledige verantwoordelijkheid van de bestuurder om te controleren of deze functie tijdens de route kan worden gebruikt.

De software is in staat om meer dan alleen camera's te tonen en hiervoor te waarschuwen. Er zijn diverse andere waarschuwingsfuncties beschikbaar; bijvoorbeeld voor het naderen van een schoolzone of een spoorwegovergang.

#### **Route**

Een opeenvolging van routegebeurtenissen, d.w.z. manoeuvres (bijvoorbeeld bochten en rotondes), die tegenkomt op weg naar de bestemming De route bevat één vertrekpunt en één of meer bestemmingen. Het vertrekpunt is standaard de huidige (of laatste bekende) positie. Als u een toekomstige route wilt bekijken, kan het startpunt worden vervangen door een ander opgegeven punt.

### **Kaartoriëntatie Rijrichting boven**

In de modus Rijrichting boven wordt de kaart zo gedraaid dat de rijrichting altijd naar boven wijst. Dit is de standaardweergave in de 3D-kaartweergavemodus.

### **Voertuigaanduiding**

De Huidige positie wordt standaard aangeduid door een rode pijl op de kaart. De richting van de rode pijl geeft uw actuele rijrichting aan. Deze positiemarkering kan worden vervangen door 3D-voertuigsymbolen. U kunt zelfs verschillende voertuigaanduidingen opgeven voor verschillende type routes (afhankelijk van welk voertuigtype geselecteerd wordt voor de routeberekening).

# **8 Gebruikersovereenkomst**

1 Partijen in deze overeenkomst

1.1 Deze overeenkomst is aangegaan door en tussen NNG Software Developing en Commercial Ltd. (geregistreerde vestiging: 23 Bérc utca, H-1016 Boedapest, Hongarije; bedrijfsregistratienr.: 01-09- 891838) als Licentiegever (hierna genoemd Licentiegever) en u als gebruiker (hierna genoemd Gebruiker; de Gebruiker en de Licentiegever worden hierna genoemd Contractanten) met betrekking tot het gebruik van de in deze overeenkomst omschreven producten, waaronder softwareproducten, databases en inhoud.

#### 2 Totstandkoming van de overeenkomst

2.1 Partijen erkennen hiermede dat deze overeenkomst tot stand komt door uitdrukkelijke handelingen van de partijen, zulks zonder dat de overeenkomst ondertekening behoeft.

2.2 Gebruiker erkent hiermede dat, na wettige aanschaf (online aanschaf bij geautoriseerde verkoper of al geïnstalleerd op aangeschaft Apparaat) van het Softwareproduct waarop deze Overeenkomst betrekking heeft (artikel 4), elke wijze van gebruik, installatie op een computer of andere hardware (mobiele telefoon, multifunctional, persoonlijk navigatiesysteem, autonavigatie of multifunctioneel hoofdapparaat, etc.) (hierna genoemd "Apparaat") of het monteren van een dergelijk Apparaat in een voertuig, het aanklikken van de knop "Accepteren" die door de software tijdens de installatie of het gebruik (hierna genoemd "Gebruik") wordt weergegeven, zal betekenen dat de Gebruiker de voorwaarden in deze overeenkomst aanvaardt als wettig bindend. Als tijdstip van het tot stand komen van de overeenkomst wordt het tijdstip van de eerste uitgevoerde gebruikshandeling beschouwd (begin van het gebruik).

2.3 Deze Overeenkomst verleent geen enkele toestemming voor het Gebruik van het Softwareproduct door degenen die het Softwareproduct onrechtmatig verkregen hebben of het op onrechtmatige wijze geïnstalleerd hebben op een Apparaat of in een voertuig.

2.4 Gebruikers die werken voor de regering van de VS. Als u het Softwareproduct verkrijgt via of namens de overheid van de Verenigde Staten of enig andere rechtspersoon die streeft naar of gebruik maakt van rechten die vergelijkbaar met de rechten die opgeëist worden door de overheid van de Verenigde Staten, wordt u erop attent gemaakt dat het Softwareproduct en de databases, inhoud en diensten handelsartikelen zijn zoals gedefinieerd onder de C.F.R ("FAR, Federal Acquisition Regulation") 2.101 en dat deze Overeenkomst op alle gebruik van het Softwareproduct van toepassing is.

3 Toepasbare wetten en regelgeving

3.1 Op alle aangelegenheden die betrekking hebben op deze overeenkomst is het recht van de republiek Hongarije van toepassing, in het bijzonder wet IV van 1959 van het Burgerlijk Wetboek (Bw.) en wet LXXVI van 1999 op auteursrechten ("de Auteurswet"). Toepassing van het Verdrag van de Verenigde Naties inzake de internationale goederenhandel op deze Gebruikersovereenkomst wordt hierbij uitgesloten.

3.2 Betrokken partijen komen overeen dat uitsluitend het Gerechtshof van de republiek Hongarije bevoegd zal zijn om uitspraak te doen in alle voortkomende geschillen met betrekking tot deze overeenkomst.

3.3 De originele versie van deze overeenkomst is de versie in de Hongaarse taal. Van deze overeenkomst zijn tevens versies in andere talen opgemaakt. In geval van geschillen prevaleert de Hongaarse versie.

4 Onderwerp van de overeenkomst en beëindiging

4.1 Onderwerp van deze overeenkomst vormt het navigatiesoftwareproduct (hierna het "Softwareproduct" genoemd) van Licentiegever.

4.2 Het Softwareproduct omvat het computerprogramma, de volledige documentatie ervan, het bijbehorende kaartgegevensbestand en alle door derden geleverde inhoud en diensten die toegankelijk zijn via het Softwareproduct (hierna tezamen genoemd de "Database").

4.3 Als onderdeel van het Softwareproduct worden beschouwd de weergave, opslag en codering in ongeacht welke vorm, inclusief de weergave of opslag in gedrukte, elektronische of grafische vorm, resp. van de object- en de broncode, alsmede alle andere, tevoren niet vast te stellen vormen van weergave, opslag, codering of gegevensdragers.

4.4 Verder vormen reparaties, aanvullingen, updates of nieuwere versies van het Softwareproduct of de Databases waarvan na het tot stand komen van deze Overeenkomst door Gebruiker gebruik wordt gemaakt, onderdeel van het Softwareproduct en zullen worden gebruikt in overeenstemming met deze Overeenkomst.

4.5. Uw rechten die uit deze Overeenkomst volgen, worden onmiddellijk beëindigd, zonder voorafgaande kennisgeving door Licentiegever, bij wezenlijke schending hiervan of bij activiteiten die afbreuk doen aan Licentiegever en/of de rechten van Licentiegever met betrekking tot het Softwareproduct. Licentiegever kan deze Overeenkomst beëindigen wanneer een Softwareproduct onderworpen wordt, of naar mening van Licentiegever, onderworpen lijkt te worden aan een schending van het intellectuele eigendom of een schending van het handelsgeheim. Wanneer deze Overeenkomst wordt beëindigd, dient u het gebruik van het Softwareproduct en alle onderdelen ervan te staken, het te vernietigen en dit, indien hiertoe verzocht, schriftelijk aan Licentiegever te bevestigen.

#### 5 Rechten onder auteursrecht

5.1 Tenzij anders voorzien bij wet of door contractuele bepalingen is de Licentiegever de exclusieve rechthebbende op de materiële auteursrechten met betrekking tot het Softwareproduct.

5.2 De auteursrechten hebben zowel betrekking op het volledige Softwareproduct als op de afzonderlijke delen ervan.

5.3 De rechthebbende(n) op de auteursrechten van de Database of bepaalde werken die beschermd worden door intellectuele eigendomsrechten, die onderdeel vormen van het Softwareproduct, is/zijn de Licentiegever of natuurlijke of rechtspersonen van bepaalde databases (hierna genoemd "Databaseeigenaar"). Sommige Database-eigenaren zijn te vinden onder "Info" of een vergelijkbaar menupunt van het Softwareproduct. Licentiegever verklaart hierbij, dat hij namens de Database-eigenaren bevoegd is tot het gebruik en de weergave van de Database, alsmede tot het conform de bepalingen van deze Overeenkomst in gebruik geven ervan.

5.4 Conform deze Overeenkomst blijft de Licentiegever de rechthebbende van alle rechten met betrekking tot het Softwareproduct, met uitzondering van die rechten waarop de Gebruiker bij wet of op grond van deze Overeenkomst aanspraak kan maken.

#### 6 Rechten van de Gebruiker

6.1 Standaard heeft Gebruiker het recht om het Softwareproduct te installeren op één Apparaat met één ingebouwde GPS-sensor, en hierop één exemplaar van het Softwareproduct of een voorgeïnstalleerde kopie van het Softwareproduct te laten draaien en te gebruiken. Het Softwareproduct en de Database dienen alleen voor persoonlijk of intern zakelijk gebruik door de Gebruiker.

6.2 De Gebruiker heeft het recht om één reservekopie van het Softwareproduct te maken. Indien echter het Softwareproduct na installatie ook zonder de oorspronkelijke gegevensdrager functioneert, dan geldt de versie op de oorspronkelijke gegevensdrager als reservekopie. In alle andere gevallen is de Gebruiker alleen gerechtigd tot gebruik van de reservekopie indien de oorspronkelijke gegevensdrager van het Softwareproduct aantoonbaar en onmiskenbaar ongeschikt geworden is voor zijn rechtmatige en bedoelde gebruik.

6.3 In het geval dat het Softwareproduct al geïnstalleerd is op of op andere wijze meekomt met de licentie van het Apparaat of online hiervoor aangeschaft is door de Gebruiker en geïnstalleerd is voor een bepaald Apparaat, is het Softwareproduct gebonden aan het Apparaat en mag het niet worden gescheiden van, overgedragen naar of gebruikt met een ander Apparaat of verkocht aan een andere Gebruiker zonder het Apparaat zelf te verkopen.

6.4 De Database, inhoud of aan Gebruiker verleende diensten mogen alleen gebruikt worden samen met de kopie van de Gebruiker van het Softwareproduct en mogen niet gescheiden of met een andere kopie van het Softwareproduct gebruikt worden.

7 Gebruiksbeperkingen

7.1 De Gebruiker is niet gerechtigd tot

7.1.1 vermenigvuldigen van het Softwareproduct (kopiëren ervan) behalve in de mate toegestaan door deze Overeenkomst of geldende wetten;

7.1.2 wederverkopen, een sublicentie verlenen of gebruik voor commerciële doeleinden, verhuren, in bruikleen geven of overdragen ervan aan derden om wat voor reden dan ook zonder het Apparaat over te dragen waarop het als eerste rechtmatig geïnstalleerd is (zie artikel 6.3);

7.1.3 vertalen van het Softwareproduct (inclusief het vertalen (compileren) naar een andere programmeertaal);

7.1.4 herleiden, demonteren of nabouwen van het Softwareproduct;

7.1.5 de beveiliging van het Softwareproduct te omzeilen of deze beveiliging langs technologische weg of anderszins te wijzigen, blokkeren of ondervangen;

7.1.6 wijzigen, aanvullen, bewerken of opsplitsen van het Softwareproduct (geheel of gedeeltelijk), noch om dit samen te voegen met, te verwerken in of interactief te laten samenwerken met andere apparaten;

7.1.7 het gebruik van gegevens uit de Database van het Softwareproduct anders dan voor het gebruik van het softwareprogramma, herleiden van de Database, het zelfstandig gebruiken van de gehele of gedeeltelijke Database, de Database te wijzigen, aan te vullen, te bewerken of op te splitsen, noch om deze samen te voegen met, te verwerken in, of interactief te laten samenwerken met andere producten.

7.2 De Gebruiker mag van de via het Softwareproduct beschikbare en door derden beschikbaar gestelde Databases, inhoud en diensten, alsmede van door diensten van derden beschikbaar komende gegevens (met inbegrip van, doch niet beperkt tot gegevens die worden ontvangen via de RDS TMC- of online verkeersinformatiediensten) uitsluitend gebruik maken voor persoonlijke doeleinden en voor eigen risico. Het is strikt verboden om dergelijke gegevens of inhoud op te slaan, over te dragen of te verspreiden, of deze geheel of gedeeltelijk in enige vorm of uitvoering algemeen toegankelijk te maken dan wel uit het product te downloaden.

7.3 De Gebruiker is niet gerechtigd tot het verwijderen, wijzigen of verduisteren van auteursrechten, vermelding van handelsmerken of beperkende opschriften vervat in het Softwareproduct, de Database, inhoud of diensten.

8 Uitsluiting garantie, beperking aansprakelijkheid

8.1 De Licentiegever brengt hiermede de Gebruiker op de hoogte van het feit dat, ofschoon bij de productie van het Softwareproduct de grootste zorgvuldigheid in acht is genomen, gezien de aard van het Softwareproduct en de technische beperkingen, de Licentiegever geen garantie kan geven dat het Softwareproduct geheel vrij van fouten is en dat hij zich niet gebonden acht door enige contractuele verplichting in het kader waarvan het door de Gebruiker verworven Softwareproduct geheel vrij van fouten zou zijn.

8.2 DE SOFTWAREPRODUCTEN, DATABASES, INHOUD EN DIENSTEN MET EEN LICENTIE WORDEN AANGEBODEN OP BASIS VAN "HOE ZE ZIJN" EN "INCLUSIEF ALLE GEBREKEN" (WAARONDER GEEN GARANTIE OP REPARATIE VAN GEBREKEN). DE LICENTIEGEVER, DE DATABASE-EIGENAREN EN DERDEN DIE ALS LEVERANCIERS OPTREDEN, WIJZEN UITDRUKKELIJK ELKE GARANTIE AF, EXPLICIET OF IMPLICIET, INCLUSIEF MAAR NIET BEPERKT TOT, DE IMPLICIETE GARANTIES OP NIET-INBREUK, VERHANDELBAARHEID, TOEREIKENDE KWALITEIT, NAUWKEURIGHEID, BENAMING EN GESCHIKTHEID VOOR EEN BEPAALD DOEL. GEEN MONDELING OF SCHRIFTELIJK ADVIES OF INFORMATIE AANGEBODEN DOOR DE LICENTIEGEVER OF EEN VAN ZIJN VERTEGENWOORDIGERS, DATABASE-EIGENAREN, MEDEWERKERS OF DERDEN DIE ALS LEVERANCIER OPTREDEN, KAN EEN GARANTIE IN HET LEVEN ROEPEN, EN GEBRUIKER IS NIET GERECHTIGD TOT HET VERTROUWEN OP DERGELIJK ADVIES OF INFORMATIE. DEZE GARANTIEAFWIJZING VORMT EEN ESSENTIËLE VOORWAARDE VAN DE OVEREENKOMST.

Licentiegever garandeert niet dat het Softwareproduct, de Database, inhoud of diensten goed zal werken in combinatie met enig ander systeem, Apparaat of product (bijv. software of hardware).

8.3 De Licentiegever aanvaardt geen verantwoordelijkheid voor schade die het gevolg is van een fout van het Softwareproduct (hierbij inbegrepen fouten in het computerprogramma, de documentatie of de Database).

8.4 Licentiegever aanvaardt geen verantwoordelijkheid voor schade die voortvloeit uit het feit dat het Softwareproduct niet geschikt is voor een bepaald doel, noch uit storingen of onverenigbaarheid van het Softwareproduct met een ander systeem, apparaat of product (bijv. software of hardware).

8.5 LICENTIEGEVER NOCH ZIJN LEVERANCIERS ZULLEN JEGENS GEBRUIKER AANSPRAKELIJK ZIJN VOOR ENIGE INCIDENTELE, GEVOLG-, BIJZONDERE, INDIRECTE OF MORELE SCHADE DIE VOORTVLOEIT UIT DEZE OVEREENKOMST, INCLUSIEF WINSTDERVING OF DEKKINGSKOSTEN, VERLIES VAN GEBRUIK, BEDRIJFSONDERBREKING EN DERGELIJKE, ONGEACHT OF DE CONTRACTANT VOOR DERGELIJKE SCHADE GEWAARSCHUWD WAS.

NIETTEGENSTAANDE ALLES WAT IN DEZE OVEREENKOMST TOT EEN ANDERE CONCLUSIE ZOU STREKKEN, ZULLEN DERDEN DIE ALS LEVERANCIER OPTREDEN (BIJV. DATABASE-EIGENAREN, KAARTLEVERANCIERS) OF VERTEGENWOORDIGERS VAN DE LICENTIEGEVER JEGENS DE GEBRUIKER, NIET GELDELIJK AANSPRAKELIJK ZIJN OM ENIGE REDEN (ONGEACHT DE VORM VAN HANDELEN) VALLEND ONDER OF MET BETREKKING TOT DEZE OVEREENKOMST.

8.6 De Licentiegever wijst bovendien de Gebruiker op het feit dat bij het gebruik van welke aard dan ook van het Softwareproduct in enig voertuig, het in acht nemen van de verkeersvoorschriften en -regels (met name het opvolgen van de verplichte en/of redelijke en passende veiligheidsmaatregelen, alsmede correct en zorgvuldig handelen bij het gebruik van het Softwareproduct) uitsluitend de verantwoordelijkheid van de Gebruiker is. De Licentiegever aanvaardt geen verantwoordelijkheid en/of aansprakelijkheid voor schade die voortvloeit uit het gebruik van het Softwareproduct in een motorvoertuig.

8.7 Door het aangaan van deze Overeenkomst neemt de Gebruiker uitdrukkelijk nota van het vermelde in het bovenstaand artikel 8.

9 Sancties

9.1 De Licentiegever stelt de Gebruiker op de hoogte van het feit dat, indien de Licentiegever op grond van de Auteurswet meent dat zijn rechten geschonden zijn, de Licentiegever

9.1.1 mag proberen juridische erkenning van deze schending te vinden;

9.1.2 de beëindiging van de schending van zijn rechten kan eisen, alsmede een verbod zulks voort te zetten;

9.1.3 adequate genoegdoening kan eisen (ook in de vorm van publicatie op kosten van de overtreder);

9.1.4 terugbetaling van de door de schending van zijn rechten behaalde inkomsten kan eisen;

9.1.5 onmiddellijke beëindiging kan eisen van de onrechtmatige daad, het herstel kan eisen van de situatie voorafgaande aan het schenden van het recht, zulks op kosten van de schender, en de vernietiging kan eisen van de middelen en materialen die gebruikt zijn voor de schending alsmede de vervaardiging van de daardoor ontstane producten;

9.1.6 een eis tot schadevergoeding kan indienen.

9.2 De Licentiegever stelt de Gebruiker verder op de hoogte van het feit, dat krachtens wet IV van 1978 van het Hongaarse Wetboek van Strafrecht schending van het auteursrecht of hiermee verbonden andere rechten een misdrijf is dat kan worden bestraft met een vrijheidsstraf tot twee jaar, in bepaalde gevallen met een vrijheidsstraf tot acht jaar.

9.3 Door derden aangeboden inhoud en diensten. De Licentiegever sluit hierbij elke eigen aansprakelijkheid uit voor de Database in het Softwareproduct alsmede voor alle inhoud of diensten die zijn/worden aangeboden door derden en beschikbaar komen door gebruik van de Database. De Licentiegever geeft geen garantie aangaande de kwaliteit, geschiktheid, nauwkeurigheid of bruikbaarheid voor bepaalde doeleinden, of gebiedsdekking van de Database, de inhoud, het product of de dienst of beschikbaarheid van de Database, de inhoud, het product of de diensten en wijst met name elke aansprakelijkheid af voor onderbreking dan wel opschorting van de dienstverlening, alsmede voor elke schade die mocht ontstaan in verband met de dienstverlening of door algehele annulering van de dienstverlening. Gebruiker erkent hierbij dat de kaartgegevens in de databases geografische gegevens en andere gegevens bevatten.

De Gebruiker erkent hierbij dat (i) onnauwkeurige of onvolledige informatie vanwege het verstrijken van tijd, veranderde omstandigheden, gebruikte bronnen en de aard van het verzamelen van veelomvattende geografische gegevens, elk kan leiden tot onjuiste resultaten; en (ii) dat de door derden aangeboden Database, inhoud en diensten alleen gebruikt mogen worden voor risico van de Gebruiker en voor persoonlijke of intern zakelijke belangen van de Gebruiker. Gebruiker erkent dat de Databases, inhoud en diensten tot de vertrouwelijke informatie van Database-eigenaren behoren en publicatie van de Databases aan derden verboden is.

#### GEBRUIK VAN DE GELIJKTIJDIGE ROUTEBEGELEIDING VAN HET SOFTWAREPRODUCT GESCHIEDT GEHEEL VOOR RISICO VAN DE GEBRUIKER AANGEZIEN LOCATIEGEGEVENS ONNAUWKEURIG KUNNEN ZIJN.

9.4 Door Licentiegever of een vertegenwoordiger van Licentiegever aangeboden inhoud en diensten. Voor bepaalde Softwareproducten kan de Licentiegever of een contractpartner de Gebruiker diverse producten en diensten aanbieden op www.naviextras.com. Gebruiker mag van deze diensten alleen gebruik maken, wanneer hij/zij de daarop betrekking hebbende gebruikersovereenkomst(en) op www.naviextras.com heeft gelezen en begrepen. Gebruiker is ertoe verplicht, van de diensten gebruik te maken in overeenstemming met de daarop betrekking hebbende voorwaarden.

9.5 Voor aanschaf en verwerving van de activeringslicentie voor het gebruik van bepaalde functies, Databases, inhoud of diensten kan een internetverbinding nodig zijn indien er de Licentiegever geen andere verwervingsmethode aanbiedt.

#### 10 Anonieme verzameling van gegevens

10.1 Gebruiker erkent hierbij dat via het Softwareproduct gegevens kunnen worden verzameld, verstuurd aan Licentiegever of derden en in sommige gevallen opgeslagen met betrekking tot het gebruik van het product door Gebruiker (b.v. bewegingen/routegegevens, gebruikerinteracties). De functies voor het opslaan van deze gegevens kunnen door Gebruiker op elk gewenst moment worden in- of uitgeschakeld. De verzamelde gegevens zijn altijd anoniem, op geen enkele manier gekoppeld aan persoonlijke gegevens van Gebruiker of aan de persoon van Gebruiker.

10.2 De verzamelde gegevens kunnen worden geüpload naar de Database van Licentiegever of periodiek of gelijktijdig verstuurd worden naar derden die als partner optreden met uitsluitend tot doel de functies en diensten van het Softwareproduct en de Databases te verbeteren. Het uploaden geschiedt door middel van speciale software van Licentiegever of via het navigatieapparaat van de Gebruiker. Het uploaden kan door Gebruiker in- of uitgeschakeld worden. Nadat de gegevens zijn geüpload, worden de verzamelde gegevens gewist uit het opslagmedium van het Softwareproduct.

10.3 De verzamelde gegevens worden anoniem verstuurd, opgeslagen en behandeld en zullen door Licentiegever of door Derden op geen enkele wijze in verband worden gebracht met Gebruiker.

10.4 Licentiegever stelt Gebruiker op de hoogte van het feit dat indien het toegang krijgt tot het internet via een mobiele gegevensdienst vanuit het buitenland of op andere wijze door roaming van een ander mobiel netwerk, het verzenden van dergelijke gegevens tot speciale kosten voor roaming kan leiden. Ten einde dergelijke kosten te voorkomen is de Gebruiker ervoor verantwoordelijk de mobiele gegevensdiensten tijdens de roaming uit te schakelen of de gegevensverzamelfuncties van het Softwareproduct uit te schakelen.

11 Voorwaarden voor hulp van online inhoudsdienst

11.1 Voor online inhoudsdiensten gelden ook de volgende voorwaarden voor hulp. Database-inhoud (bijv. weers- en verkeersinformatie en plaatsgebonden informatie) kan door Licentiegever aan het Apparaat van Gebruiker doorgegeven worden via een internetverbinding (hierna genoemd "Online Inhoudsdiensten"). Dergelijke inhoud kan naar inzicht van Licentiegever tegen een vergoeding of gratis worden aangeleverd. De Gebruiker is verantwoordelijk voor het toegang krijgen tot het internet.

11.2 Online Inhoudsdiensten zijn over het algemeen niet in alle landen beschikbaar. Bovendien kunnen in verschillende landen verschillende voorwaarden gelden en de eigenschappen van de dienst anders zijn. Het gebruik van bepaalde Online Diensten kan in diverse landen verboden zijn. De Gebruiker is verantwoordelijk voor het zich houden aan de wetgeving van het betreffende land. Licentiegever vrijwaart zich van aansprakelijkheid voor de gevolgen van onrechtmatig gebruik van dergelijke functies en Gebruiker zal Licentiegever schadeloos stellen en vrijwaren van alle vorderingen tegen Licentiegever van autoriteiten of derden vanwege het onrechtmatig gebruik.

11.3 Online Inhoud wordt gedownload door het Softwareproduct van de Online Inhoudsservers van de dienstverlener. De Licentiegever vrijwaart zich hierbij van elke eigen aansprakelijkheid voor de Online Inhoud. De Licentiegever geeft geen garantie aangaande de kwaliteit, geschiktheid, nauwkeurigheid of bruikbaarheid voor bepaalde doeleinden, of gebiedsdekking van de Online Inhoud. Bovendien wordt geen garantie geboden aangaande de beschikbaarheid (bijv. bereikbaarheid) van Online Inhoudsservers. Gebruiker erkent dat in elk gebied of tijdskader de verbinding traag kan zijn of weg kan vallen vanwege capaciteitsbeperkingen van de server van Licentiegever. Het Softwareproduct kan de Gebruiker in staat stellen direct toegang te krijgen tot en contact te maken met servers van derden. In dergelijke gevallen geschiedt het gebruik van dergelijke servers volledig voor het risico van de Gebruiker. Licentiegever zal op geen enkele wijze enige aansprakelijkheid aanvaarden voor dergelijke servers en diensten die rechtstreeks toegankelijk zijn en ontvangen worden van derden.

11.4 Gebruiker erkent dat de gegevens of informatie die aangeboden wordt via Online Inhoudsdiensten niet gelijktijdig bijgewerkt wordt en mogelijk een onjuist beeld geeft van het werkelijke leven of gebeurtenissen.

11.5 Gebruiker erkent hiermede dat de Online Inhoudsdiensten uitsluitend kunnen worden gebruikt voor risico van Gebruiker en diens persoonlijk nut. Het is de volledige verantwoordelijkheid van de Gebruiker om een verbinding met het openbare internetnetwerk te leveren en te onderhouden. Gebruiker accepteert dat het gebruik van de Online Inhoudsdiensten leidt tot gegevensverkeer (up- en downstream) en kan leiden tot een toename van kosten voor gegevensdiensten die voor rekening zijn van de Gebruiker.

11.6 Online Inhoudsdiensten kunnen gegevens, informatie of materiaal aanbieden die/dat geleverd is/zijn door en/of een licentie dragen van derden aan de Licentiegever. Voor dergelijk materiaal gelden andere algemene voorwaarden zoals uitgevaardigd door dergelijke derden. Toepasbare voorwaarden van derden zullen worden vermeld in het segment "Info" van het Softwareproduct of als onderdeel van deze Overeenkomst. Bij het eerste gebruik / het inschakelen van online inhoud accepteert Gebruiker zich te houden aan die algemene voorwaarden van derden.

11.7 Beëindiging. De Licentiegever behoudt zich het recht voor om het aanbieden of toegankelijk maken van alle Online Inhoudsdiensten te beëindigen, met of zonder voorafgaande kennisgeving aan de Gebruiker. Een dergelijke beëindiging zal geen andere gevolgen hebben dan hier genoemd. In het geval van beëindiging van Online Inhoudsdiensten die (i) aangeboden werden voor een vooruitbetaalde vergoeding, EN (ii) deze vergoeding het gebruik dekt van de Online Inhoudsdienst voor een bepaalde termijn (d.w.z. vooruitbetaalde abonnementdienst), zal Gebruiker recht hebben op een terugbetaling die evenredig is met de tijd die resteert van een dergelijke bepaalde termijn vanaf het moment van beëindiging.

11.8 Community-diensten. Sommige Online Inhoudsdiensten kunnen gebaseerd zijn op gegevens en informatie die geüpload is door deelnemende individuen (Gebruikers of andere personen) of een Database die aangemaakt en beheerd wordt door een groep van dergelijke individuen. Dergelijke gegevens komen mogelijk niet van een vertrouwde bron en kunnen ook opzettelijk onjuist of misleidend zijn, aangezien Licentiegever niet over de middelen beschikt om de geloofwaardigheid of nauwkeurigheid te controleren van dergelijke gegevens of de individuen die ze aanbieden. Daarom accepteert Gebruiker
dat de online inhoudsdiensten van het community-type met de grootst mogelijk voorzichtigheid gebruikt dienen te worden.

Door deel te nemen aan de community middels het aanbieden van gegevens of informatie via het Softwareproduct of andere middelen die aangeboden zijn door de Licentiegever (bijv. via een website of andere software), accepteert Gebruiker het volgende:

(a) Licentiegever krijgt kosteloos het recht op toegang tot de geüploade gegevens, met name om deze gegevens voor welk doeleinde dan ook te wijzigen, weer te geven, openbaar te maken, te verspreiden en te kopiëren;

(b) Gebruiker garandeert dat er geen enkele derde partij is die rechten heeft die het gebruik van de hierboven onder (a) genoemde gegevens kunnen belemmeren of onmogelijk maken en dat er geen rechten van derden geschonden worden door het uploaden van de gegevens onder dergelijke voorwaarden;

(c) Gebruiker stelt Licentiegever schadeloos en vrijwaart hem van alle vorderingen van derden jegens Licentiegever vanwege schending van zijn rechten in verband met de geüploade gegevens.

## 12 Voorwaarden voor derden

12.1 Google Local Search. Gebruiker erkent dat de Google Local Search (GLS)-functie aangeboden wordt door het gebruik van de dienst van Google. Inc. aan de Gebruiker. Gebruiker accepteert hierbij alle voorwaarden van Google's dienstvoorwaarden die te vinden zijn op http://www.google.com/accounts/TOS . Gebruiker accepteert dat de Google Local Search als "ontraden" bestempeld wordt en niet commercieel ondersteund wordt door Google, Inc. en tevens zonder voorafgaande kennisgeving door Google ontoegankelijk gemaakt kan worden in overeenstemming met relevante dienstvoorwaarden op http://code.google.com/intl/nl-NL/apis/websearch/terms.html .

## **9 Copyrightmededeling**

Het product en de informatie in deze handleiding kan zonder voorafgaande kennisgeving worden gewijzigd.

Noch deze handleiding, noch een deel ervan, mag in ongeacht welke vorm, elektronisch of mechanisch (met inbegrip van fotokopieën of geluidsopnames) worden gereproduceerd of doorgegeven zonder de uitdrukkelijke schriftelijke toestemming van Clarion. © 2012 – Clarion

© 2012 NAVTEQ. Alle rechten voorbehouden.

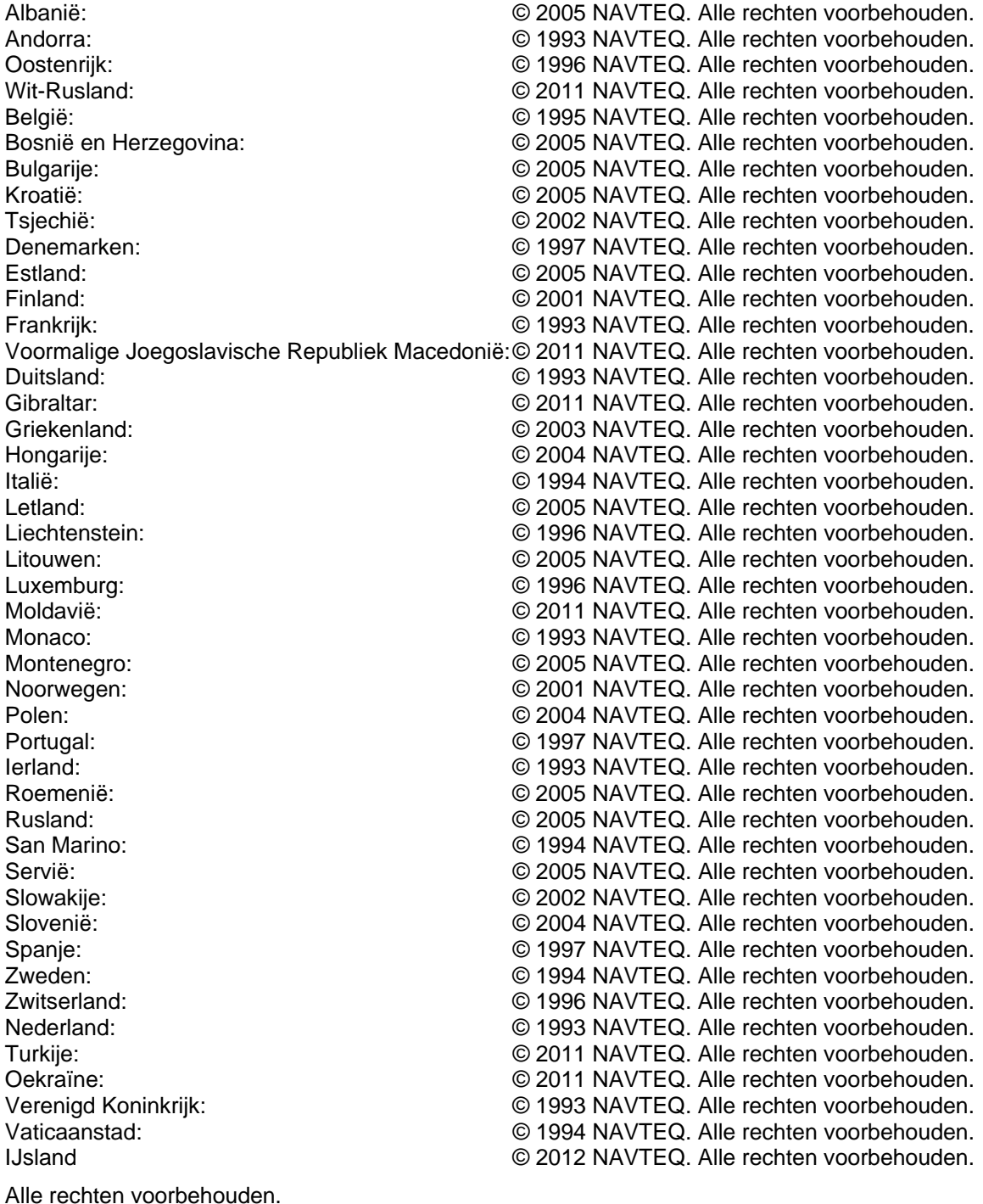

110 NX502ETRK Nederlands